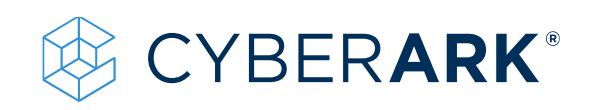

# Identity Workshop

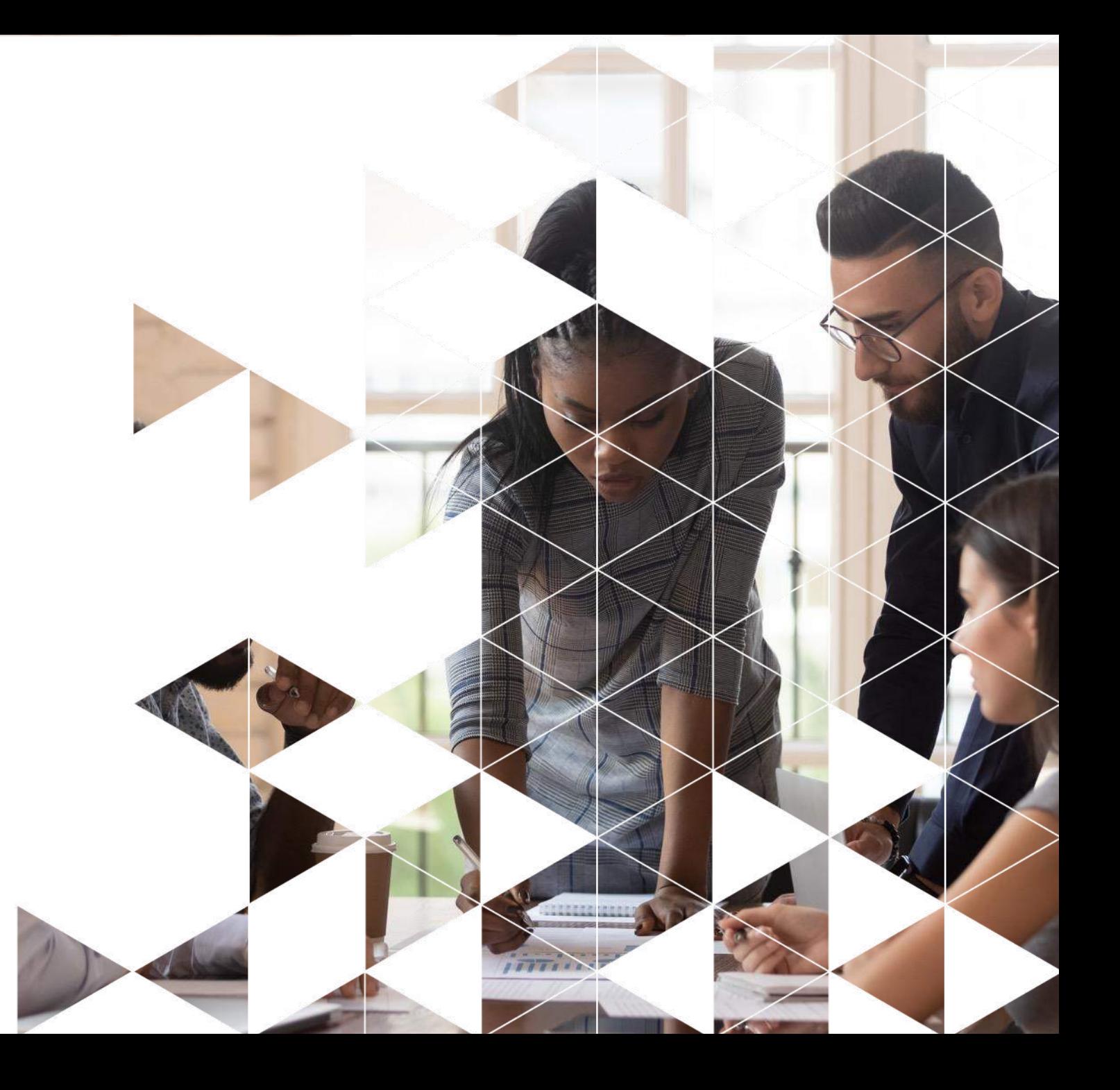

In this workshop we will configure Single Sign On (SSO) authentication, which allows users to access all published applications with a single set of credentials. Then, we'll enable multi-factor authentication (MFA) to add a layer of security control in verifying users' identity. Finally, we will review Workforce Password Management (WPM) and browser extension to capture username/password fields on login pages automatically.

- 1. Start by signing up for a 30-day trial of CyberArk Workforce Identity at this url: [https://www.cyberark.com/try-buy/workforce](https://www.cyberark.com/try-buy/workforce-identity-trial/)identity-trial/
- 2. Continue the process by confirming the code received via email (check spam folder)

#### **CYBERARK IDENTITY FREE TRIAL REQUEST CONFIRMATION**

⊙ Your trial tenant has been successfully created. Instructions will be sent to your registration email.

#### CYBERARK

#### WORKFORCE IDENTITY FREE TRIAL

See why more than 6,000 organizations trust CyberArk to manage and intelligently secure identities to prevent breaches, simplify user experience and reduce IT costs

#### Try it yourself

- Single Sign-On: provide one-click secure access to everything your employees need with one set of credentials
- Multi-factor Authentication: protect your resources with a comprehensive range of user friendly authentication methods
- App Gateway: access on-premises web apps from anywhere without relying on a VPN
- Lifecycle Management: provision access and manage entitiements throughout your users' lifecycle

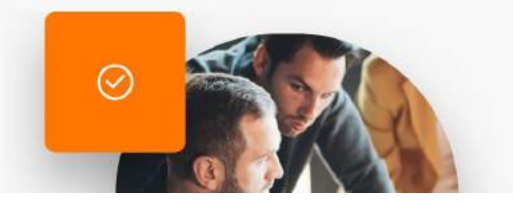

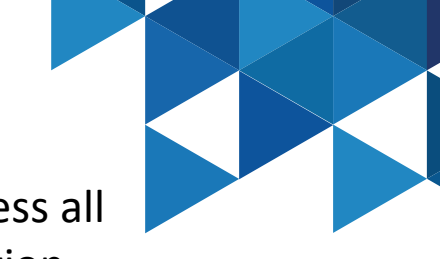

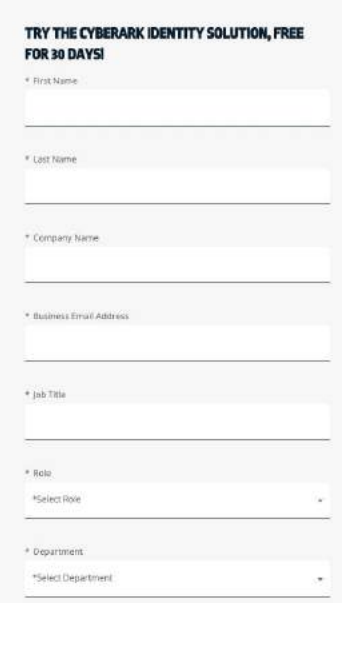

3. Once registration is complete, you will receive an additional email with instructions to access the Identity administrative portal. When entering for the first time, a password change will be requested, you must comply with the established policy:

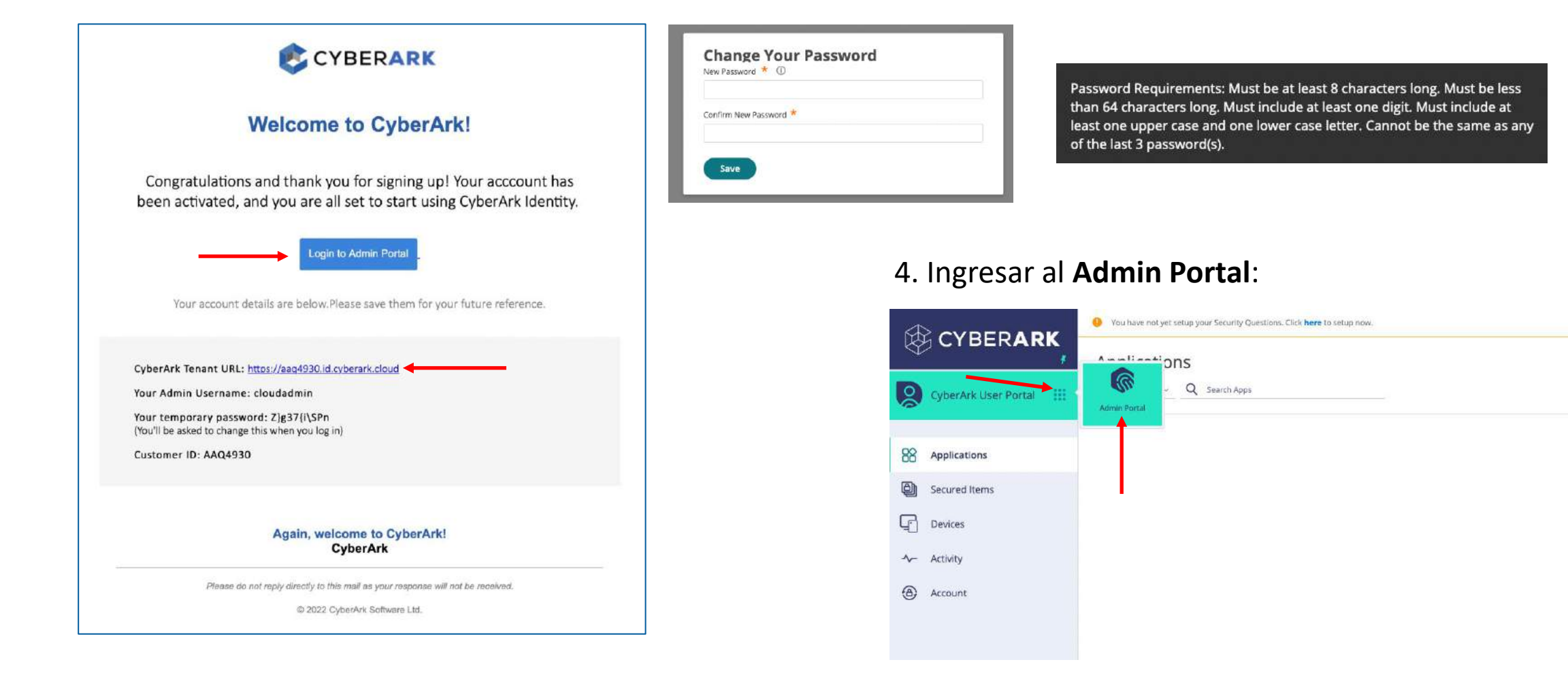

2 cloudadmin

**Add Apps** 

#### Tenant Customization

1. In the **Admin Portal**, main menu, go to **Settings | Customization** and customize to your liking the **General Options** (Colors, Portal Images) and **Login** (wallpaper and logo in login view). In the **User Name Hint Text at Login option**, specify **user@cybr.com** (we will integrate the AD from our Skytap lab into our Identity service)

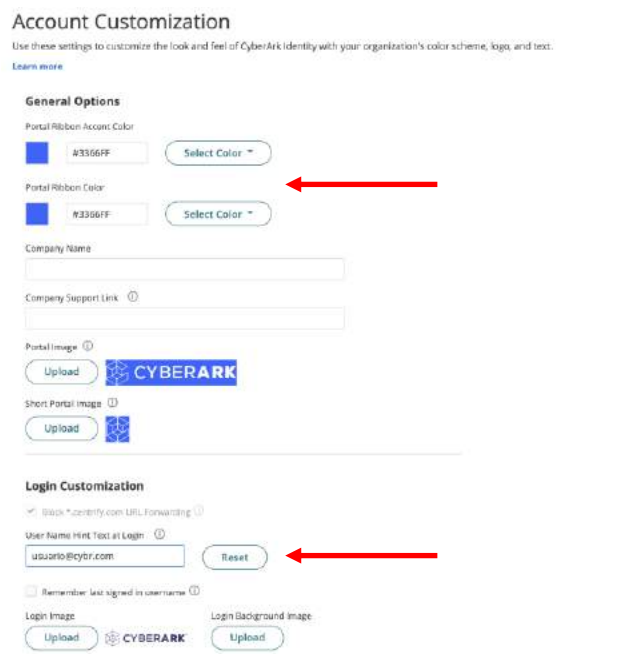

2. In the **Login** submenu | **Suffix**, add a new suffix to the environment. The value must be globally unique. Once the suffix is defined, for future authentications with the cloudadmin user we must add it, e.g. **cloudadmin@kbcorp.biz**

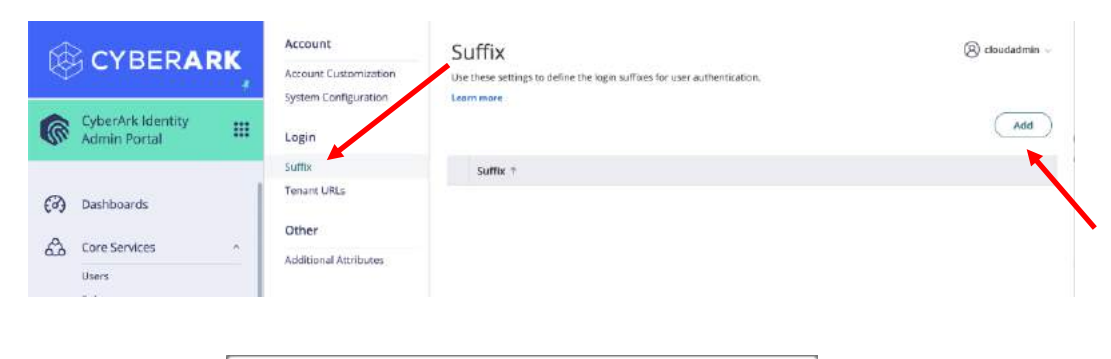

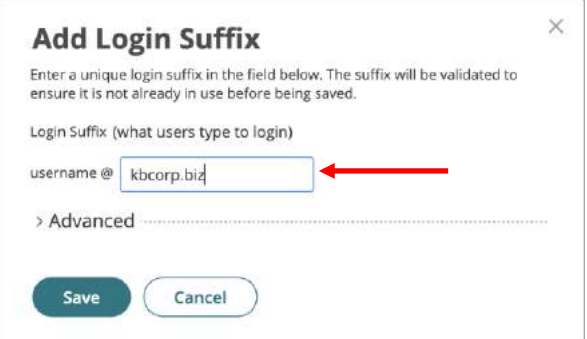

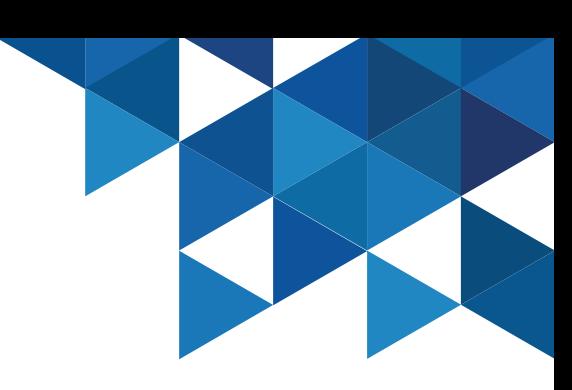

#### Tenant Customization

3. For best practices, add a new tenant administrator from the **Core Services** menu **| Users | Add**. The **cloudadmin** user will be stored in a sealed envelope and no multi-factor policies will be applied.

Users **Q** doudadmin **CYBERARK** Q Beards All Interactive Users Bulk User Import **Imite Users** : Add User vberArk Identit Last Logis Set min Port 10/08/2022 1 Aftien (c) Dashboards Active Directory (J) All Active Users Core Services A3 invited lite Af Non-Active Uni Boiles Folicie Americante Di Reports Cabésico Doud Di Recuest **Persecuted Use** Organization: 88 Apps & Widget

4. In the new user creation form, be sure to add your **corporate email address** and **cell phone**, so that you can then perform MFA tests. **Assign a password manually** and di**sable the Require Password change at next login option.**

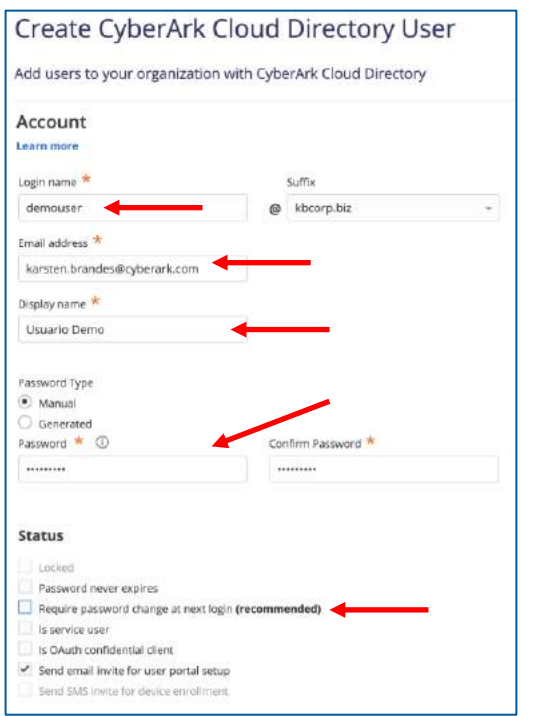

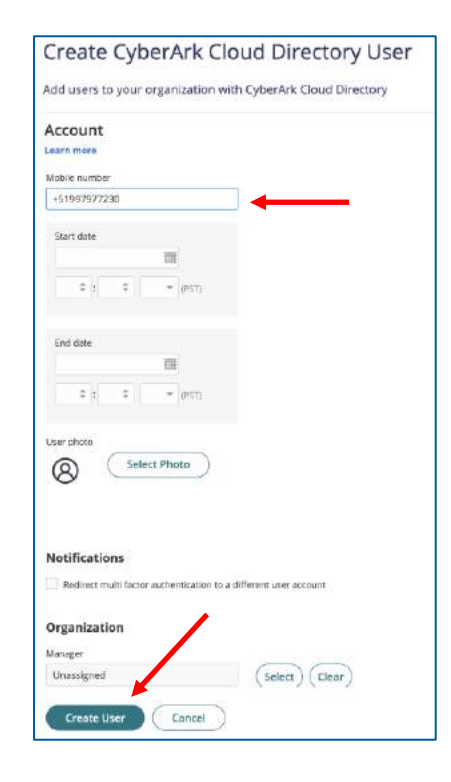

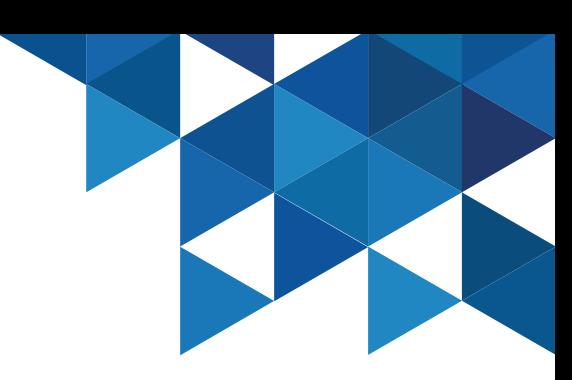

#### Tenant Customization

5. To add the new user as a **tenant administrator**, go to **Core Services | Roles** and select the **System Administrator** role. Add the new account.

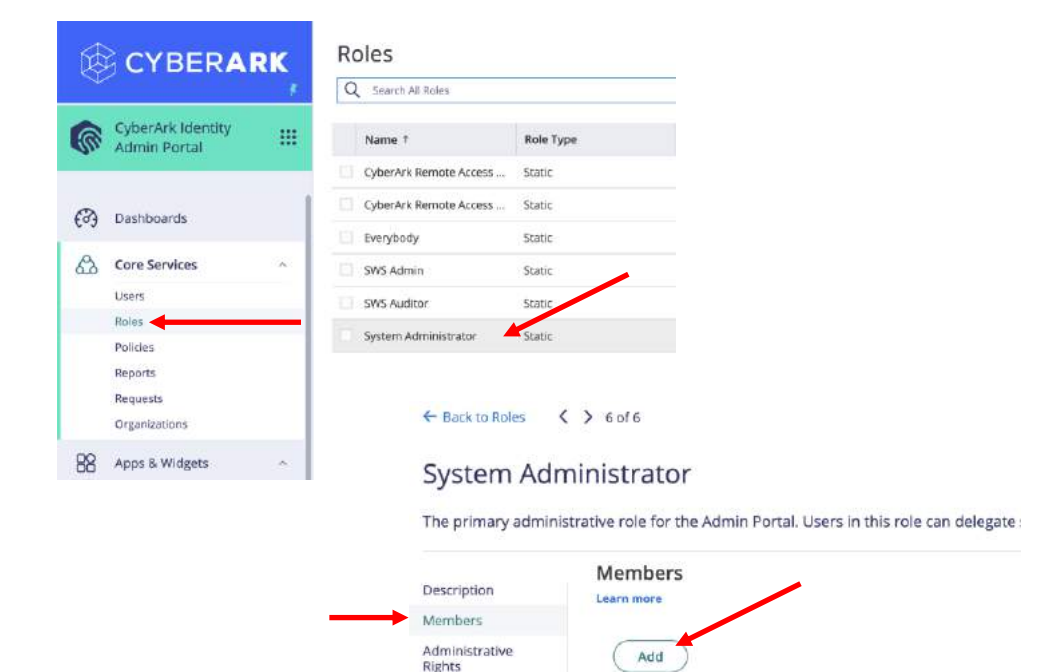

Login Name

÷

cloudadmin@kbcorp.biz demouser@kbcorp.biz

Member

User

Assigned

Applications

6. Go to **Settings | Authentication | Security Questions** and add a security question that we will then ask for as part of our users' registration.

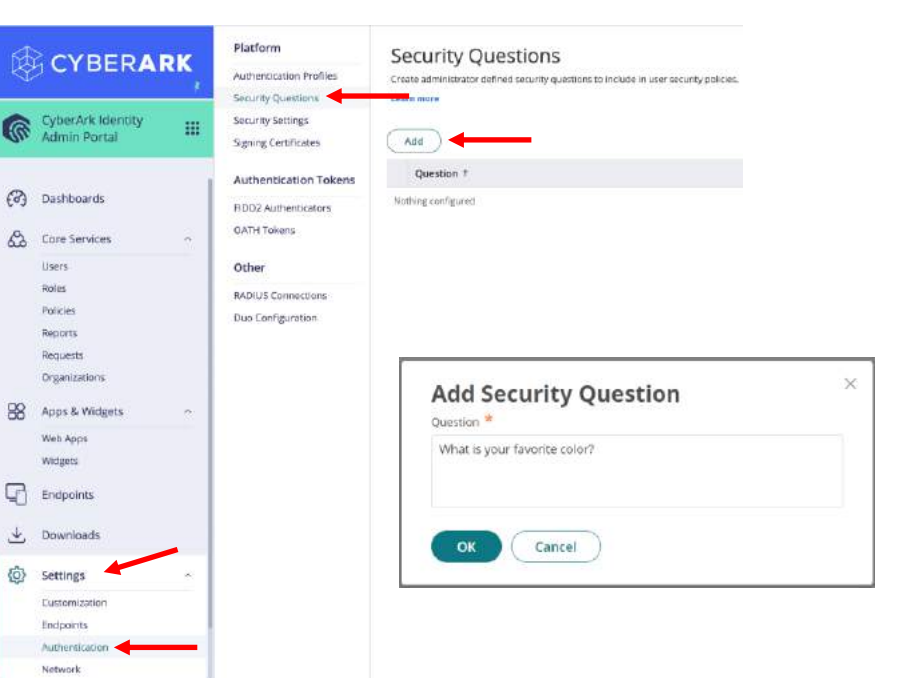

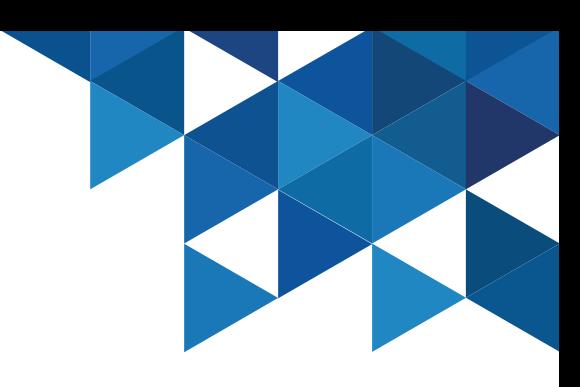

#### Tenant Customization

7. In **Security Settings**, review and enable the following options, finally click **Save**:

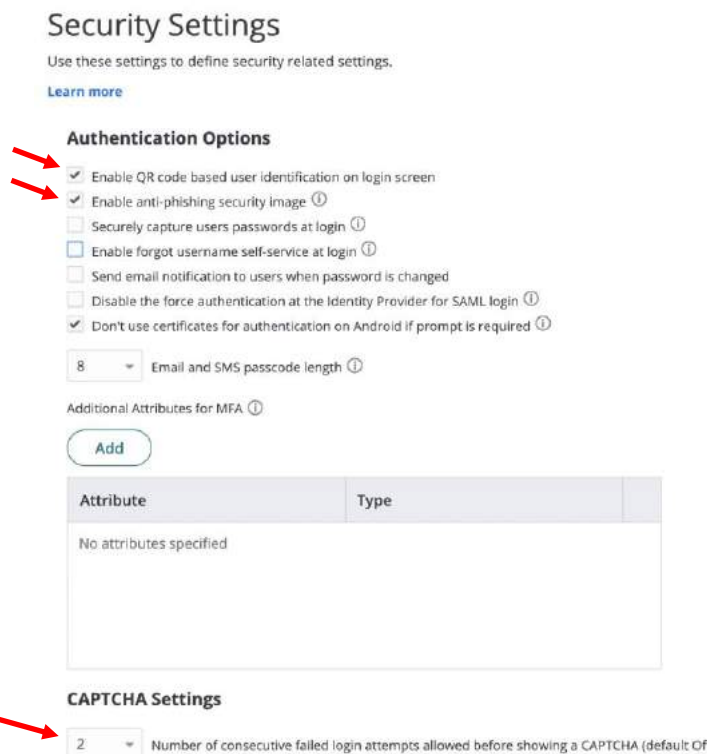

8. Authenticate to the portal with the newly created user. Note that we have enabled the QR code on the authentication screen, and also text help for our end users of the cybr.com

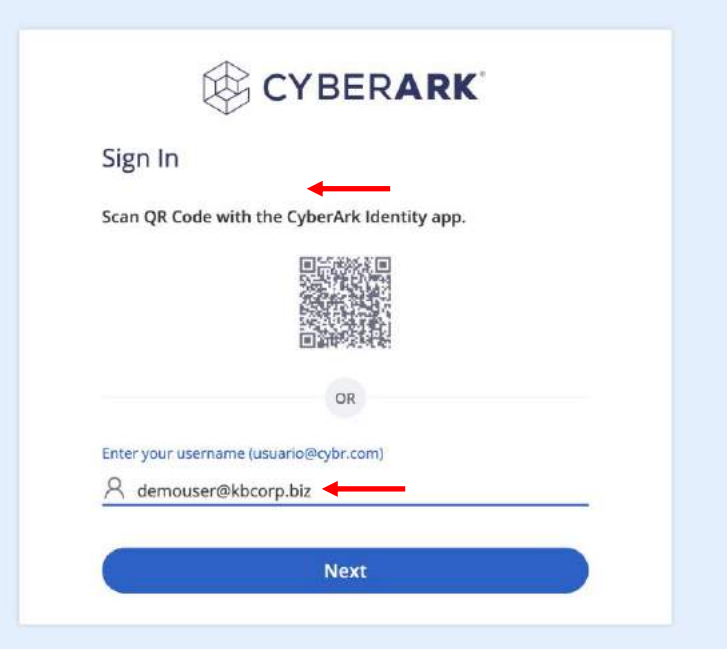

#### Tenant Customization

9. We have not yet applied multi-factor authentication policies or defined our answers, note that it only asks us for the password.

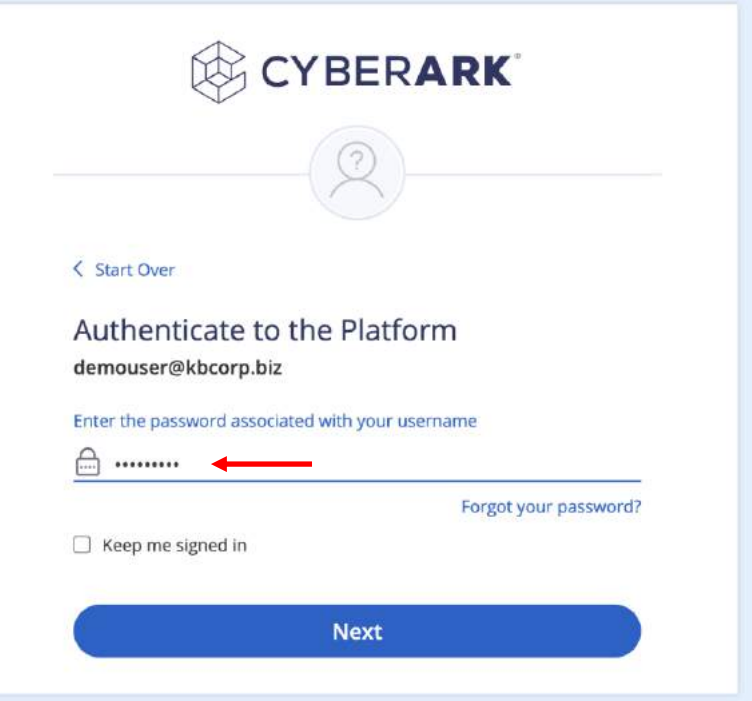

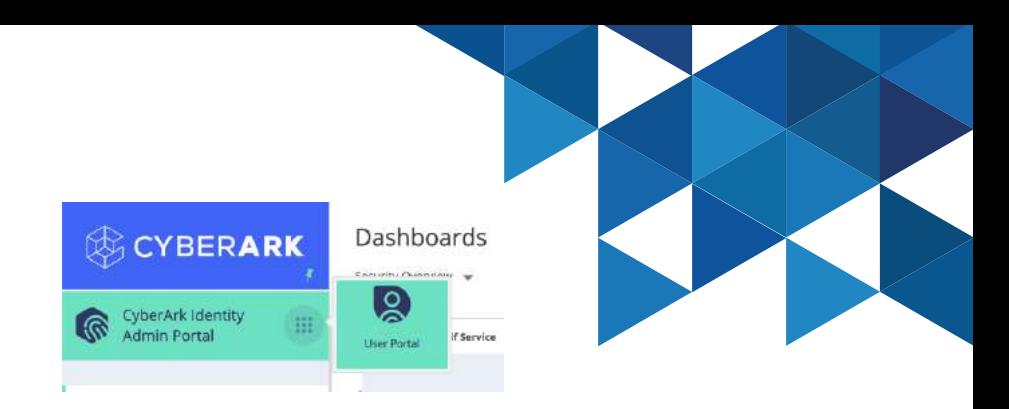

10. In the **User Portal**, select **Account | Authentication Factors** and add a security question.

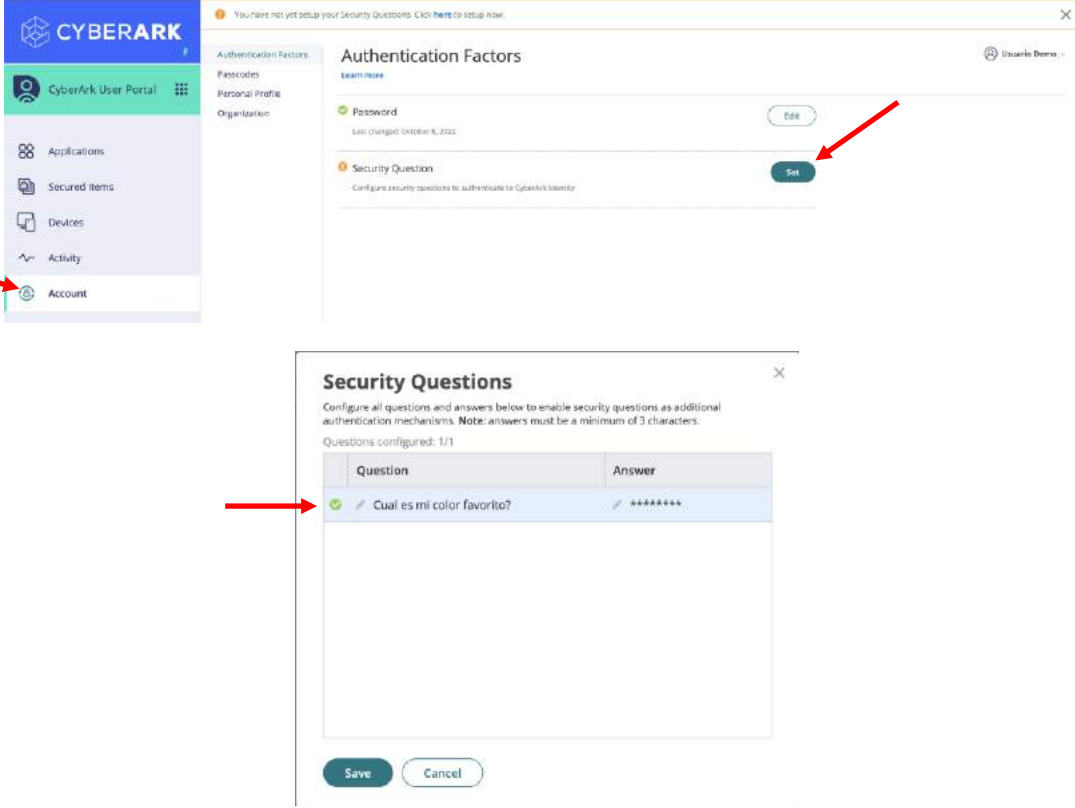

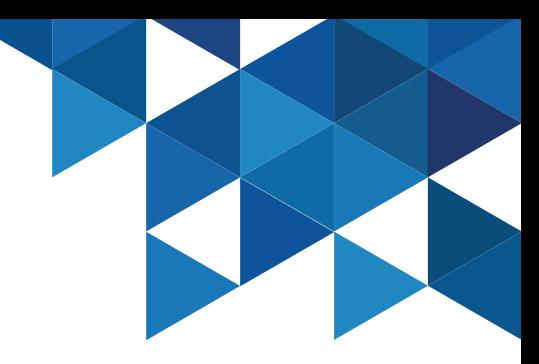

#### Tenant Customization

11. Finally we will create a URL to access the Tenant that is more friendly for our organization. In the **Admin Portal**, go to **Settings > Customization > Tenant URLs** menu and select the **Add Tenant URL** button. Specify a unique name for your Tenant. The new URL may be used by our end users to access the service:

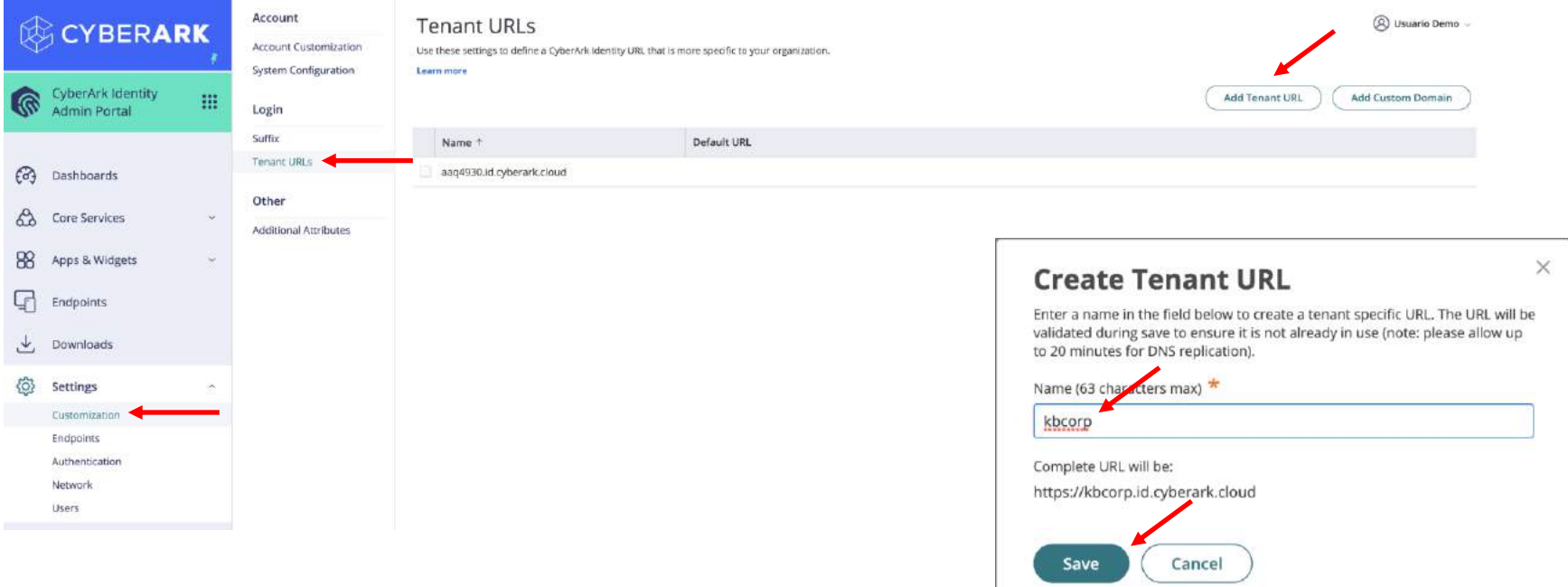

#### Installing the Identity Connector

1. We will install the Identity connector in our Skytap environment to be able to integrate the Active Directory of the organization so that our corporate users can take advantage of the features of SSO/MFA/WPM/App Gateway. In Skytap, login to the **DC01** server using Mike's credentials (Cyberark1)

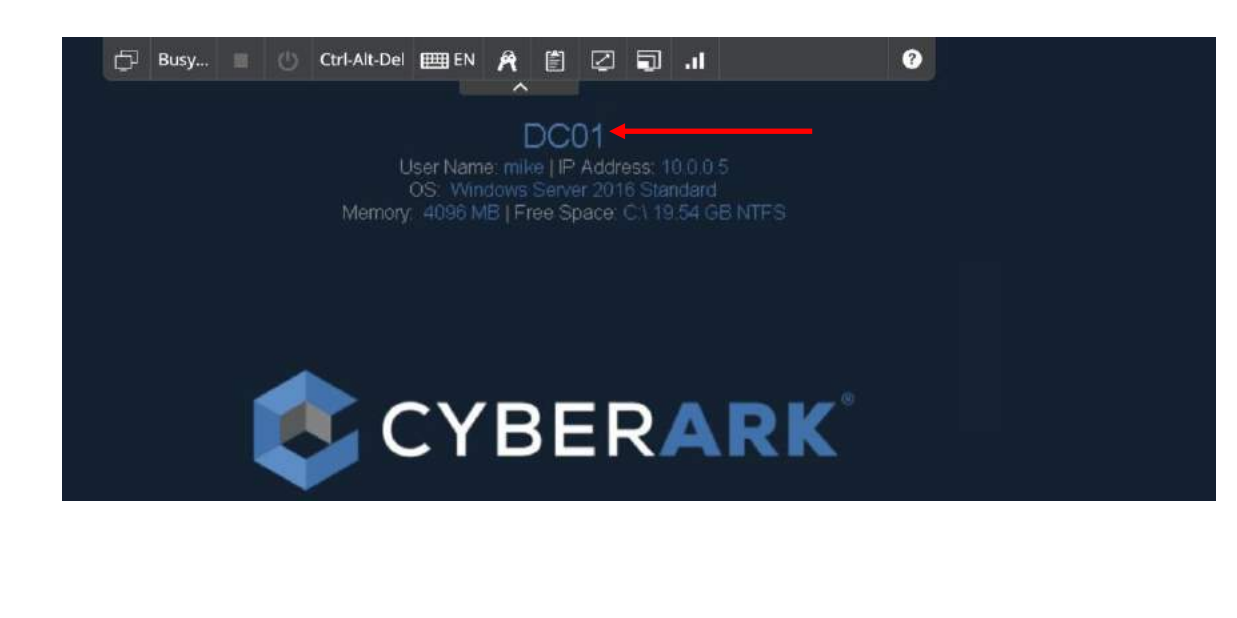

2. Open Chrome and authenticate to the Identity **Admin Portal** with the newly created user (system administrator role). Select the **Downloads** menu and download the **CyberArk Identity Connector**

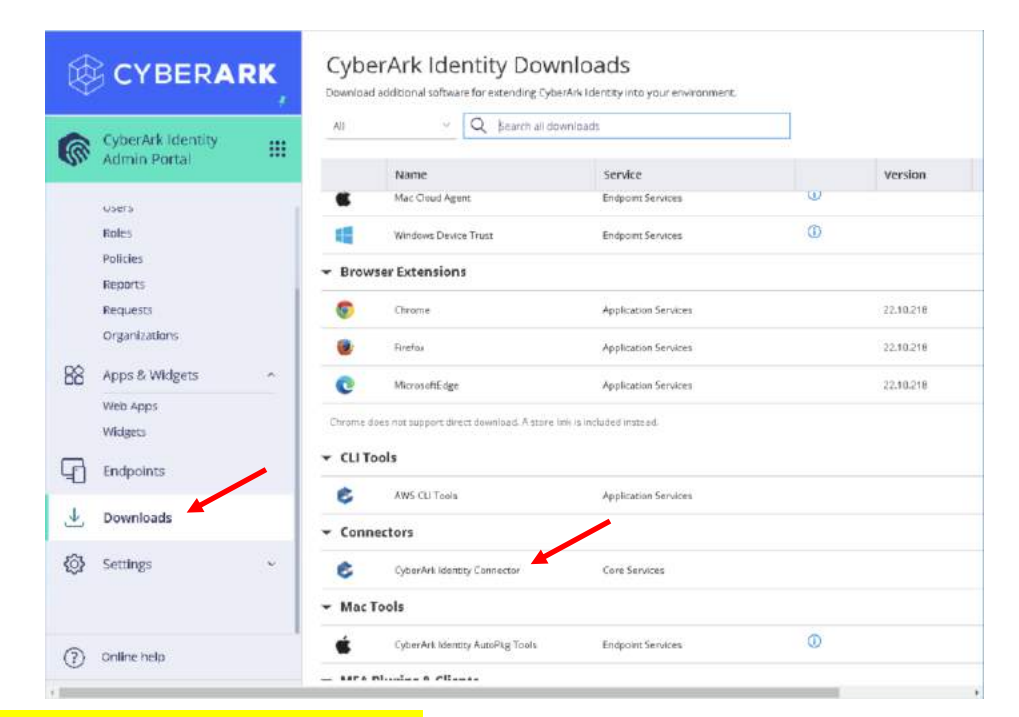

**Note**: In production environments, installing the connector on Domain Controllers is **not recommended**.

#### Installing the Identity Connector

3. After downloading the file, unzip it and run the Connector installer. Accept the terms of service, enable all options, and select the Install option

4. In the Configuration Wizard, specify the newly created admin user, we need to get 4 successes and then verify the successful completion of the install.

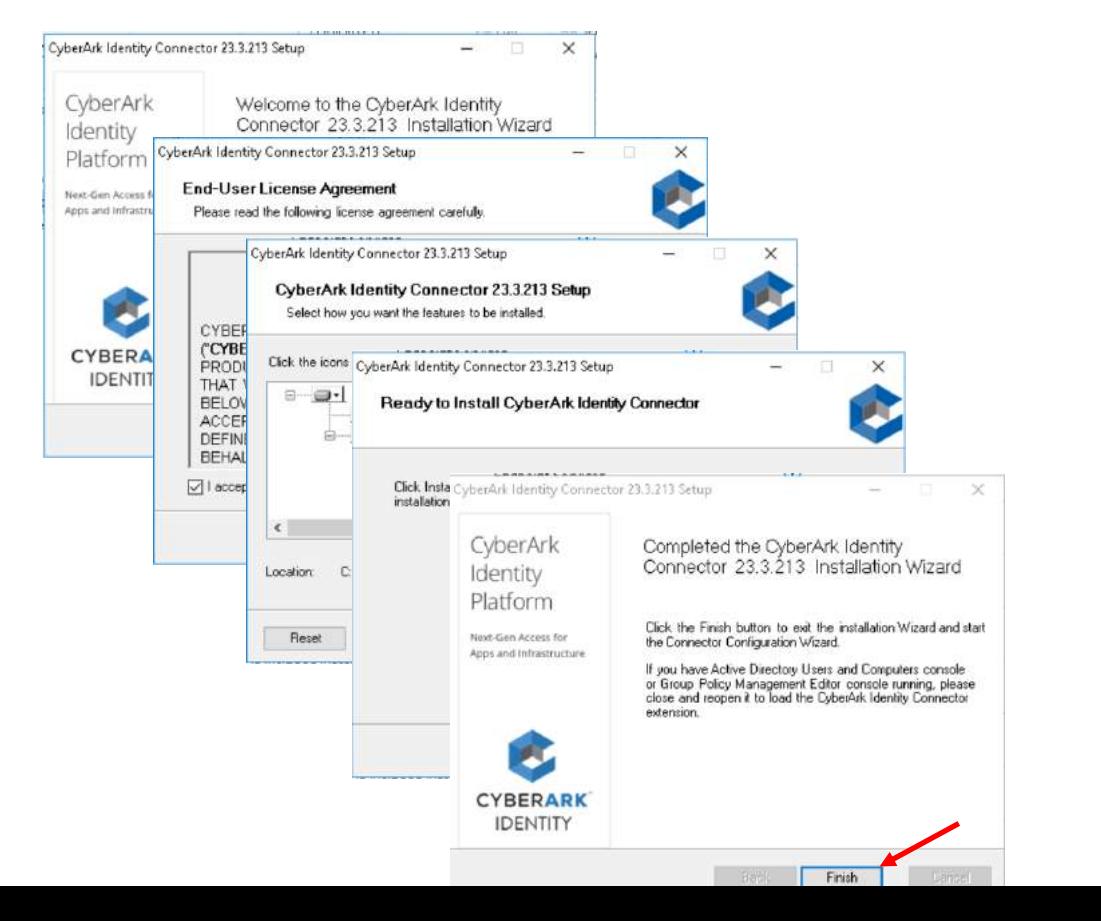

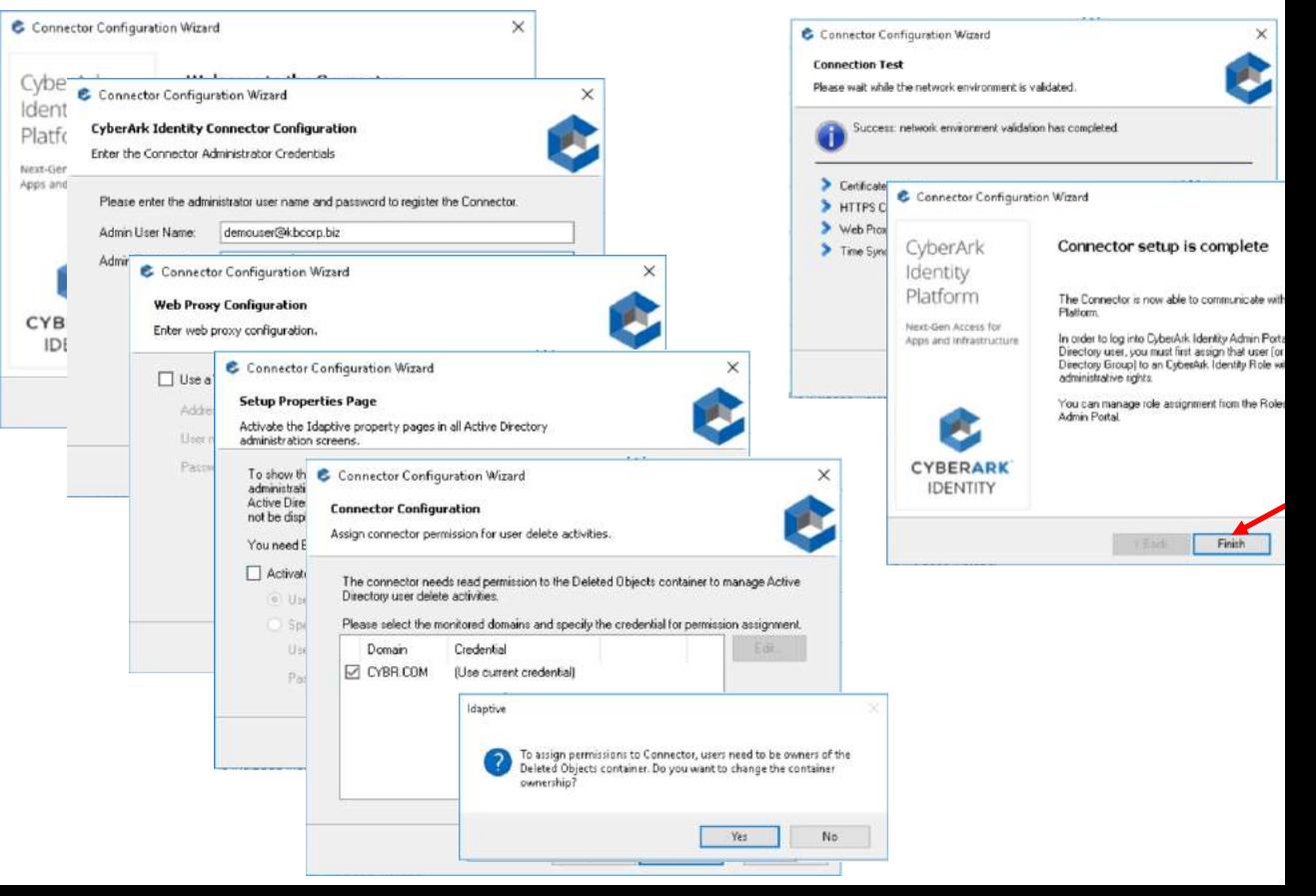

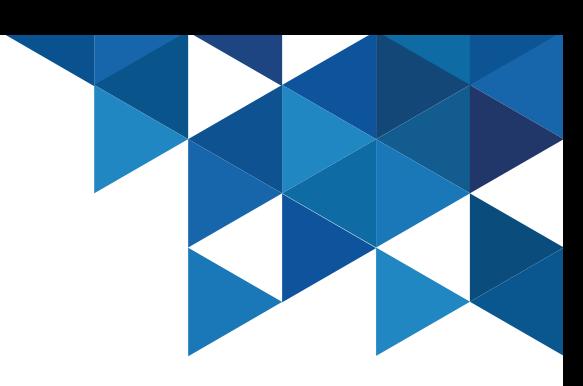

#### Installing the Identity Connector

5. In the **CyberArk Connector Configuration** window, verify the time of the last connection, server name, and customer ID. Review the options available on the **Connector** tab.

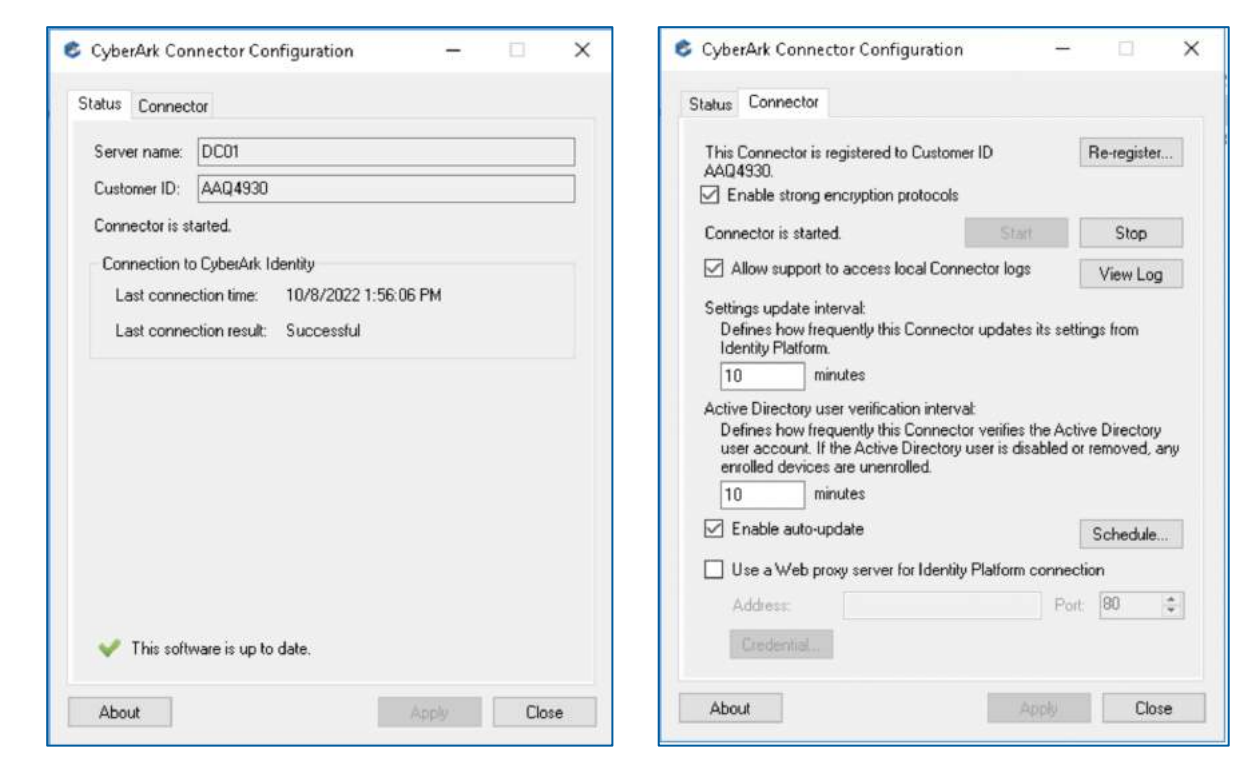

6. In the **Admin Portal**, go to **Settings | Network | CyberArk Identity Connectors** and verify that the connector is listed as **Active**. Review the services that are enabled by default.

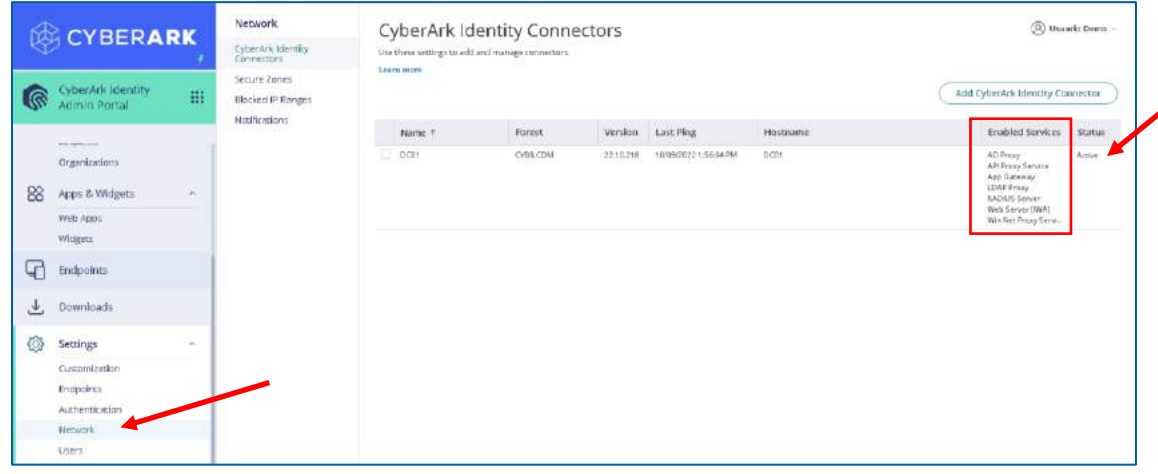

**IWA Service**: Integrated Windows Authentication, allows users already authenticated on their workstations to access the Identity portal automatically without the need for re-autenticate.

**App Gateway**: Access internal web applications from the SSO portal without the need to connect via a VPN

#### Creating Roles and Policies

Policy-based access control, also known as Attribute-based Access Control (ABAC) is a strategy for managing user access to one or more systems, where users' business roles are combined with policies to determine the access and privileges that users in each role must have. The **Default Policy** is the policy that is configured by default in our tenant. In this lab we will create a new policy that will be assigned to users of the **CYBR.COM** domain.

- 1. In the **Admin Portal**, go to **Core Services | Roles**. We will create a new role for users in our organization's Active Directory.
- 2. On the **Description** menu, specify a **name** for the new role, and under **Members**, add the **Domain Users** group of the active directory **CYBR.COM**

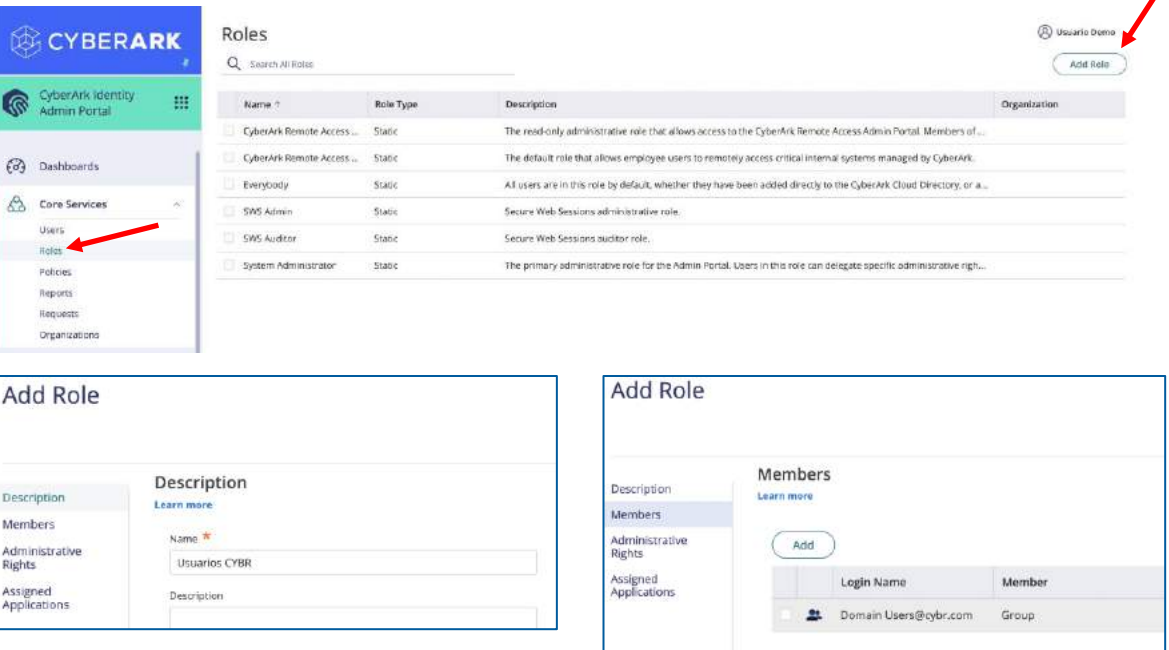

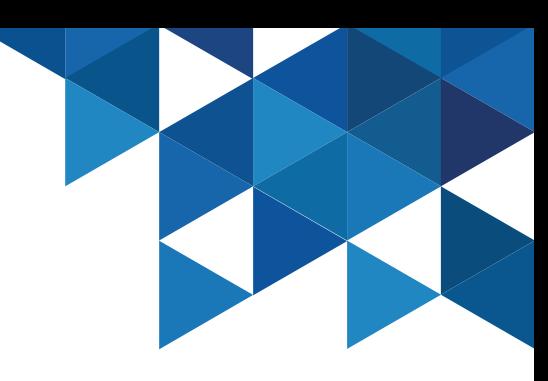

### Creating Roles and Policies

3. In the **Admin Portal**, go to **Core Services | Policies** and review the properties of the **Default Policy**. Then, add a new policy.

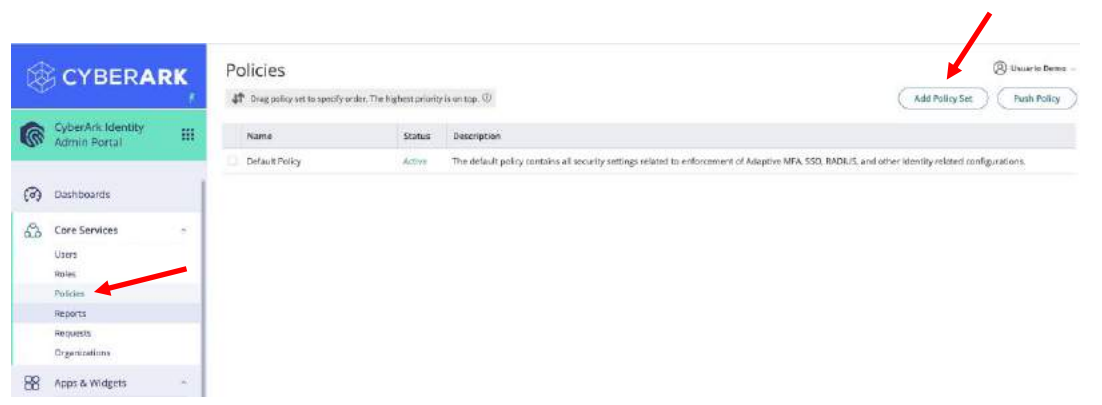

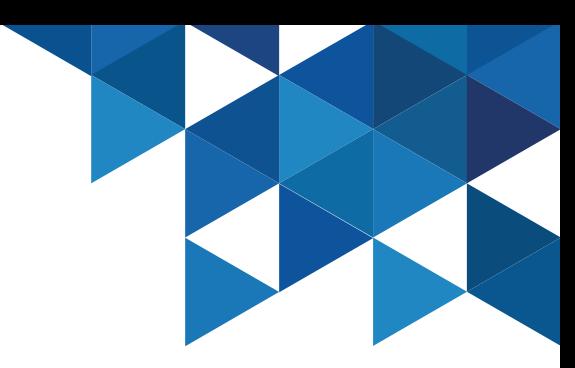

4. In the **Policy Settings** menu, specify a name for the new policy and assign it to the newly created

role:

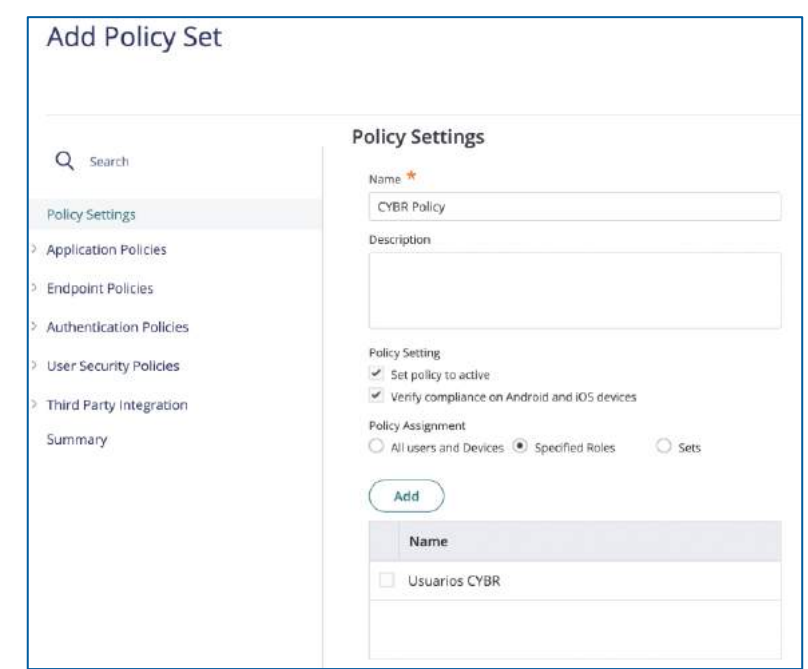

### Creating Roles and Policies

5. Go to **Application Policies | User Settings** and enable the following options:

**Add Policy Set** 

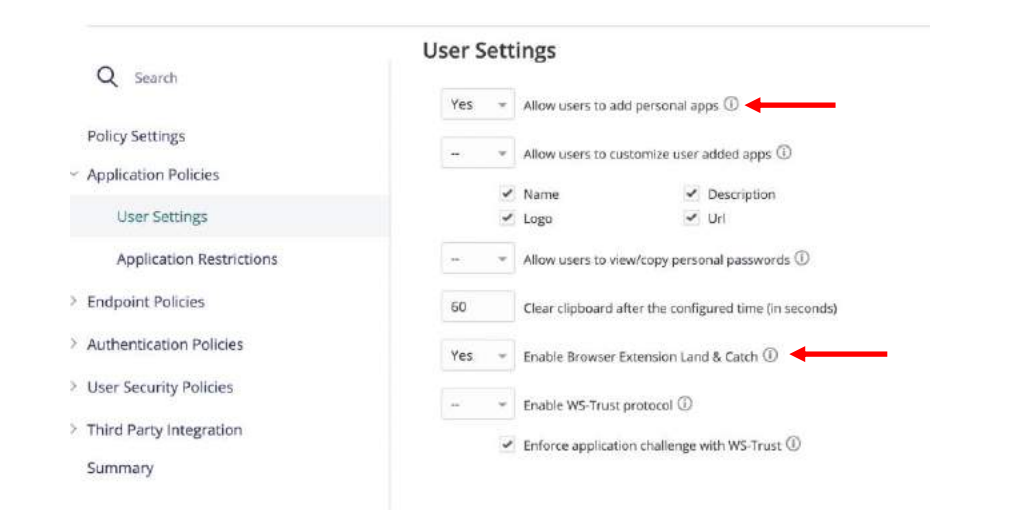

**Allow users to add personal apps**: Allow the end user to add new applicationsto his/her Single Sign On (SSO) portal

**Enable Browser Extension Land & Catch**: Option to use the browser extension to capture username/password when authenticating to web pages

6. Go to **Endpoint policies | Common Settings | Mobile Settings | Security Settings**, enable the following options:

the company's company's

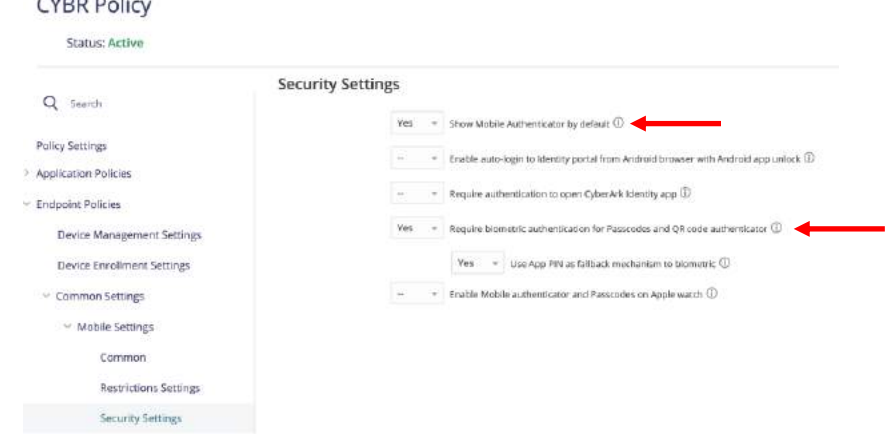

**Show Mobile Authenticator by Default**: show the mobile authenticator in the Identity app (OATH OTP)

**Require Biometric authentication for Passcodes and QR code authenticator**: use biometric scanning to access passcodes or QR code scansfor authentication.

### Creating Roles and Policies

7. We will now secure user console access with MFA. Expand **Authentication Policies | CyberArk Identity**  and enable **Enable Authentication Policy Controls**:

8. Expand **Default Profile (used if no conditions matched)**, and select the **Add New Profile** option:

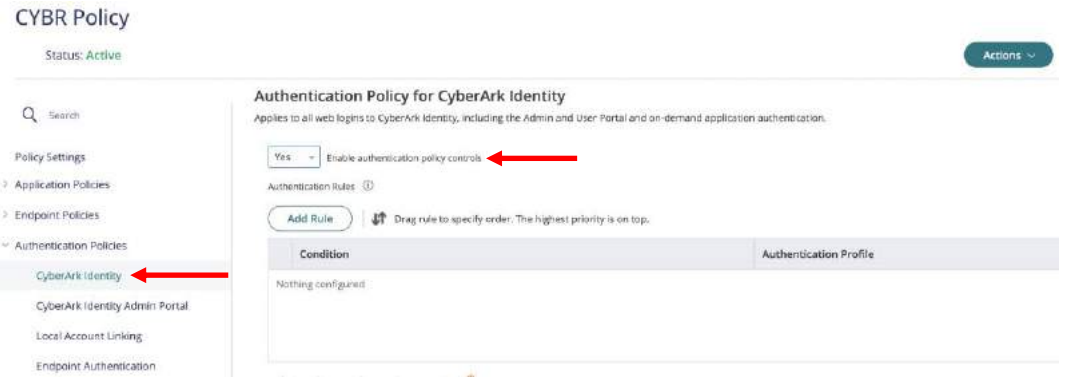

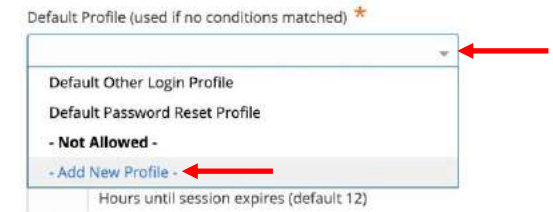

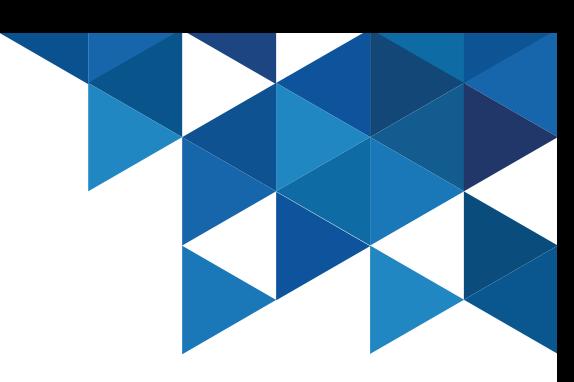

### Creating Roles and Policies

9. The authentication profile is where the required authentication mechanisms are defined, such as password, email confirmation code, mobile authenticator, etc. Define a name for the policy and enable the following options:

**First challenge:** Password

**Second challenge:** none (we will show the behavior when enabling second challenges later)

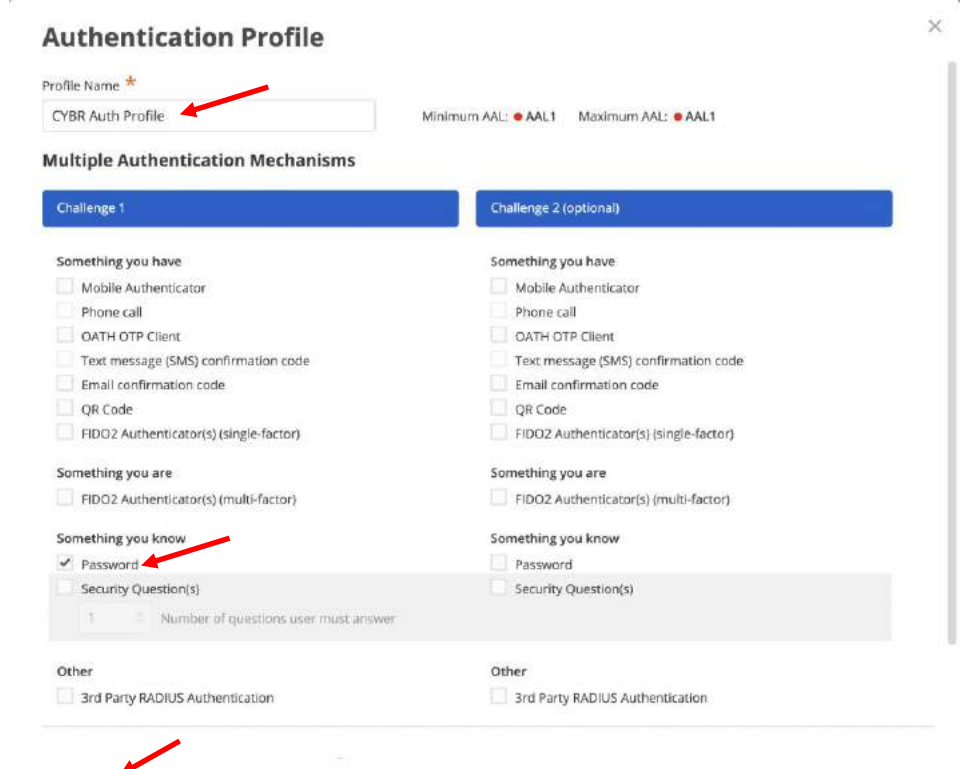

Cancel

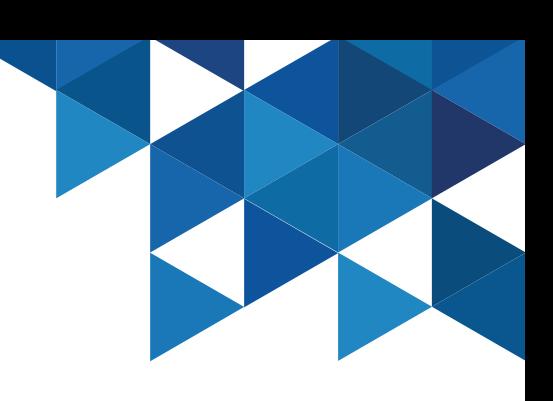

#### Creating Roles and Policies

10. Now we will enable the possibility that our users can reset their password in case they forget it. Still in the policy properties, go to **User Security Policies | Self Service**, enable **Enable Account Self Service Controls** and create a new authentication profile:

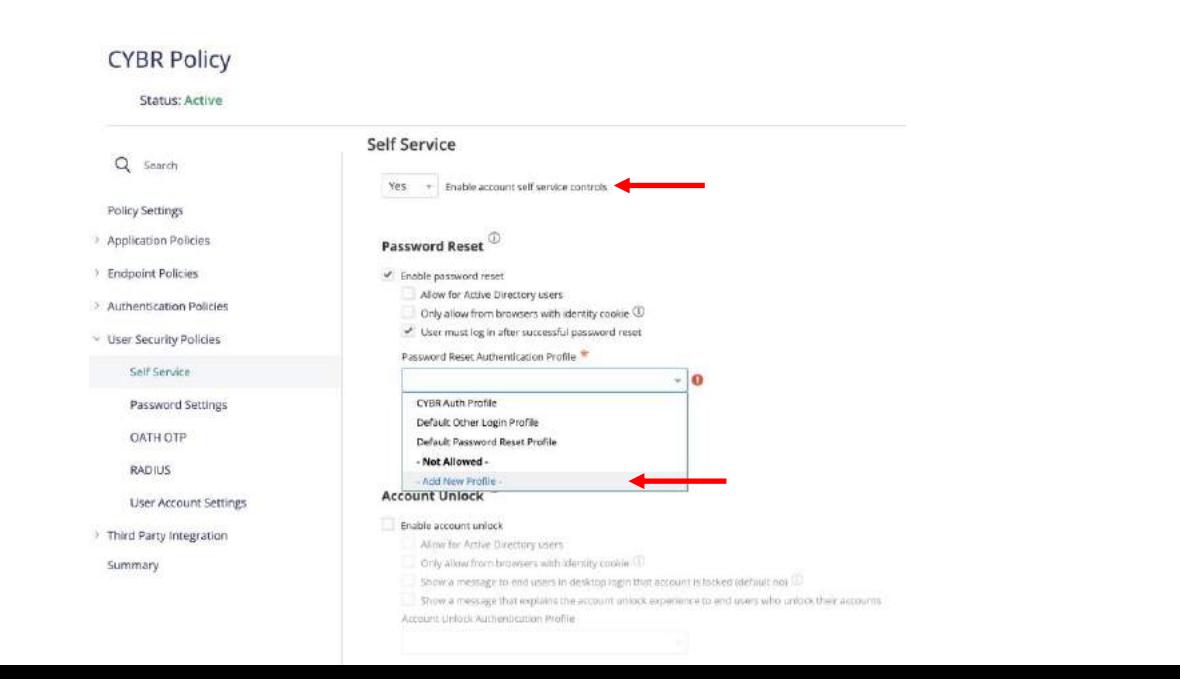

11. Specify a name for the new policy, and enable only the following mechanisms in the first challenge column:

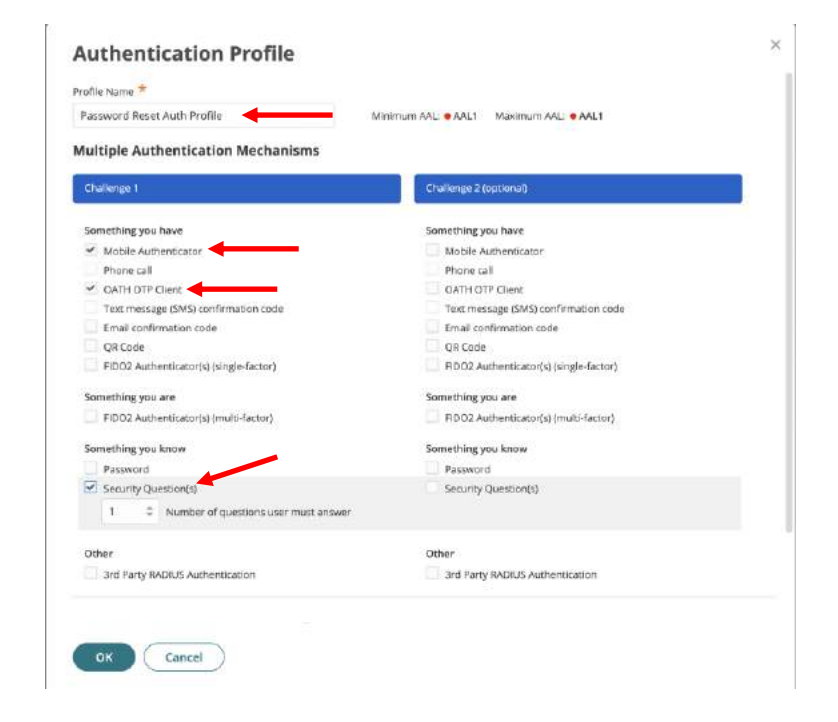

#### Creating Roles and Policies

12. We will also allow our users to integrate with an OATH OTP (Identity Authenticator / Google Authenticator / MS Authenticator, etc). Go to **User Security Policies | OATH OTP**, and enable **Allow OATH OTP Integration**:

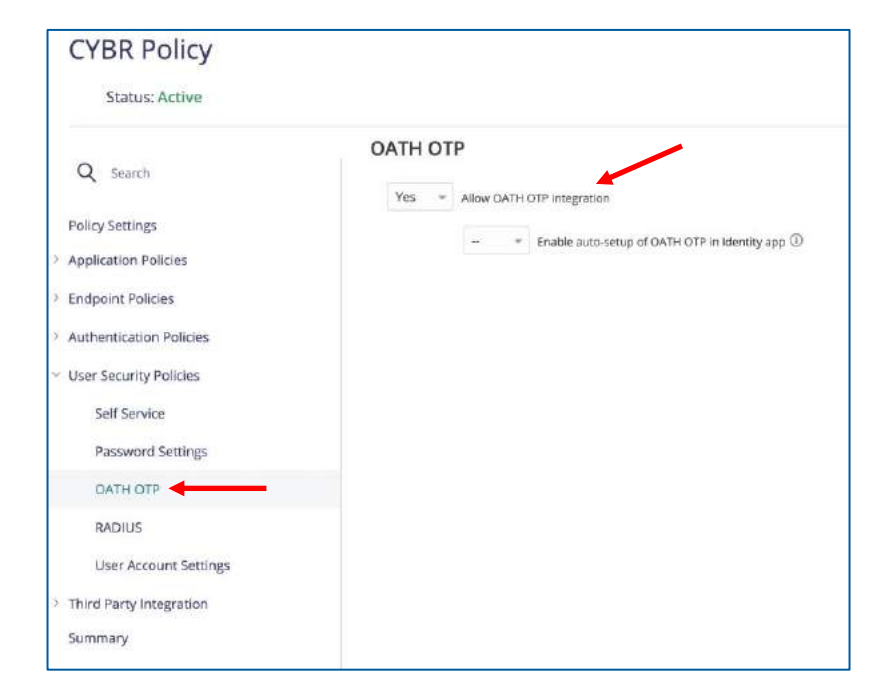

13. Expand **Endpoint Policies | Device Enrollment Settings** and enable **Permit device Enrollment**. Finally save (click on **SAVE** button) the policy that will apply to the users of the CYBR domain.

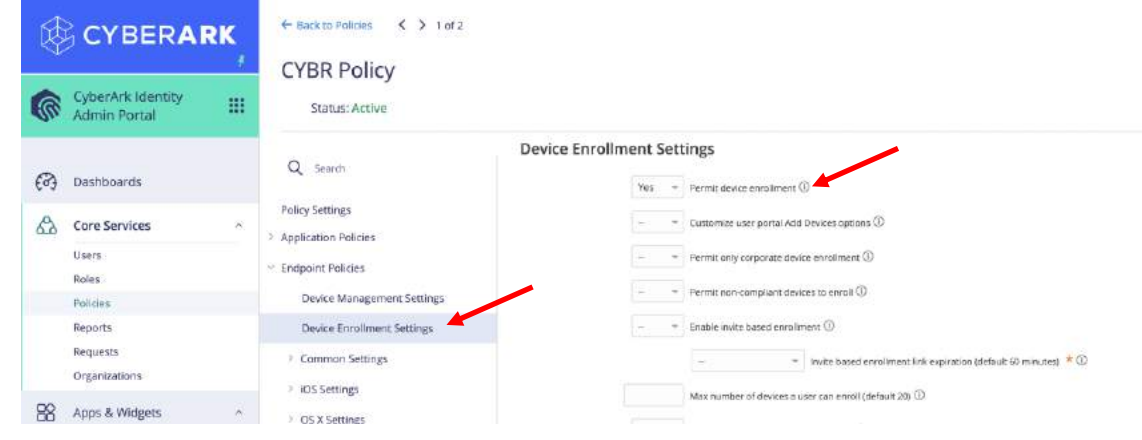

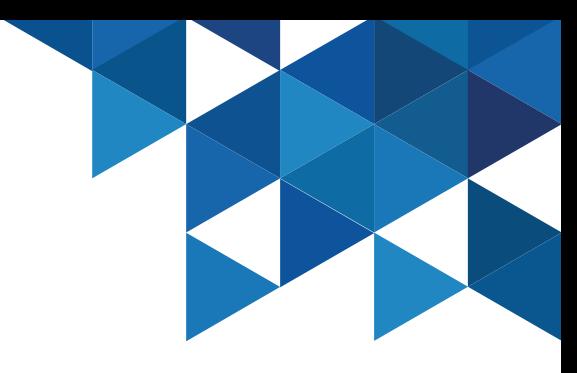

### CyberArk Identity Mobile App

1. Login to the User Portal with **john@cybr.com** (Cyberark1) – [https://xxxxxxxx.id.cyberark.cloud](https://xxxxxx.id.cyberark.cloud/)

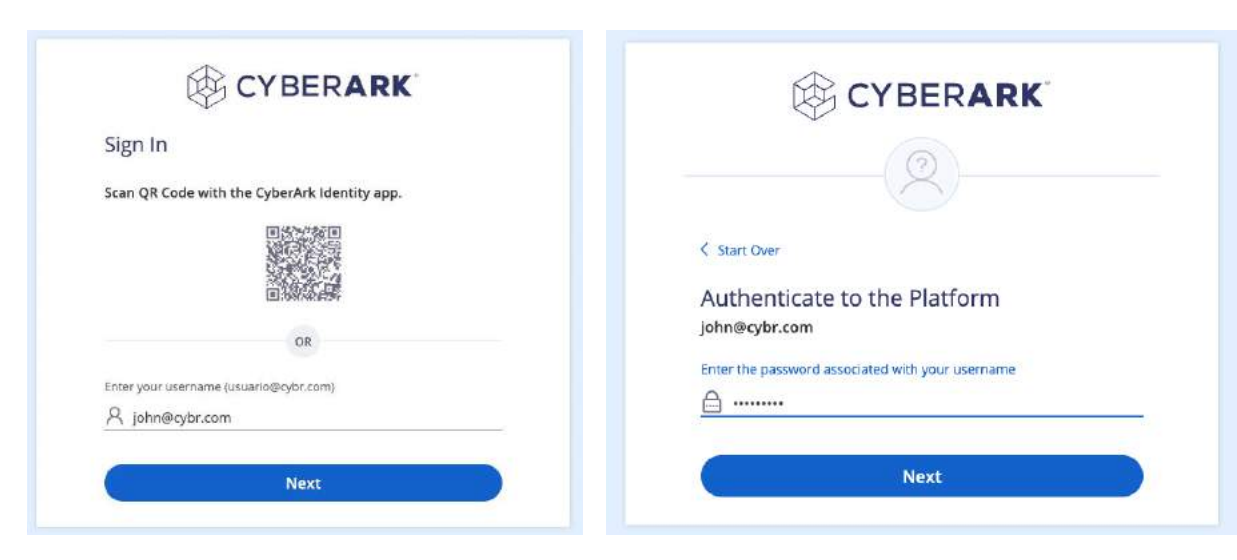

#### 2. Go to the **Devices** menu:

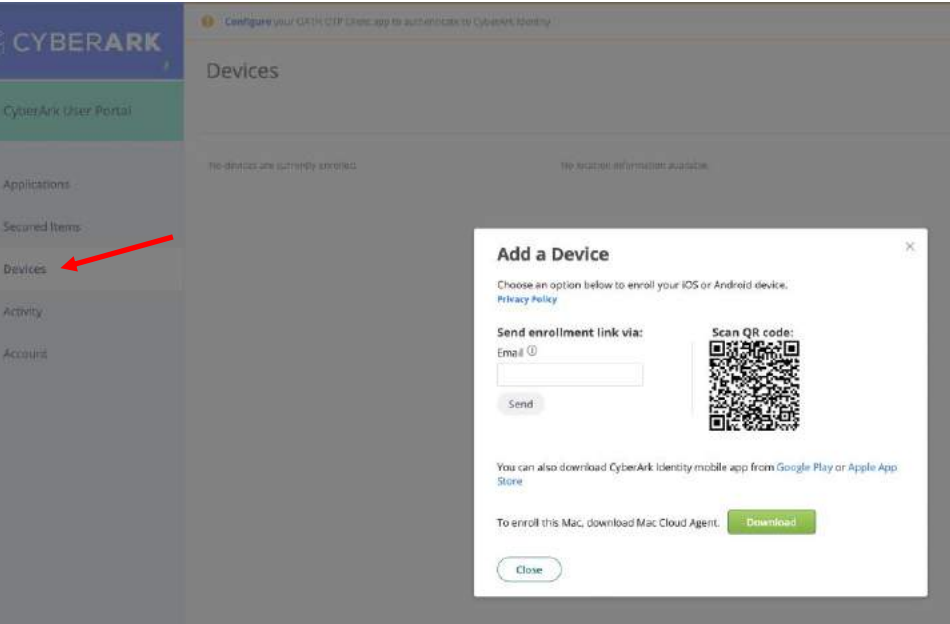

### CyberArk Identity Mobile App

3. Download the CyberArk Identity app on your phone. Once installed, run the app and select the **Enroll with QR** option. Scan the QR code displayed in the **User Portal.**

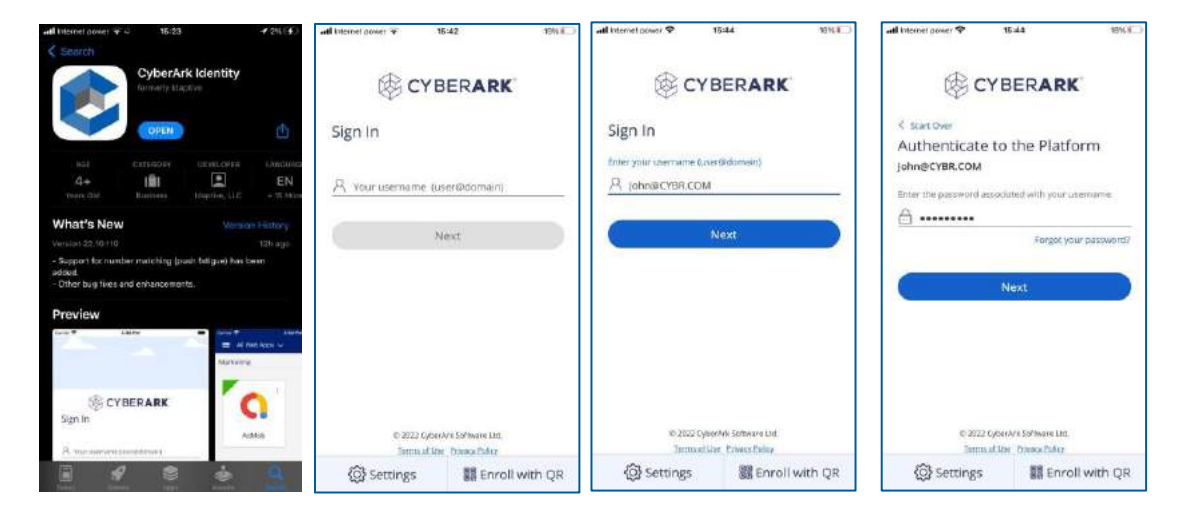

4. Complete the registration process with user **John** (note that the username field is populated by default). Once the new device is registered, it will appear in the list:

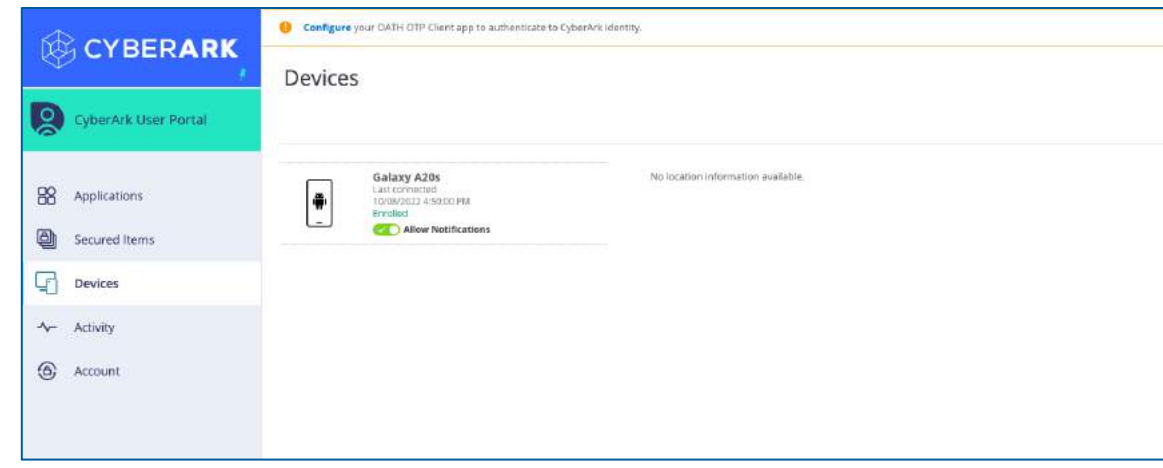

### CyberArk Identity Mobile App

5. Go to **Account | Authentication Factors** and add a security question:

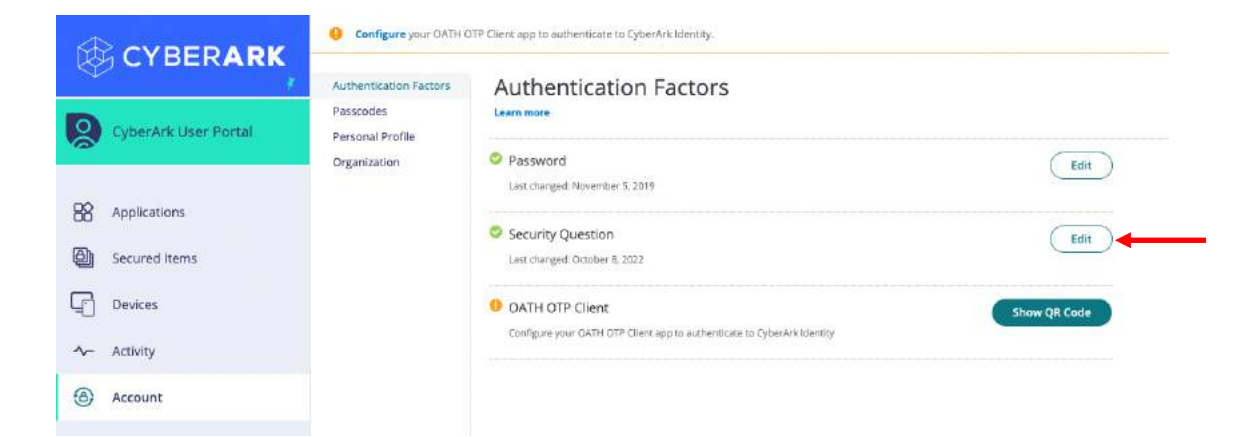

6. In the **OATH OTP Client** option, click **Show QR Code** and register your favorite OATH OTP client application (MS Authenticator, Google Authenticator, etc.)

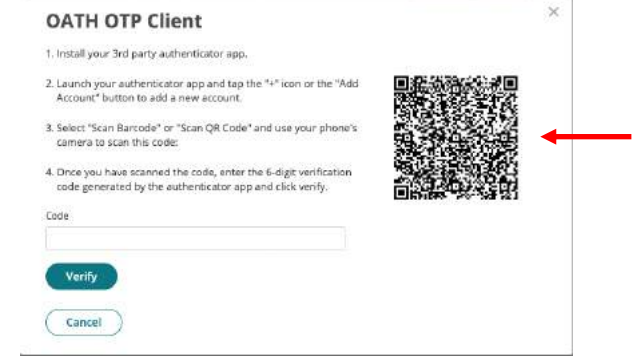

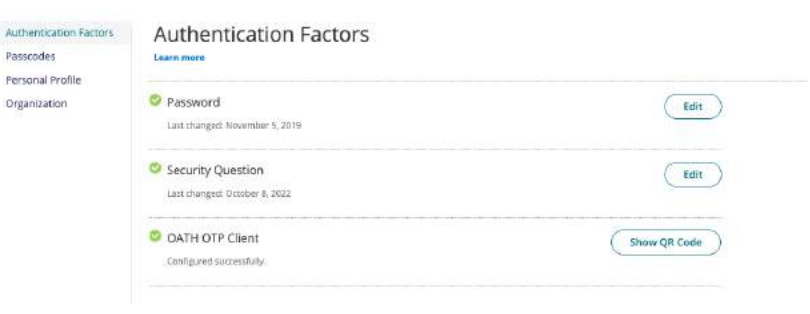

### CyberArk Identity Mobile App

7. We will modify the authentication policy to add new mechanisms in the second challenge. In the **Admin Portal**, select **Settings | Authentication | Authentication Profiles** and edit the profile we created for users in the CYBR domain:

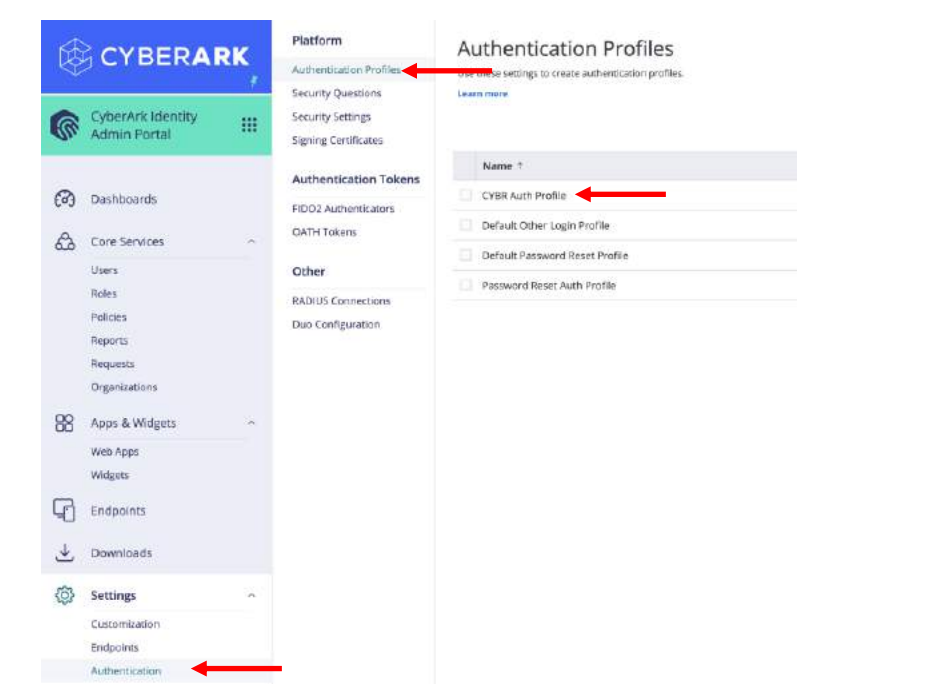

8. Add the following mechanisms in the Challenge 2 column:

#### **Authentication Profile** Profile Name CYBR Auth Profile Minimum AAI : @ AAI 1 Maximum AAI : @ @ AAI 2 **Multiple Authentication Mechanisms Challenge** Challenge 2 (optional) Something you have Something you have Mobile Authenticator Mobile Authenticato Phone call Phone call OATH OTP Client OATH OTP Client Text message (SMS) confirmation code Text message (SMS) confirmation code Email confirmation code Email confirmation code OR Code  $\times$  OR Code FIDO2 Authenticator(s) (single-factor) FIDO2 Authenticator(s) (single-factor) Something you are Something you are FIDO2 Authenticator(s) (multi-factor) FIDO2 Authenticator(s) (multi-factor) Something you know Something you know Password Password Security Ovestion's Security Question(s)  $\mathbf{1}$ # Number of questions user must answer Other Other 3rd Party RADIUS Authentication 3rd Party RADIUS Authentication

Cancel

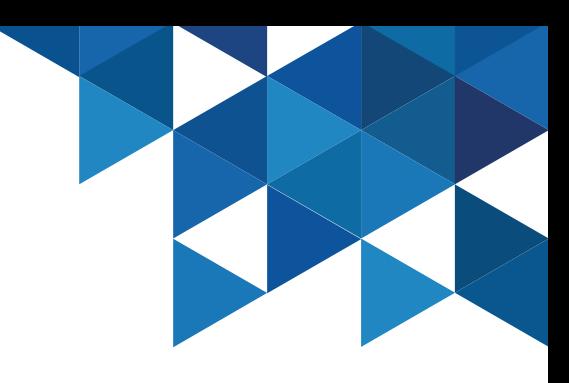

#### Multifactor Authentication

9. Authenticate to the **User Portal** with User **john@cybr.com**. Note that the first challenge is the password, and then we must select some mechanism as the second challenge. The list is updated depending on the mechanisms that we have available according to the registrations made in previous steps.

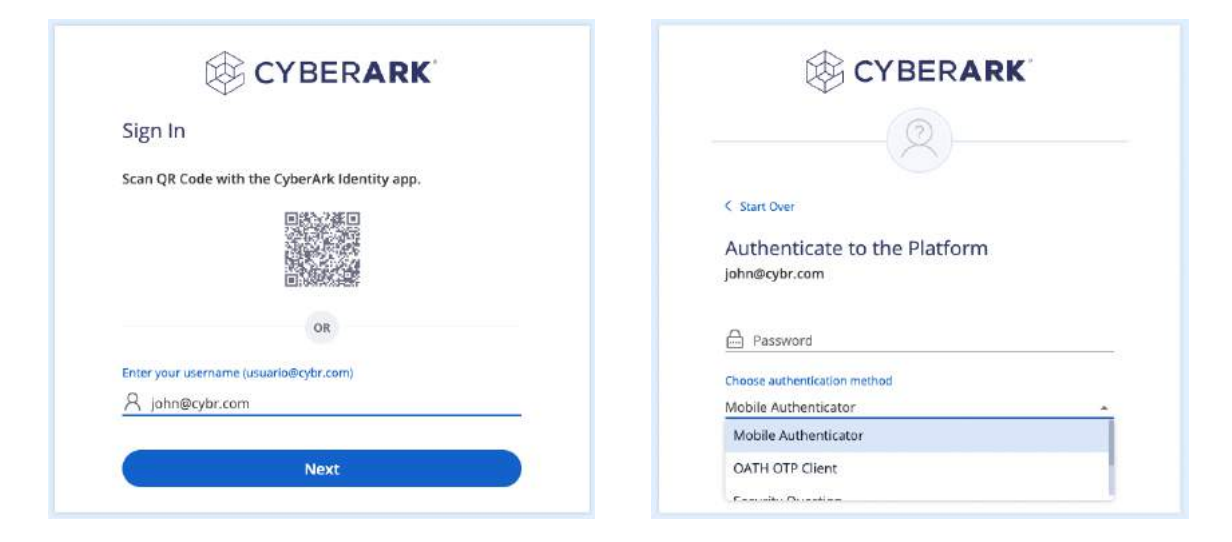

10. Try password and Mobile Authenticator. This will send a push to the mobile device Identity App:

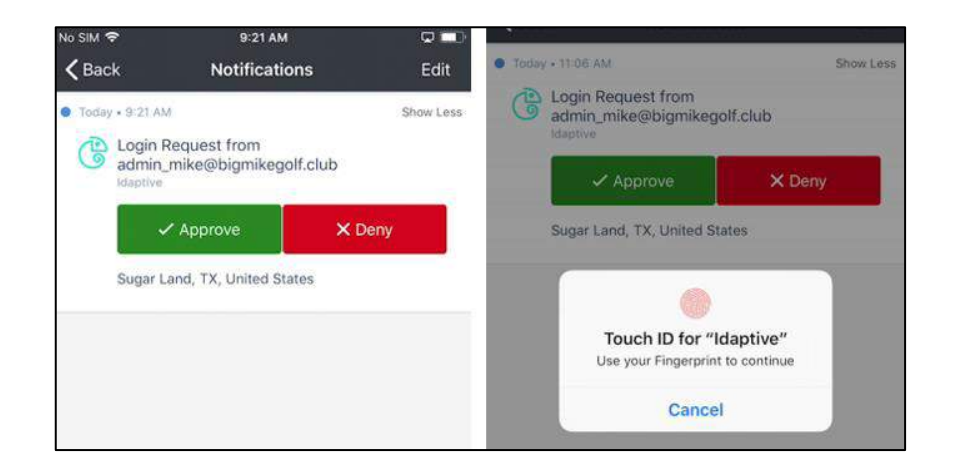

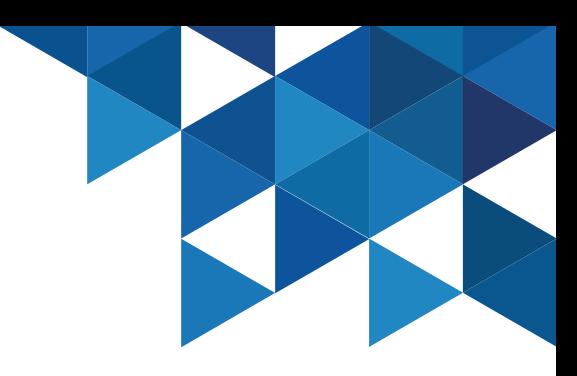

### Multifactor Authentication 12. Now let's try a Passwordless authentication,

11. Now try with password and OATH OTP code

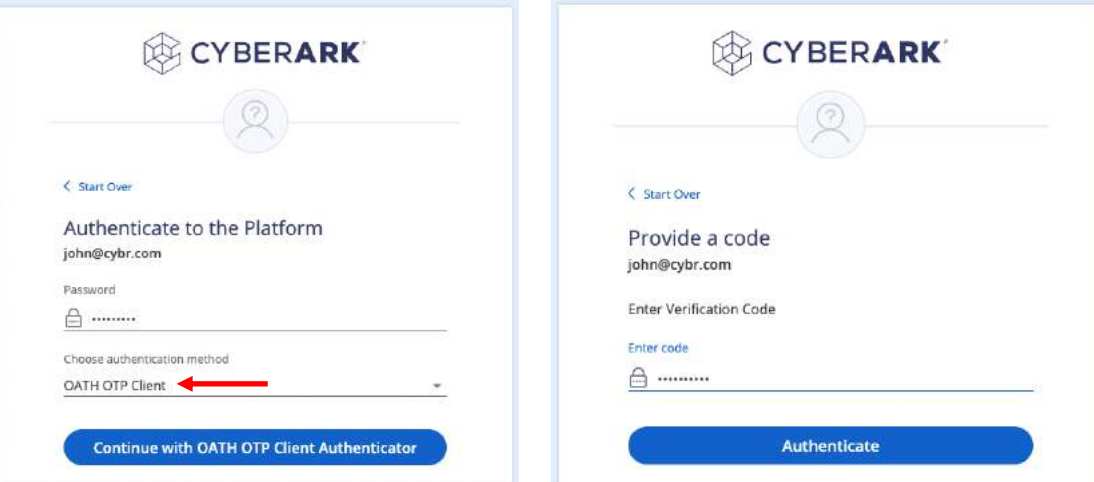

authenticating with only QR code. Let's edit the authentication policy again in the **Admin Portal**, **Settings | Authentication** by selecting the policy for the CYBR domain. Enable **QR Code** under the **Single Authentication Mechanism** section:

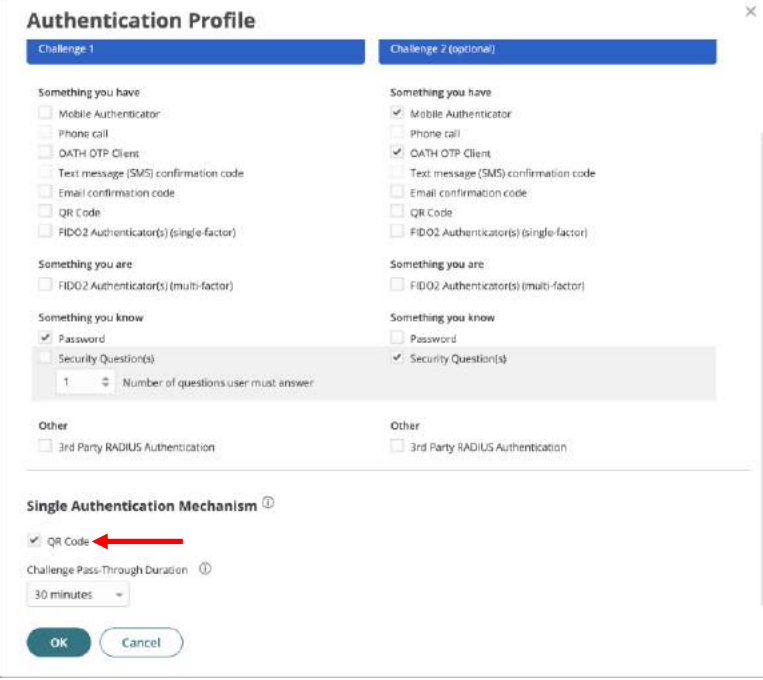

#### Multifactor Authentication

13. Now try to authenticate by simply scanning the QR code using the CyberArk Identity app:

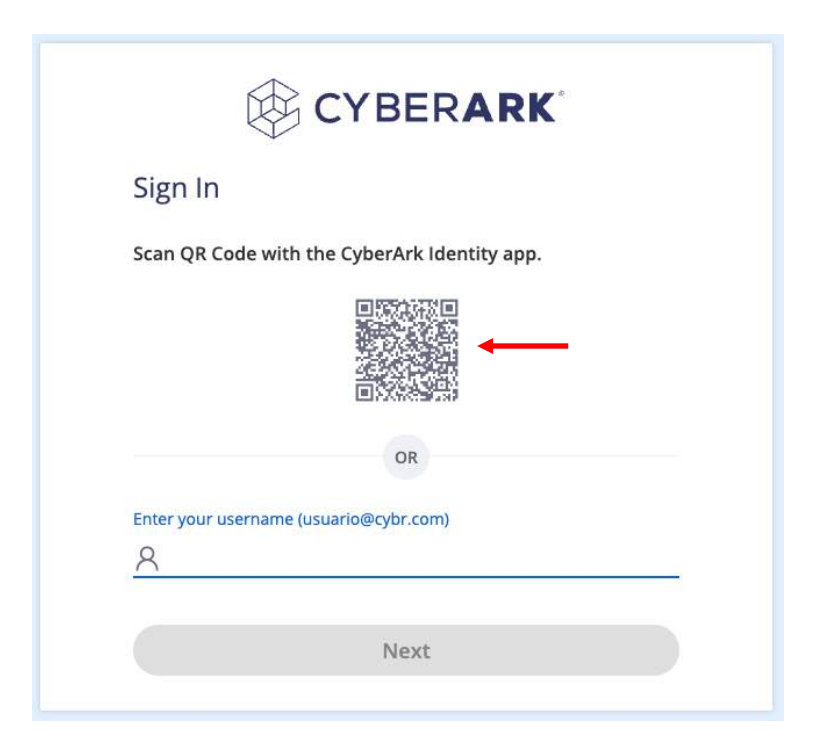

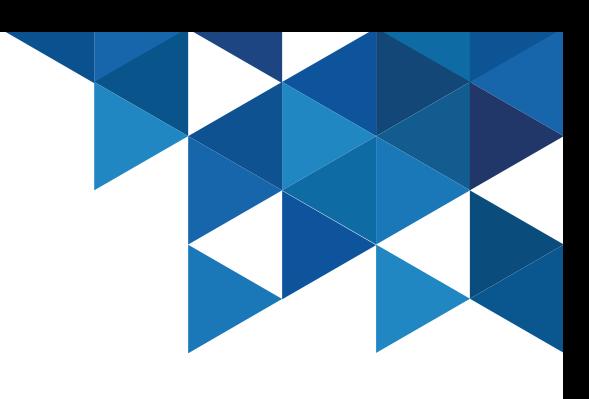

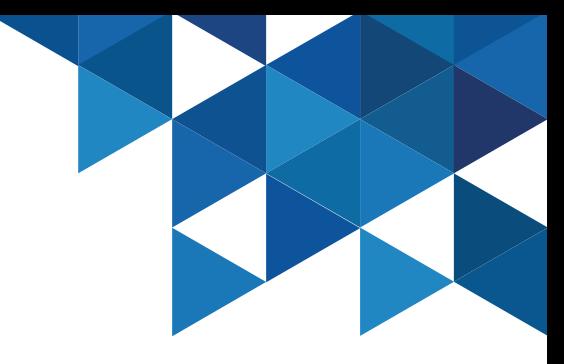

#### Application Management – SAML

The CyberArk Identity App Catalog contains thousands of integrations available. Administrators can provide SSO access to on-premises, cloud, and mobile applications. Once applications are configured, end users can authenticate to Identity and run any of your web applications without needing to re-enter their credentials. The following basic use cases show how to configure SAML, bookmark, and user/password applications.

1. Authenticate to the **Admin Portal** and navigate to the **Apps & Widgets** menu | **Web Apps**. Add a new Web App.

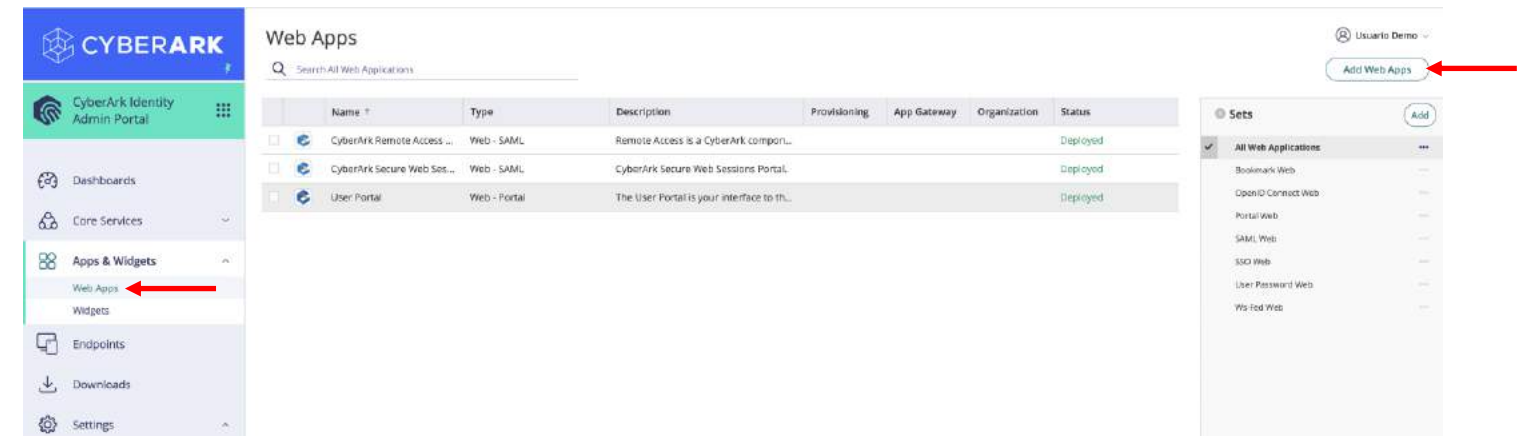

#### Application Management - SAML

2. In the **Add Web Apps** window, on the **Custom tab**, add **SAML**:

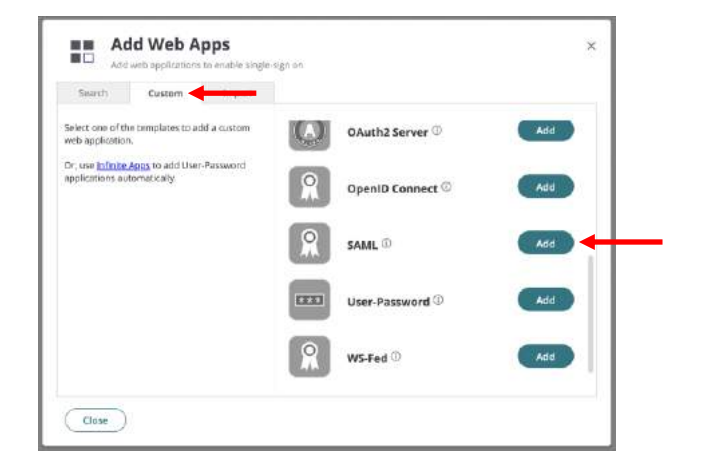

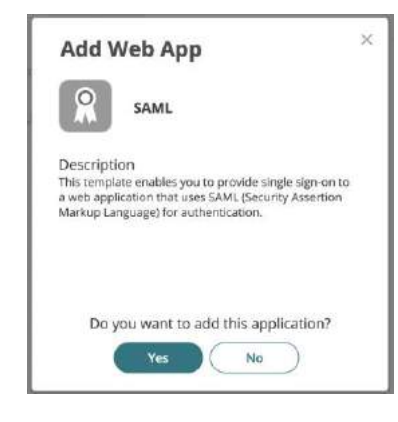

3. In the **Settings** section, name the SAML app and add a custom logo image if you like.

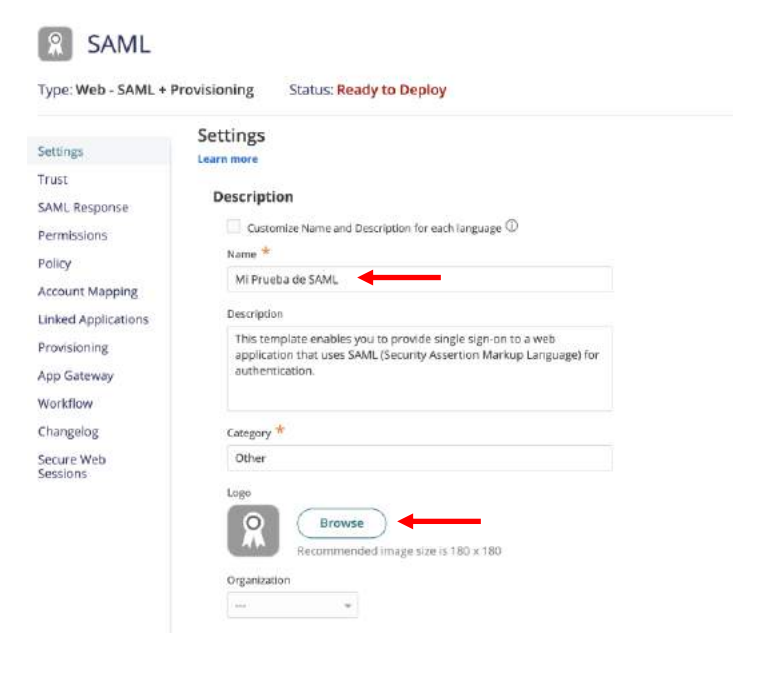

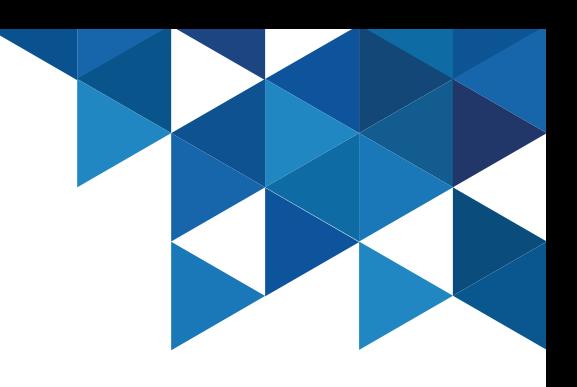

#### Application Management - SAML

4. In the **Trust > Identity Provider Configuration > Metadata** section, select the **Download Metadata File**  option

Mi Prueba de SAML Applicative Configuration Holp ( Actions or Type: Web - SAML + Provisioning Status: Ready to Deploy Trust Settings Learn mon Trust **Identity Provider Configuration** SAML Respon configure your lide today as a Issuer and Signing Certificate, if needed. Your SAML Service Provider will require you to send at P Configuration values Permissions · Metacata Metadata Policy Manual Configuration .<br>(dP Entity ID / Issuer and Signing Certificate do not need to be edited in most cases.<br>If you need to edit them, edit them first then proceed to the configuration method required by Service Provide Account Mappins Linked Applicatio > IdP Entity ID / Issuer (i) Provisioning > Signing Certificate C App Gateway 5. Siegle Sies On URL (7) Workflow Changelog https://aaq4930.id.cybararic.cloudHaacManage/Dow Copy URL Secure Web<br>Sessions Download Metadata File .<br>Mi Copy XML

5. In a new Chrome Browser tab, navigate to <https://sptest.iamshowcase.com/index#start> then select **Instructions** and then **IDP initiated SSO** 

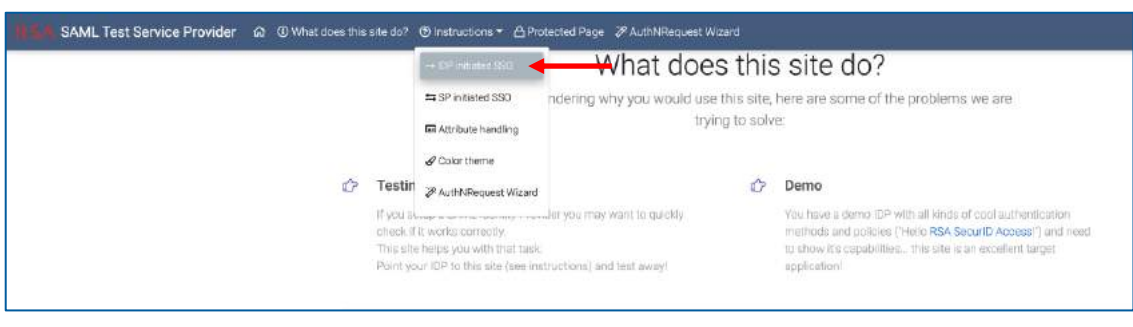

#### Application Management - SAML

6. Click on **Download Metadata**. This will load our metadata in a new browser tab.

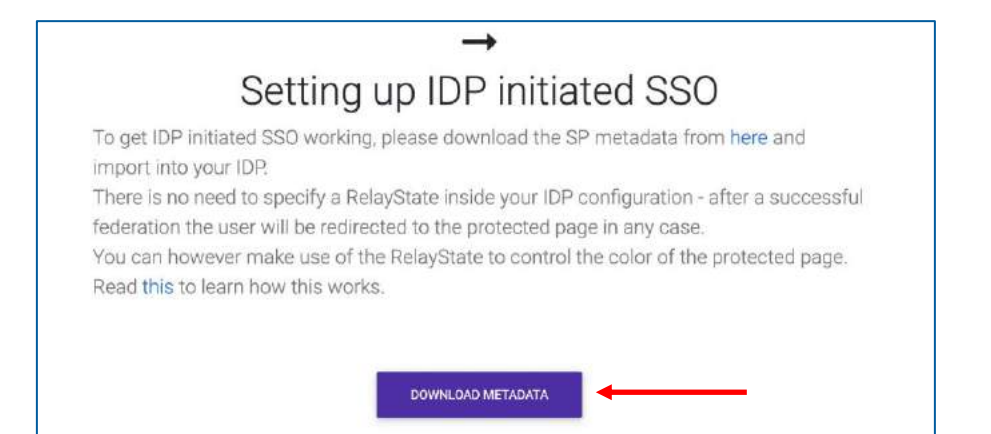

7. We need the URL of our metadata found in the address bar of the browser. Copy the URL into memory.

● sptest.iamshowcase.com/testsp\_metadata.xml

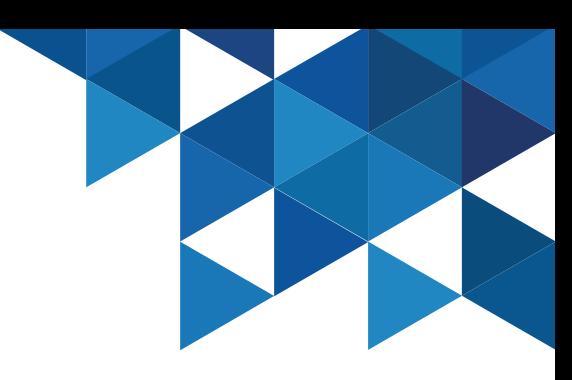

#### Application Management - SAML

8. Go back to the **Admin Portal**, we will add the URL in the SAML Service Provider settings. In the properties of our SAML App, select the **Trust** menu in the **Service Provider Configuration** section, under **Metadata**, paste the URL from the previous step, and then click **Load**. This will popularize the XML portion of the metadata section:

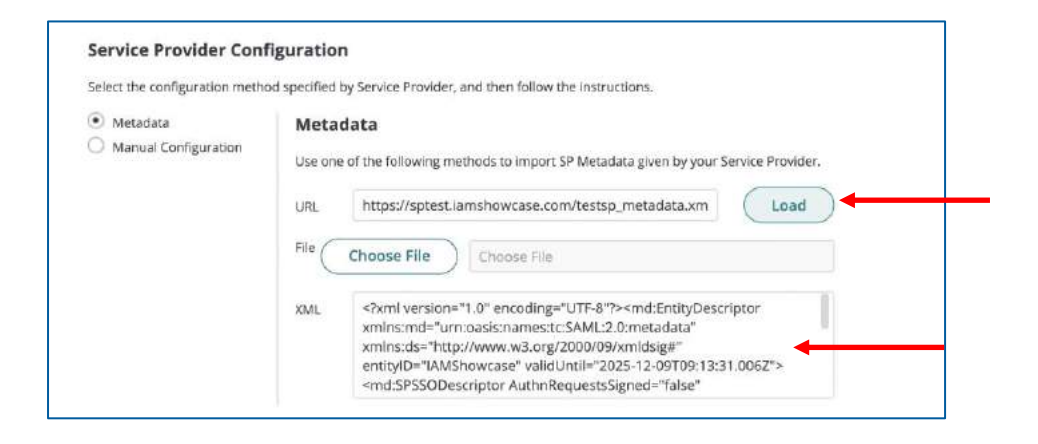

#### 9. On the **Permissions** menu, click **Add** and add **John's** account:

#### Mi Prueba de SAML

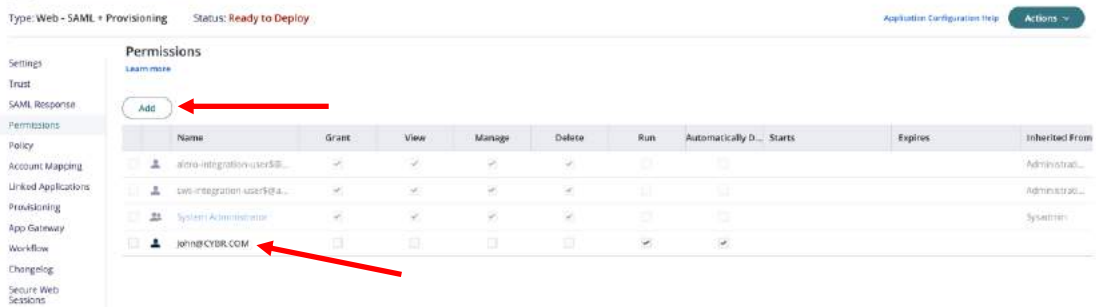

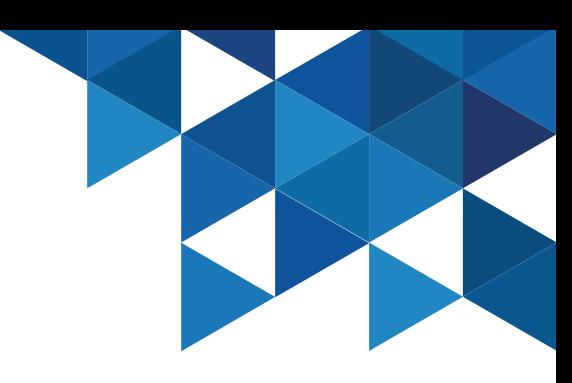

#### Application Management - SAML

10. Authenticate with **John** in the **User Portal** and run the new SAML App. If the app does not appear, select the **Reload Rights** option by clicking on the menu for user John (upper right corner)

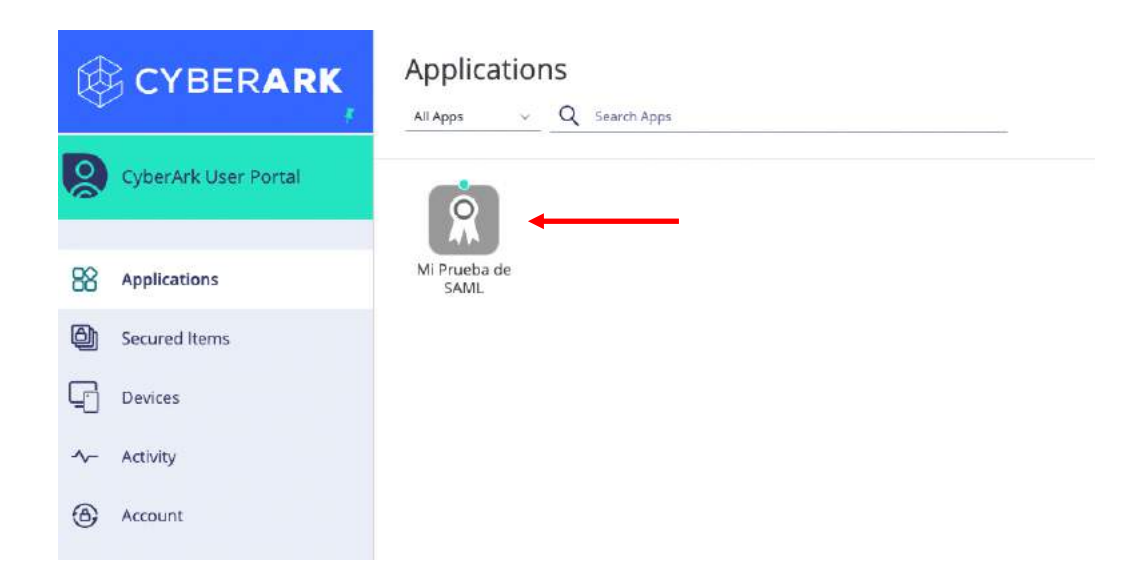

11. Clicking on the SAML App will open the **RSA SAML test** application, indicating successful federation for user John:

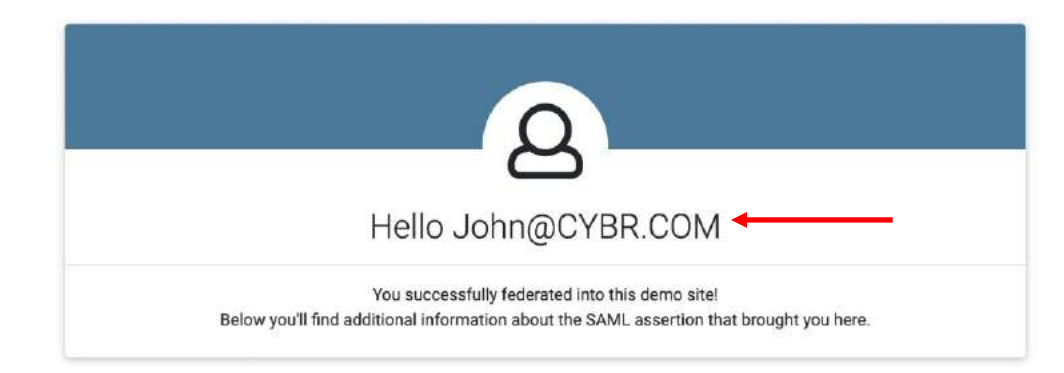

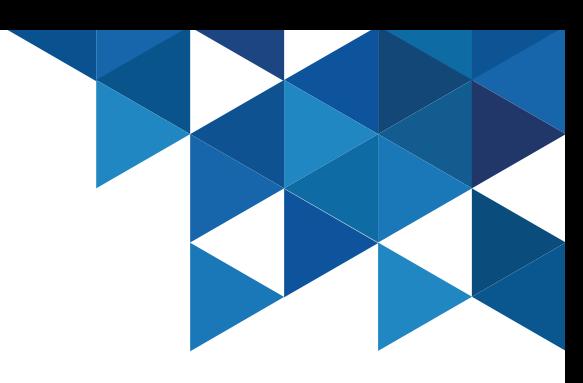

#### Application Management - Bookmark

1. Use Bookmark-type applications when you want to provide a link to the URL of a web application. This link does not provide any authentication mechanism. In the **Admin Portal**, in the **Apps & Widgets** menu, add a new Web App of type **Bookmark**:

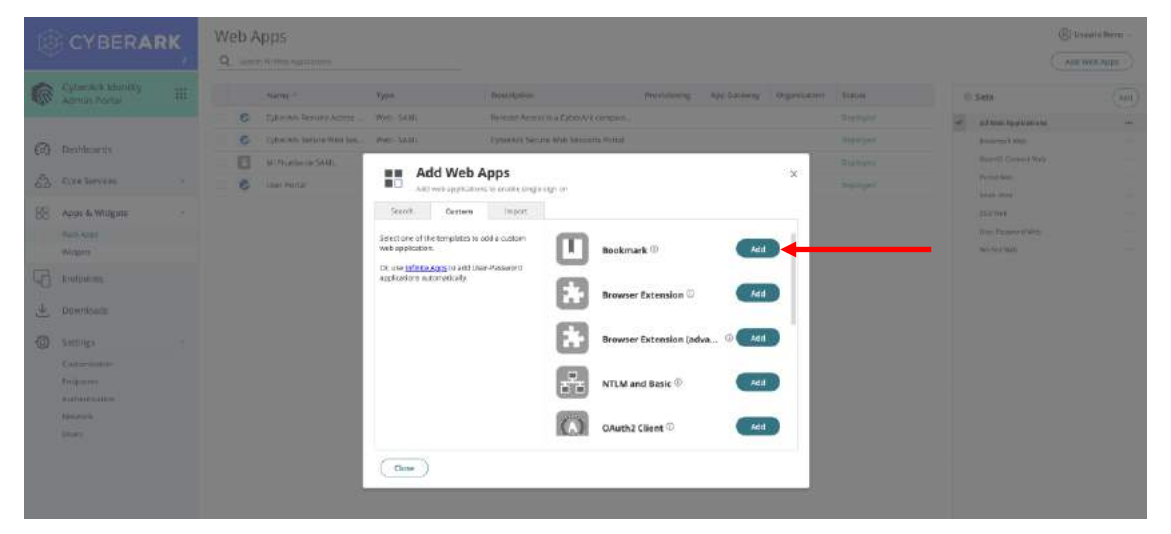

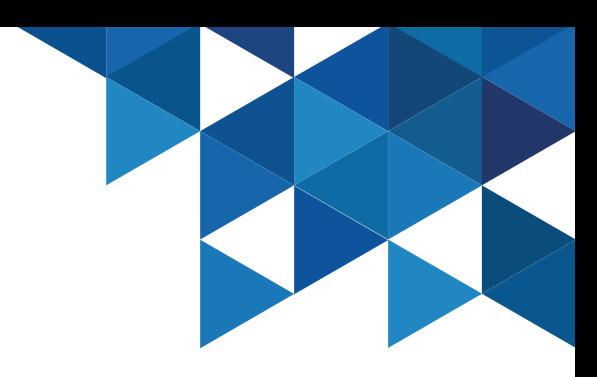

#### 2. Add the URL: <https://www.cyberark.com/resources/blog>

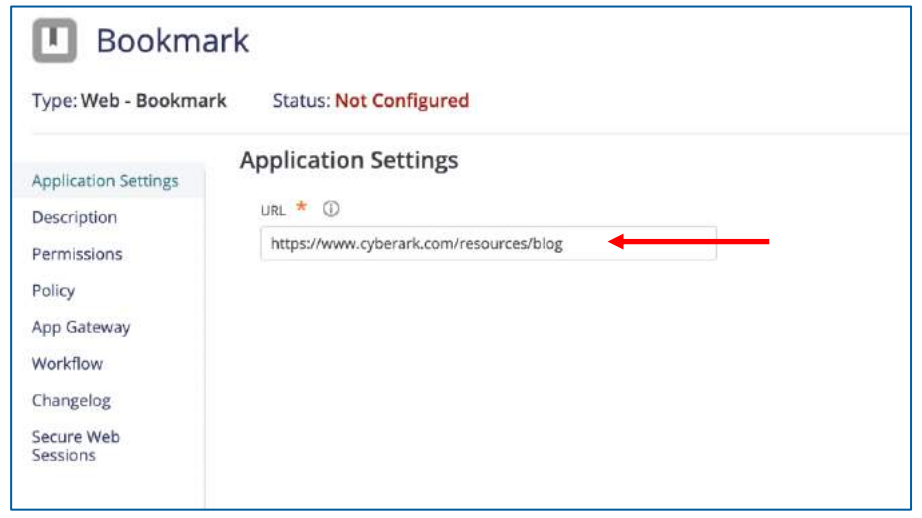

#### Application Management - Bookmark

3. In the **Description** menu, specify a name for the new app: **CyberArk Blog**. Change the logo if desired.

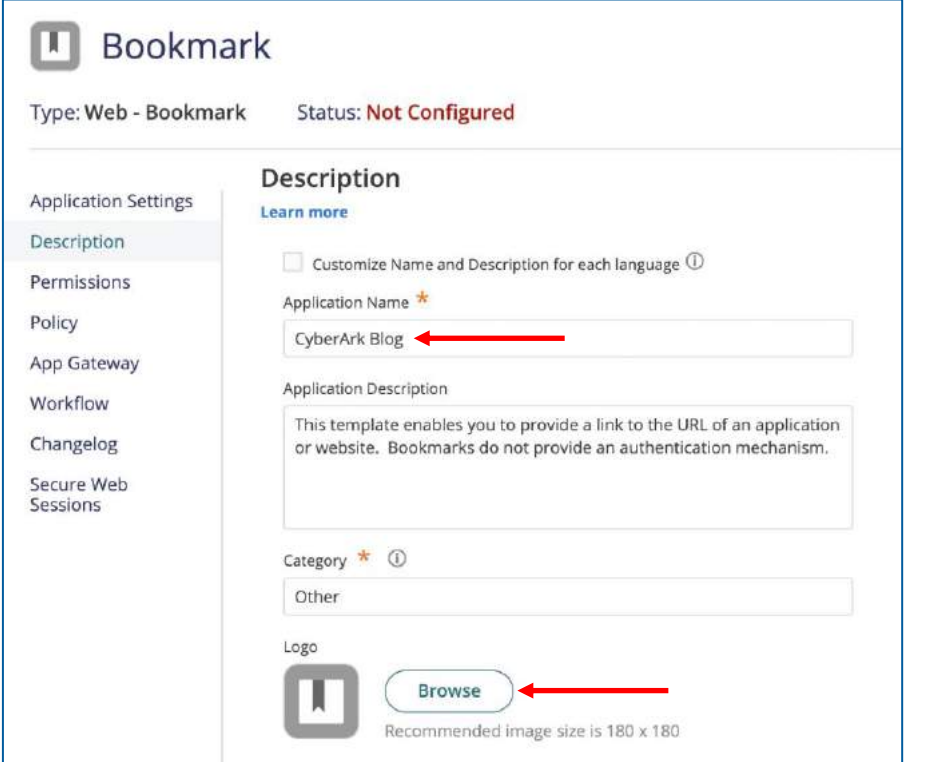

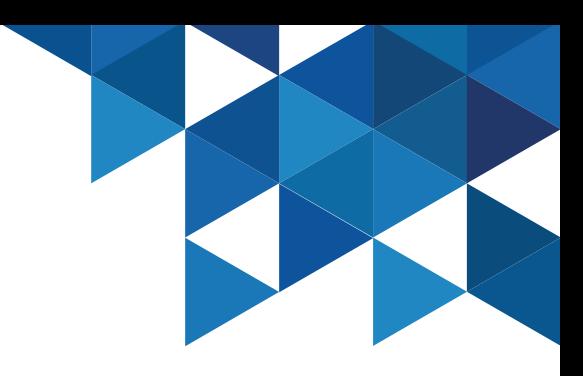

4. On the **Permissions** menu, add **John's** account:

#### **Bookmark**

Type: Web - Bookmark Status: Not Configured

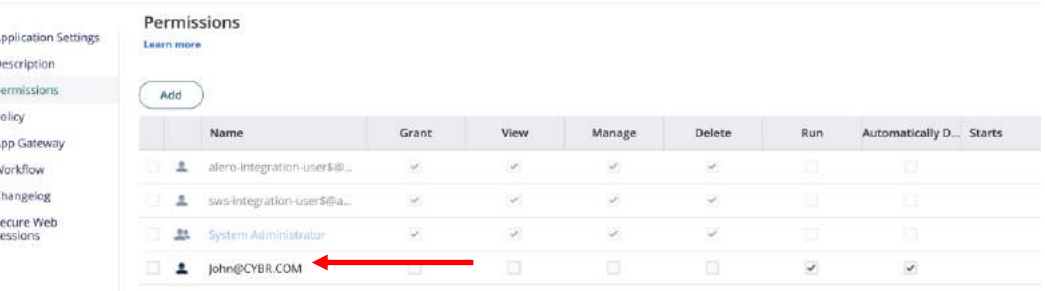

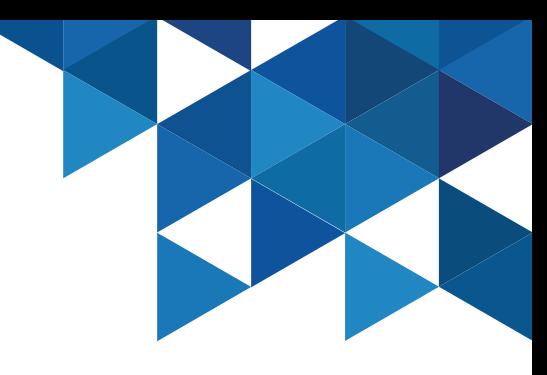

#### Application Management - Bookmark

5. Authenticate to the **User Portal** as **John** and run the newly created App:

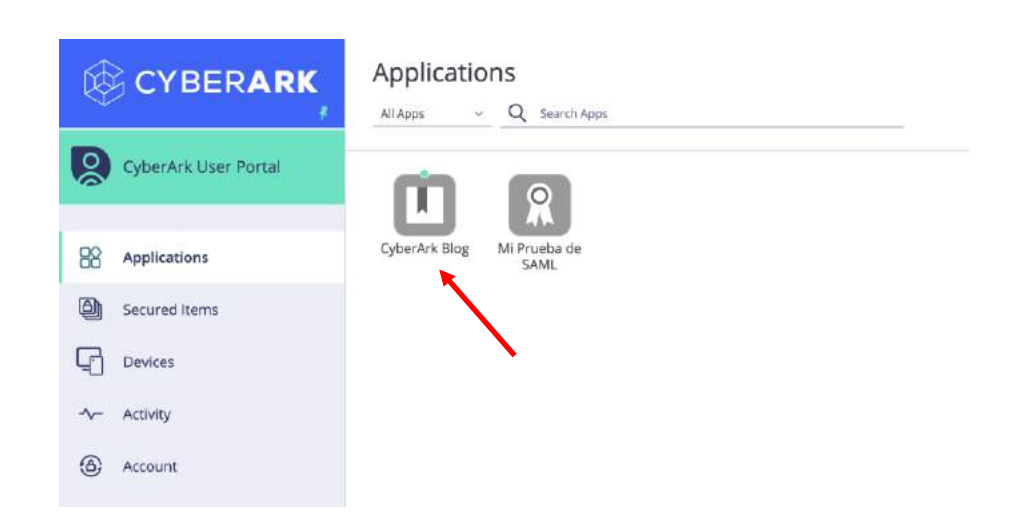

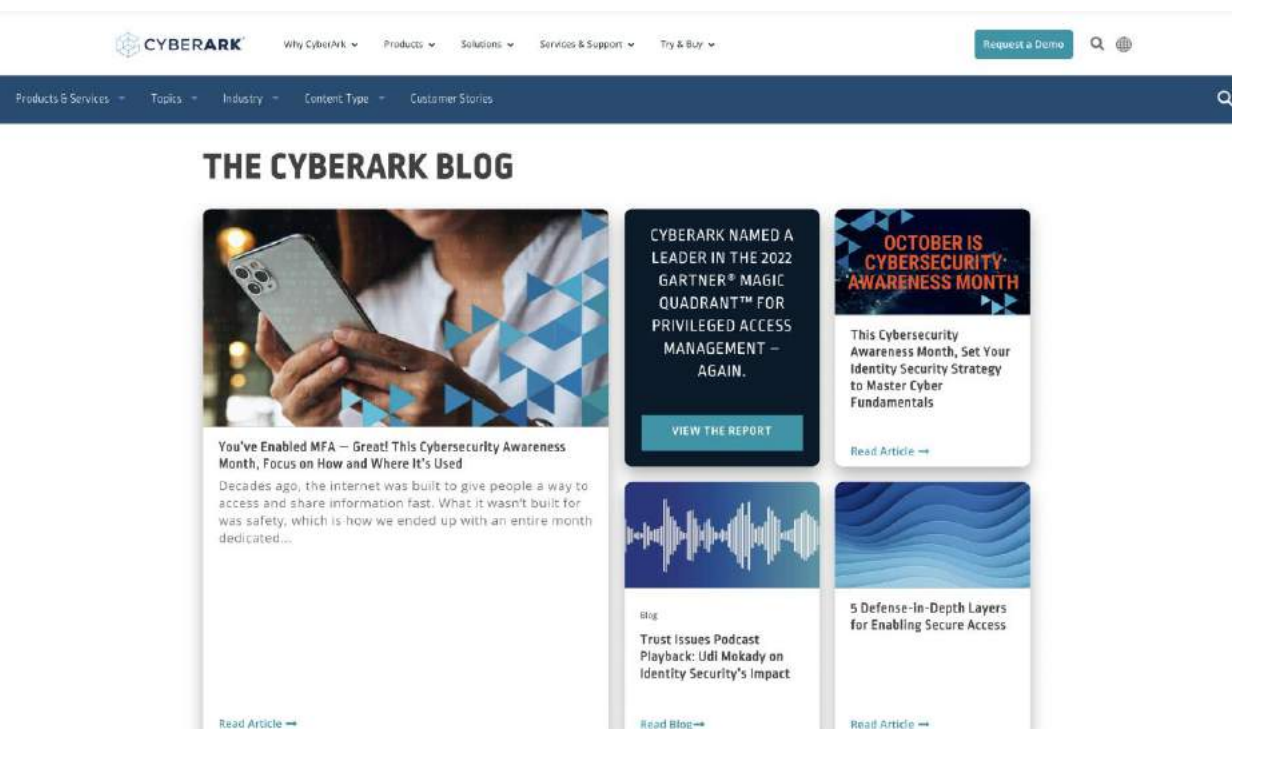

#### Application Management – User/Password App

1. In the **User Portal**, click the **Add Apps** button to add a new application from the CyberArk Catalog.

Applications **CYBERARK O** John v Q Search Apps  $\circ$ All Apps Add Apps CyberArk User Portal  $\circ$ CyberArk Blog Mi Prueba de 88 Applications SAML O Secured Items  $\Box$ Devices

2. In the catalog, find and add the **LinkedIn** app:

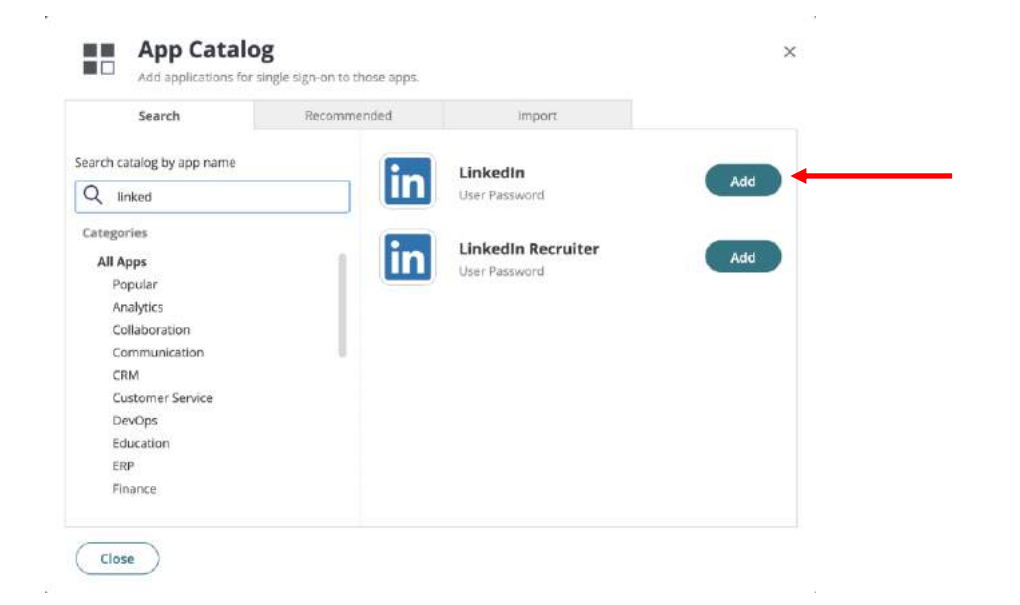

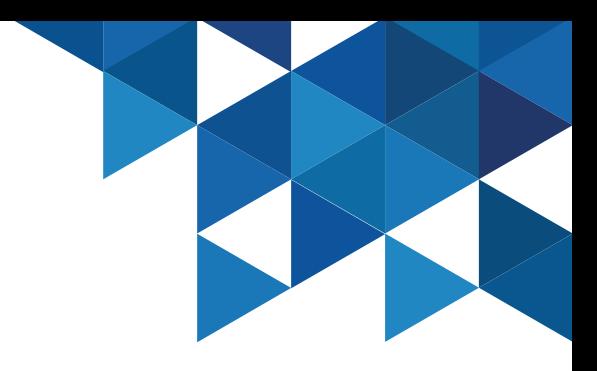

### Application Management – User/Password App

3. In the application properties, specify the following options: **Add Tags**: Social Media **Enable the Auto-Login at site option** Specify the **username** Specify your **password** Click in **Save**

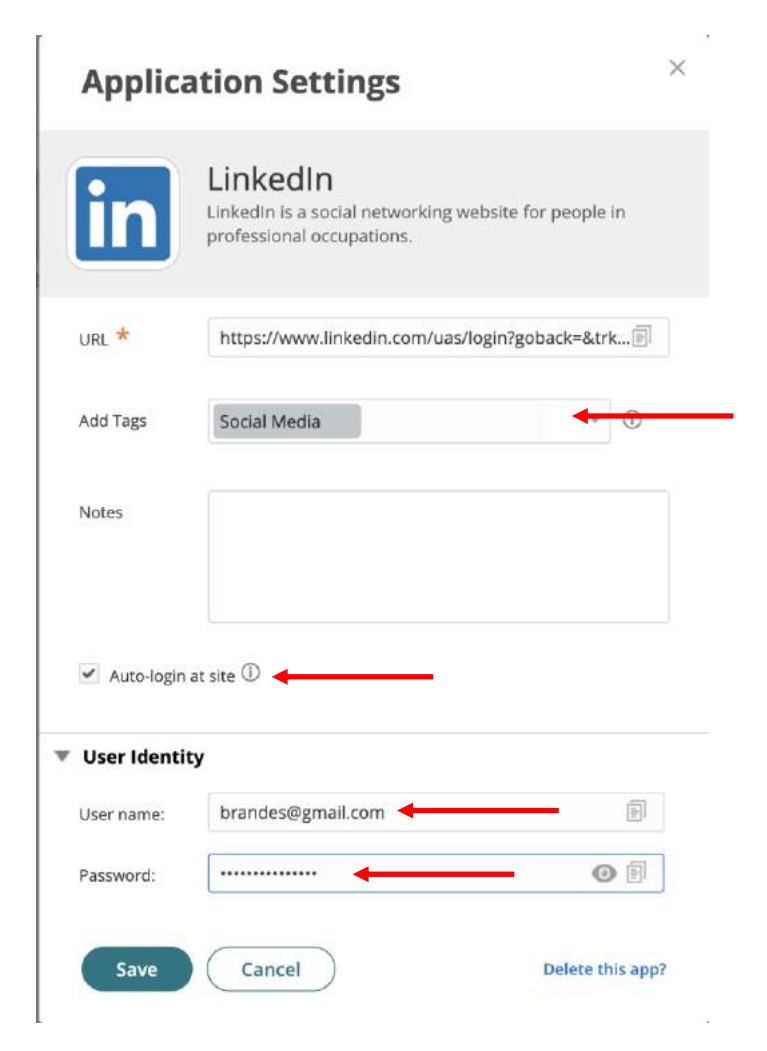

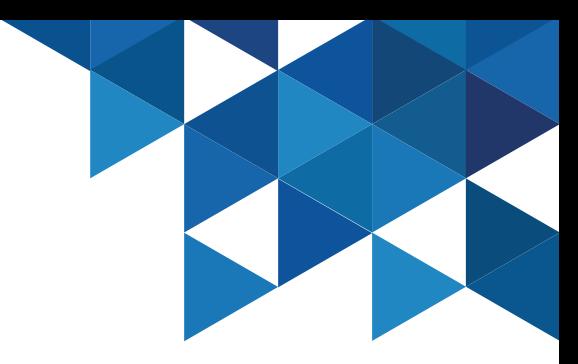

#### Application Management – User/Password App

4. Run the **LinkedIn** app from the SSO portal. This will prompt for installation of the browser extension, click **Install**, **Download** and then add it in Chrome. The browser extension is an addon required for SSO to certain web applications. The extension is required by any application that has a puzzle piece icon in the user portal.

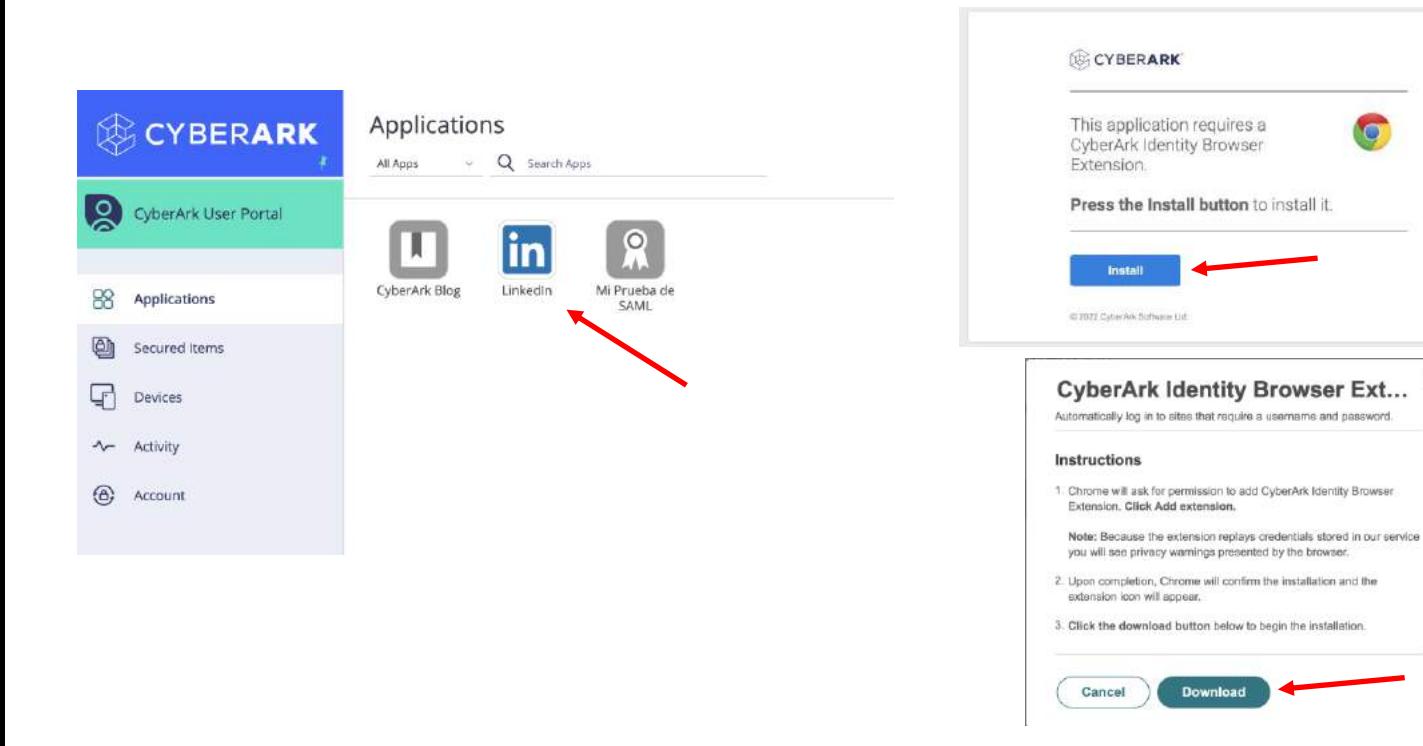

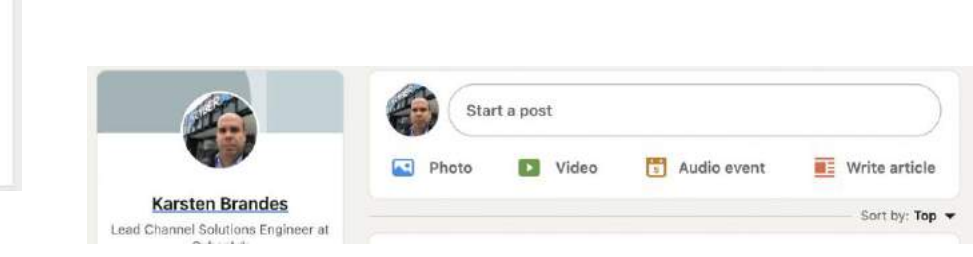

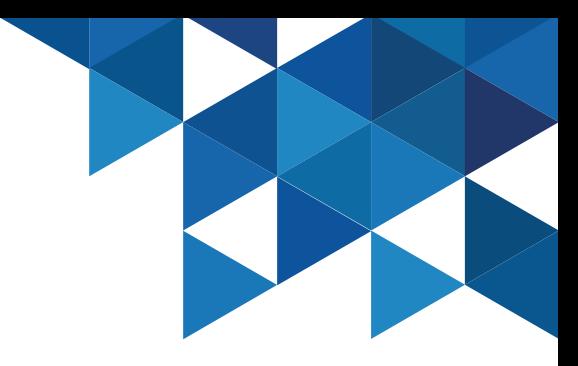

#### Application Management – Land & Catch

1. Apps can also be added to the User Portal using the Land&Catch feature of the browser extension. This feature detects when you enter credentials on a web page and then adds the site to your user portal. Land & Catch must be enabled by your system administrator and then enabled on your computer. In your browser, click on the **Identity extension** and verify that the **Enable Land&Catch on this computer** option is enabled.

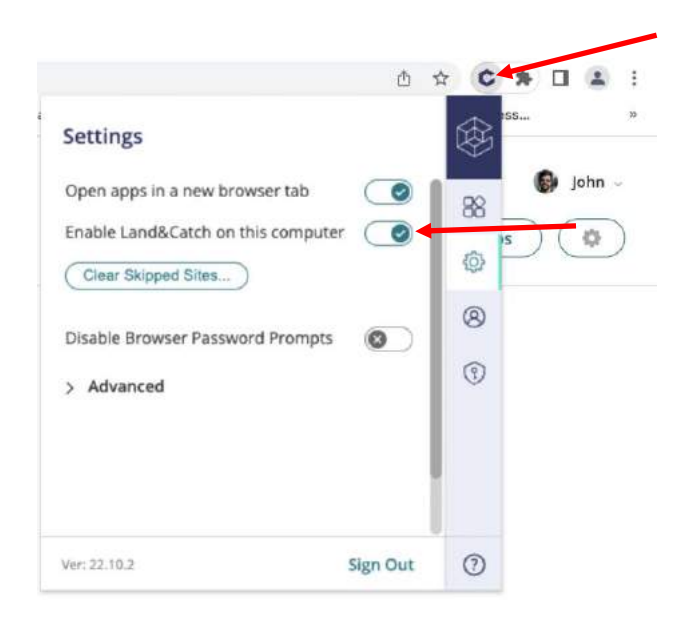

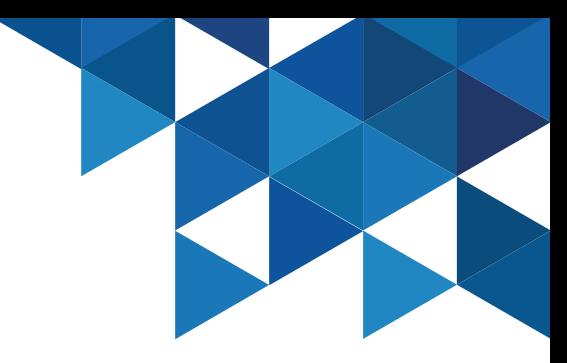

#### Application Management – Land & Catch

2. In your browser, enter the web application you want to add to the User Portal and authenticate with your own credentials. The browser extension will detect this action and will add the site to the **User Portal**. In this example, I'll use the **Udemy** app. Once the new application is added, try to login through the User Portal, notice that the credentials are injected automatically:

 $\times$ 

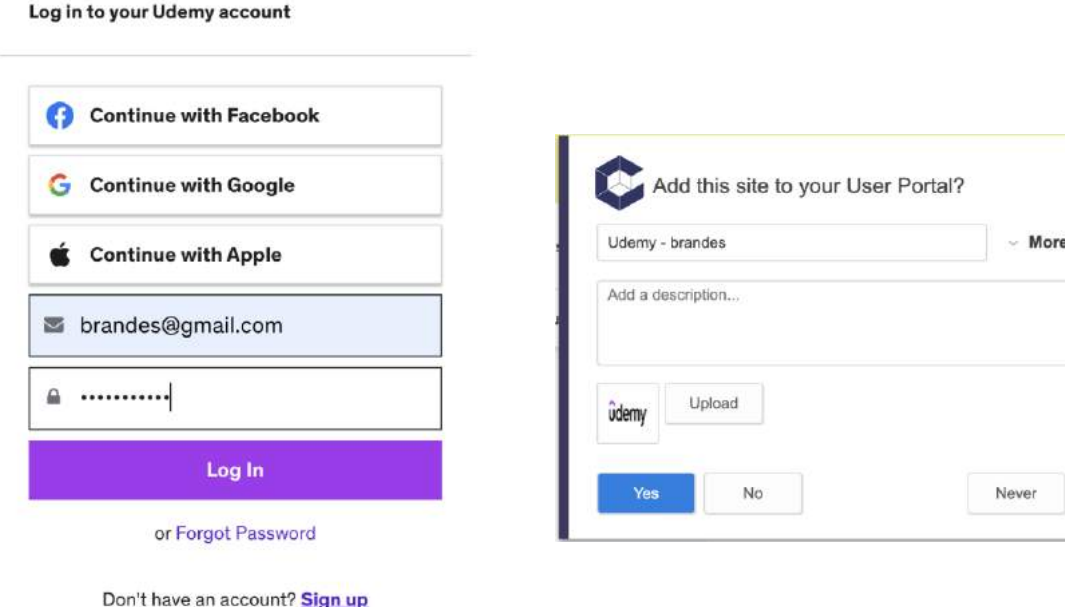

Log in with your organization

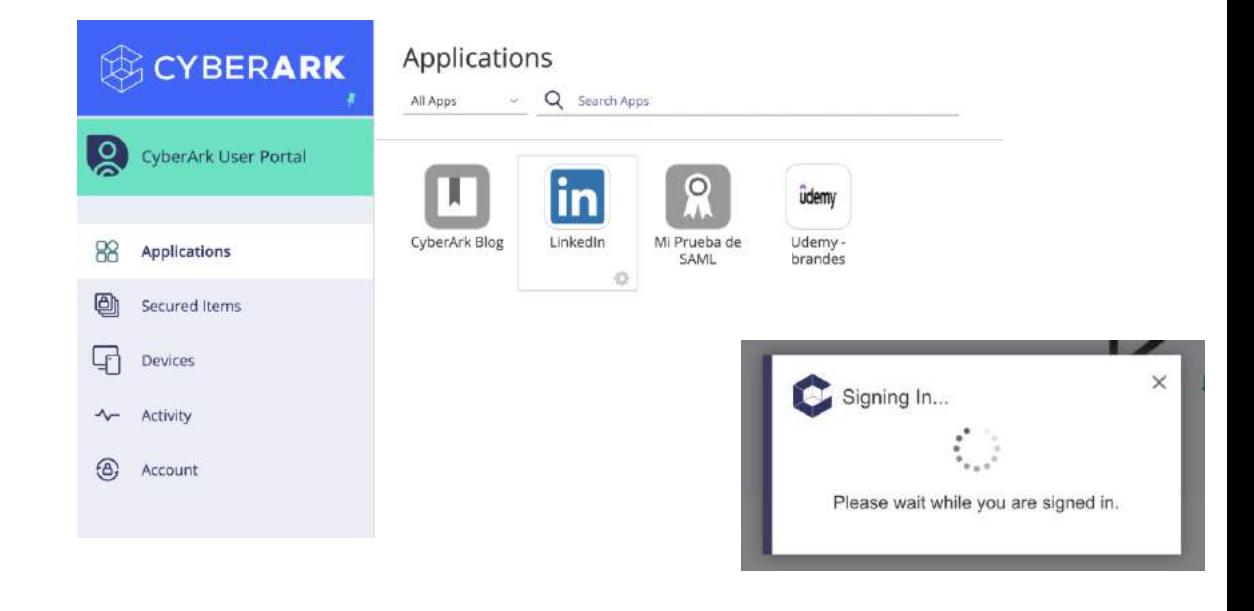

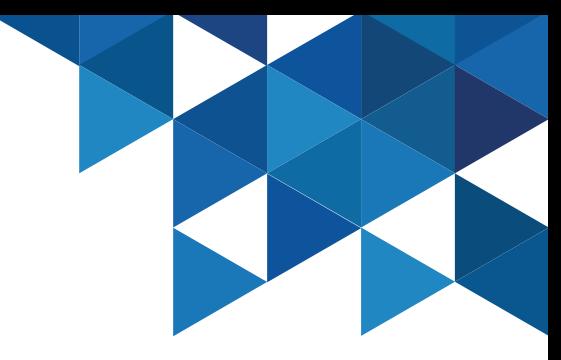

#### Application Management – Infinite Apps

1. **Infinite Apps** is a browser extension feature that simplifies the creation of username/password applications that are not available in the catalog. Infinite Apps captures the **username** and **password** fields of the web application and adds the application to the Web Apps page of the **Admin Portal**, from where you can configure additional options, add authentication mechanisms and deploy the app to user portals and mobile devices. Infinite Apps is available for **Firefox browsers only**. On the **CLIENT01** workstation, locate the Firefox installer and run it with the **CYBR\Mike** account:

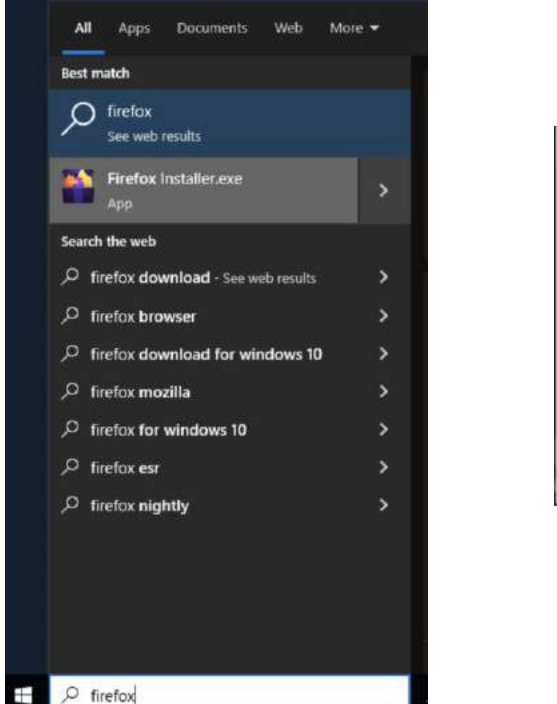

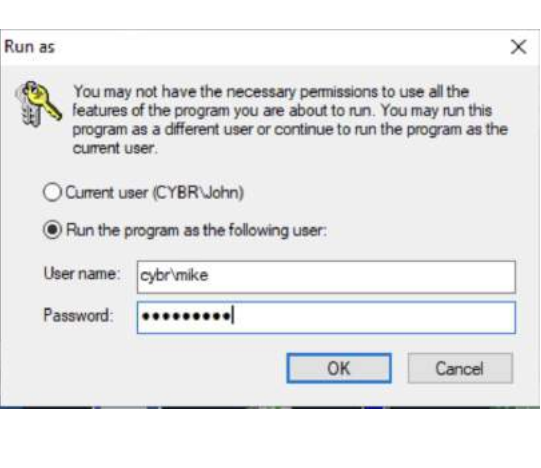

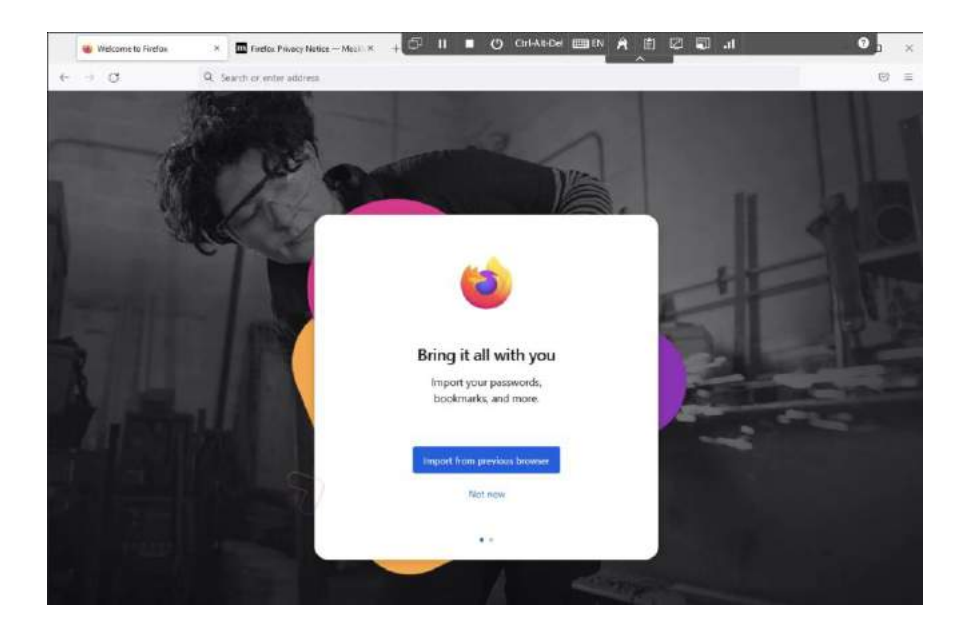

#### Application Management – Infinite Apps

2. In Firefox, authenticate to the **Admin Portal** and then enter the **Downloads** menu to download the browser extension:

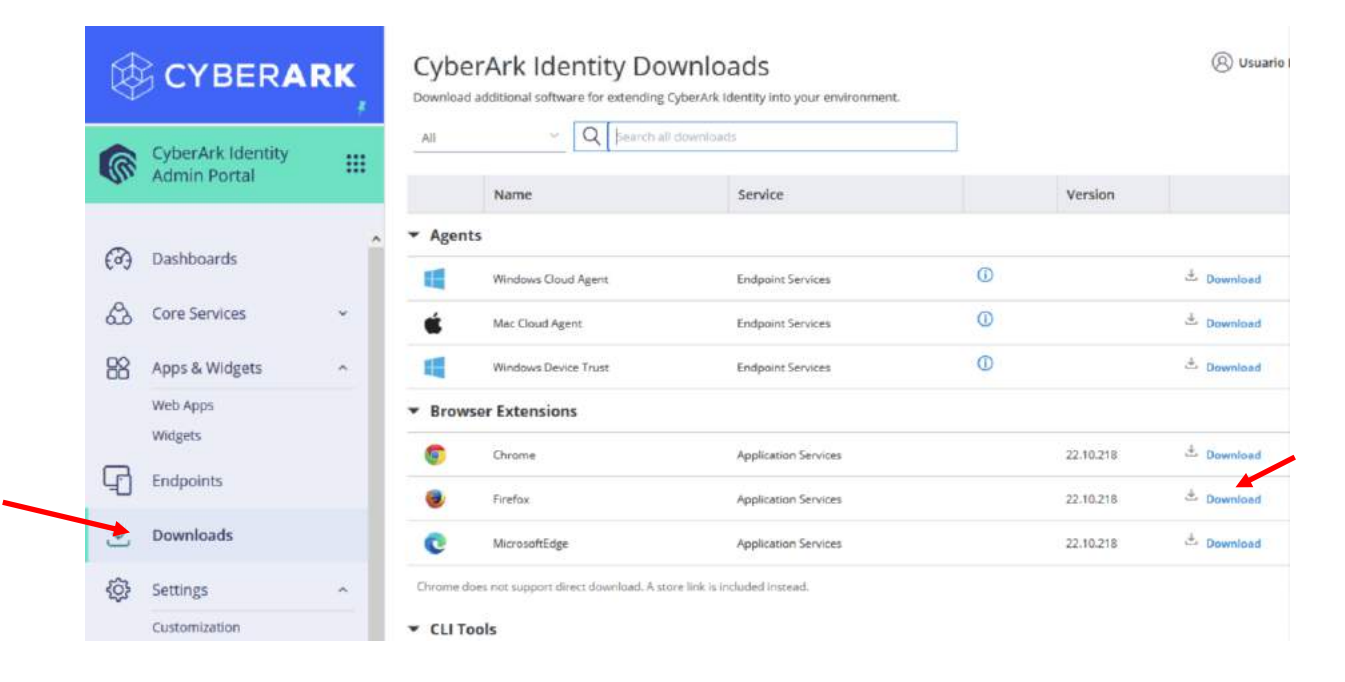

#### 3. Add the extension:

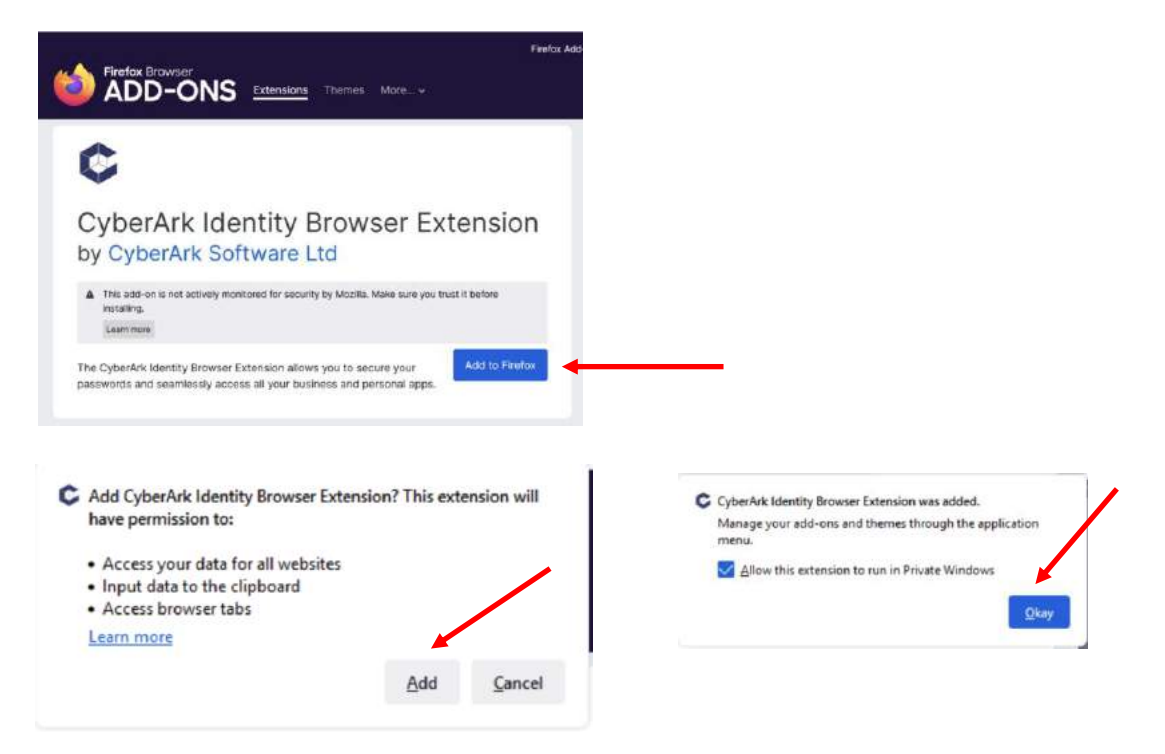

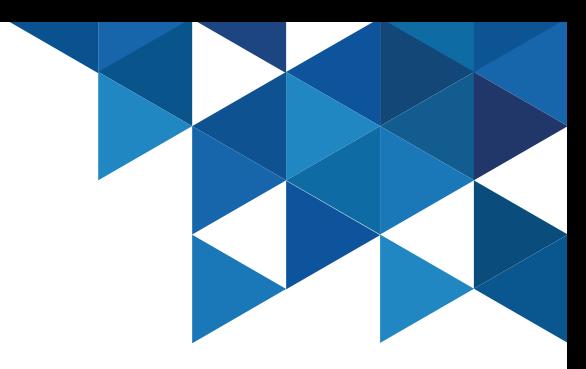

### Application Management – Infinite Apps

#### 4. Authenticate to the browser extension:

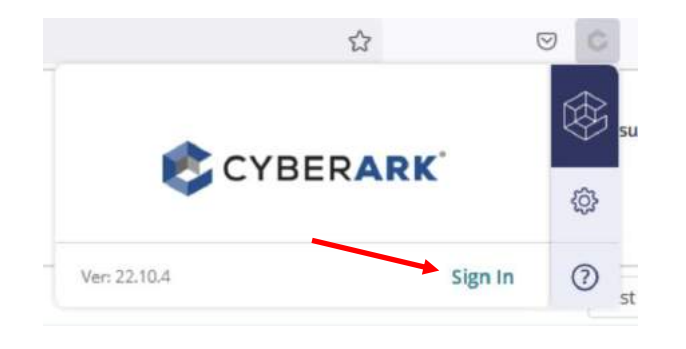

5. In Firefox, go to a web application that you want to capture, in this example, I will use **Github**:

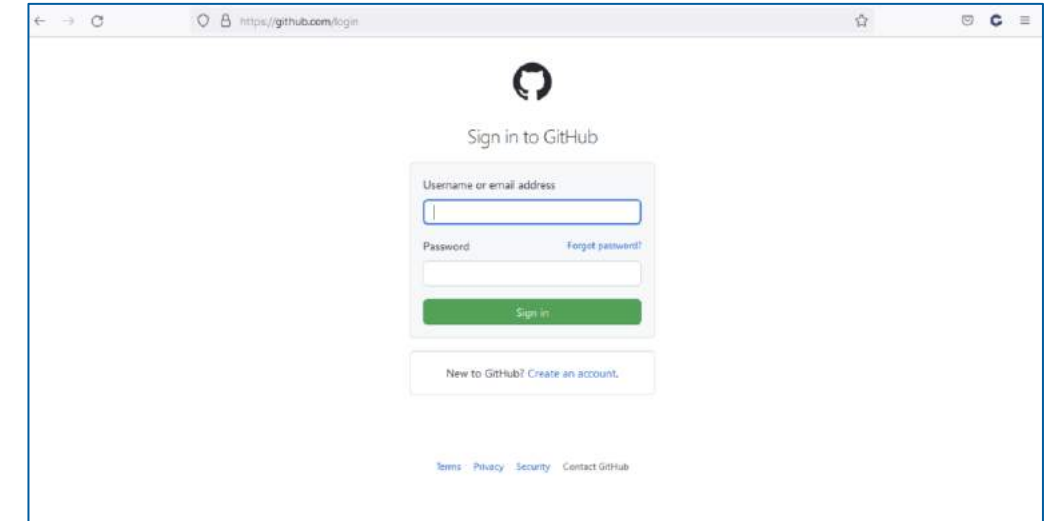

#### Application Management – Infinite Apps

6. In the browser extension, click **Settings** – **Advanced** and then click the **Capture** button:

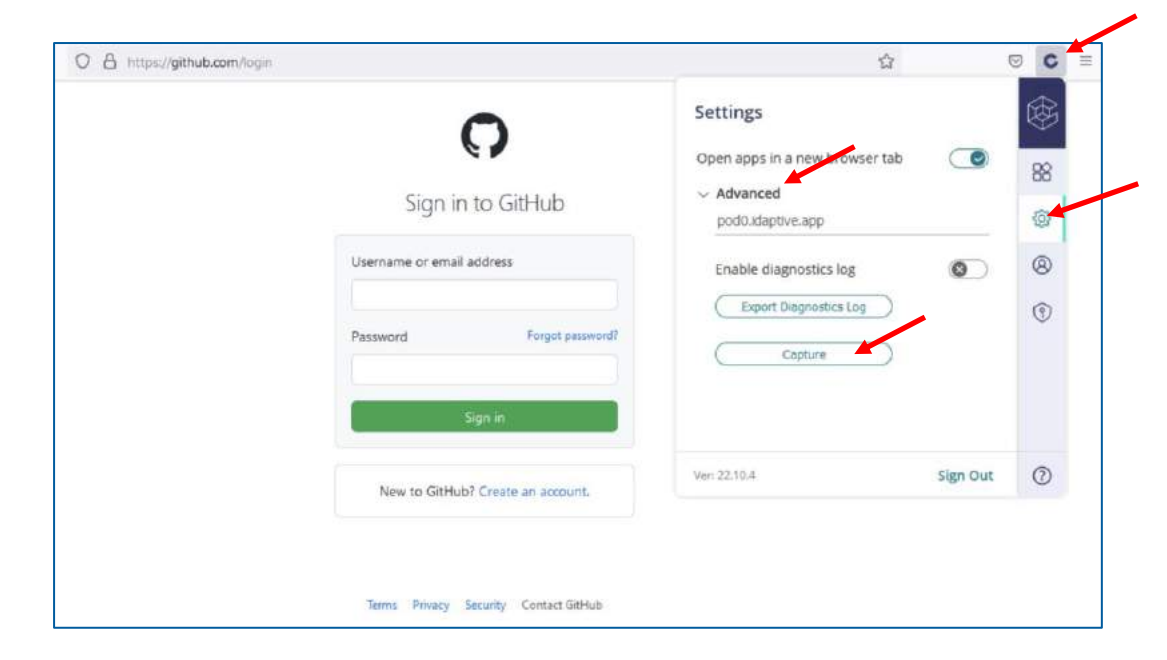

7. The fields will be captured automatically. In the wizard, specify that no additional values are required and leave the other options by default. Add the application to the **Admin Portal**.

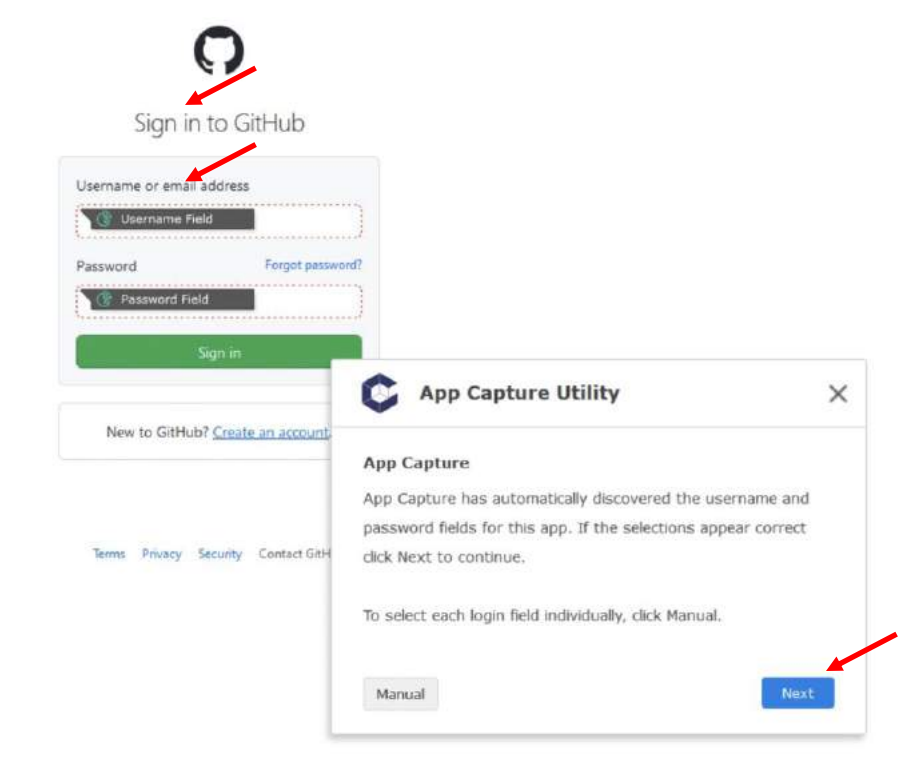

#### Application Management – Infinite Apps

8. In the **Admin Portal**, in the **Apps & Widgets** menu | **Web Apps**, note that the **GitHub** app was added, select it to edit its properties:

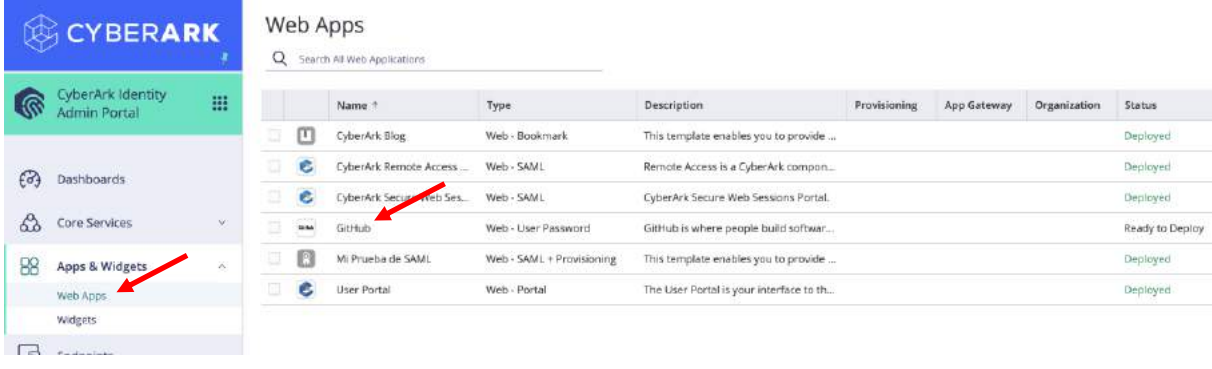

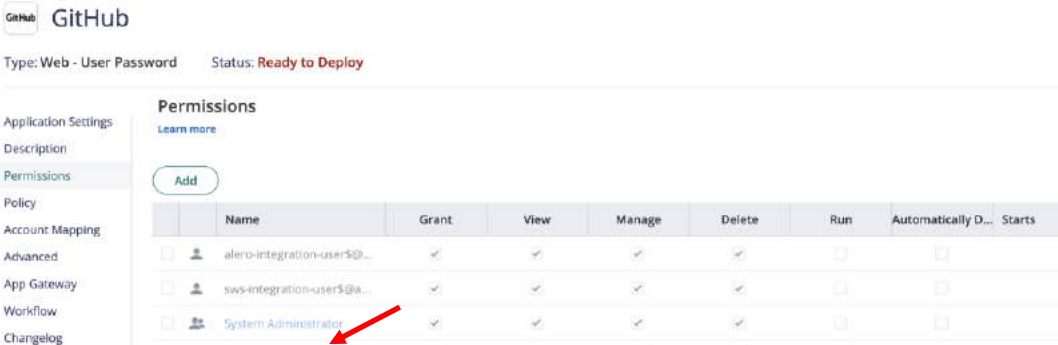

#### 9. In the **Permissions** menu, add **John**:

**A** John@CYBR.COM

De

Secure Web **Sessions** 

#### Application Management – Infinite Apps

10. In the **Policy** menu, we'll add an additional authentication mechanism to verify the user's identity every time they try to log in to the **github** portal. In the **Default Profile** section, select the **Add New Profile** option**:**

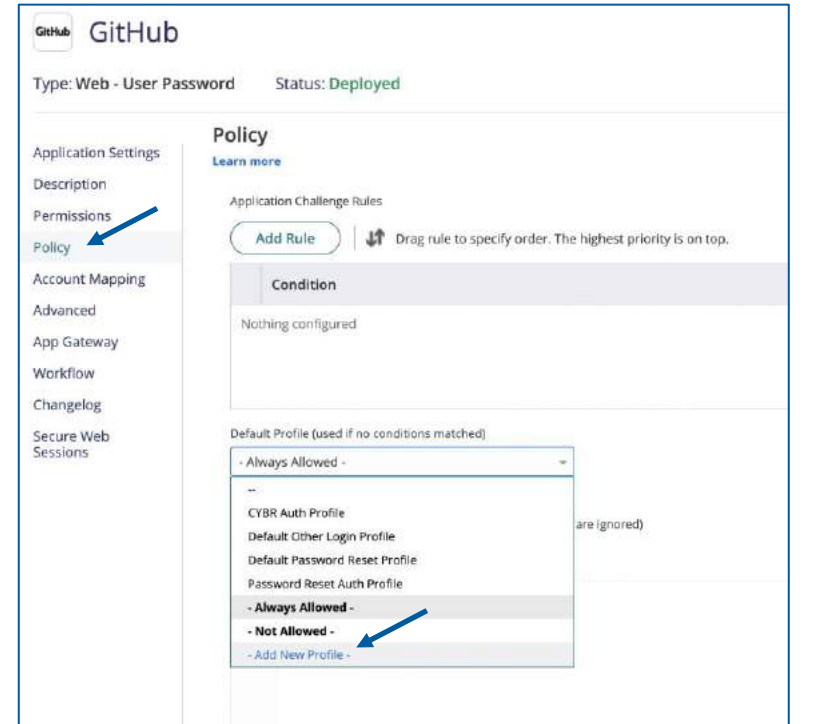

11. Specify **GitHub** as the name for the profile, and enable **OATH OTP Client** and **Security Questions** as authentication mechanisms in the first challenge:

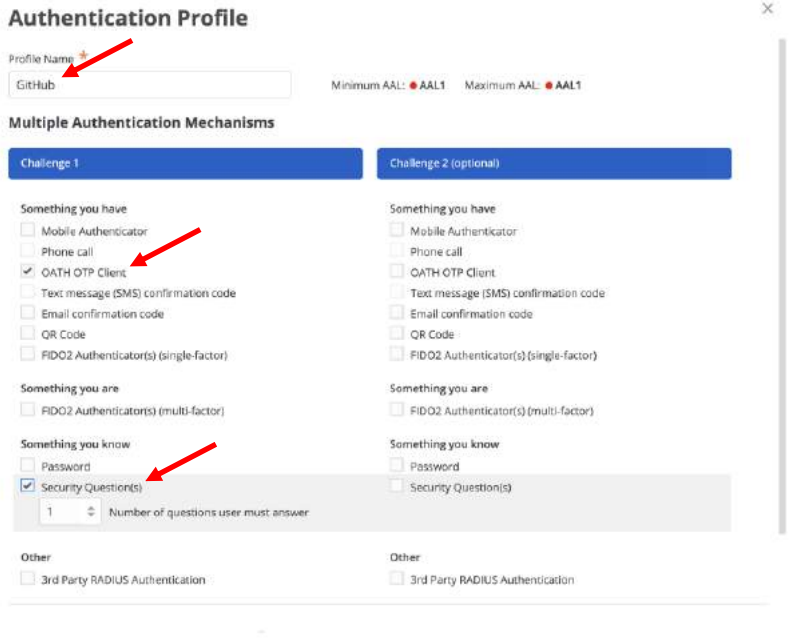

Cancel

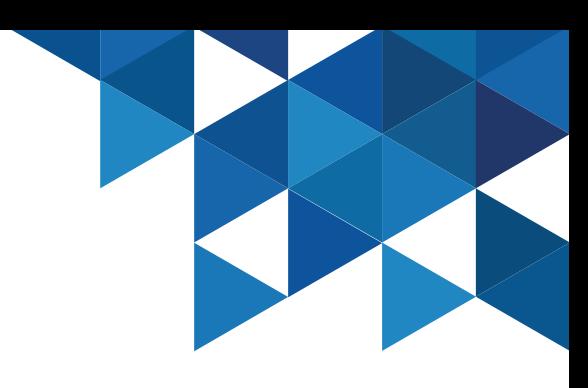

#### Application Management – Infinite Apps

12. Go to the **Account Mapping** menu, select the **All Users share one name** option, and add the username/password for the GitHub portal. Note that a single set of credentials could be shared by an entire development team. Finally click on **Save**:

GitHub GitHub Type: Web - User Password Status: Deployed **Account Mapping Application Settings** Learn more Description O Directory Service Field All users share one name Permissions All users share one name All users share the following user name Policy Prompt for user name Account Mapping Script User name **Account Mapping** brandes@gmail.com Advanced Password App Gateway ........... Workflow Allow users to view credentials Changelog Secure Web Sessions

13. In the **User Portal**, authenticated with John, go to the Github portal. Note that John does not have access to credentials, we have only published the app on his SSO portal.

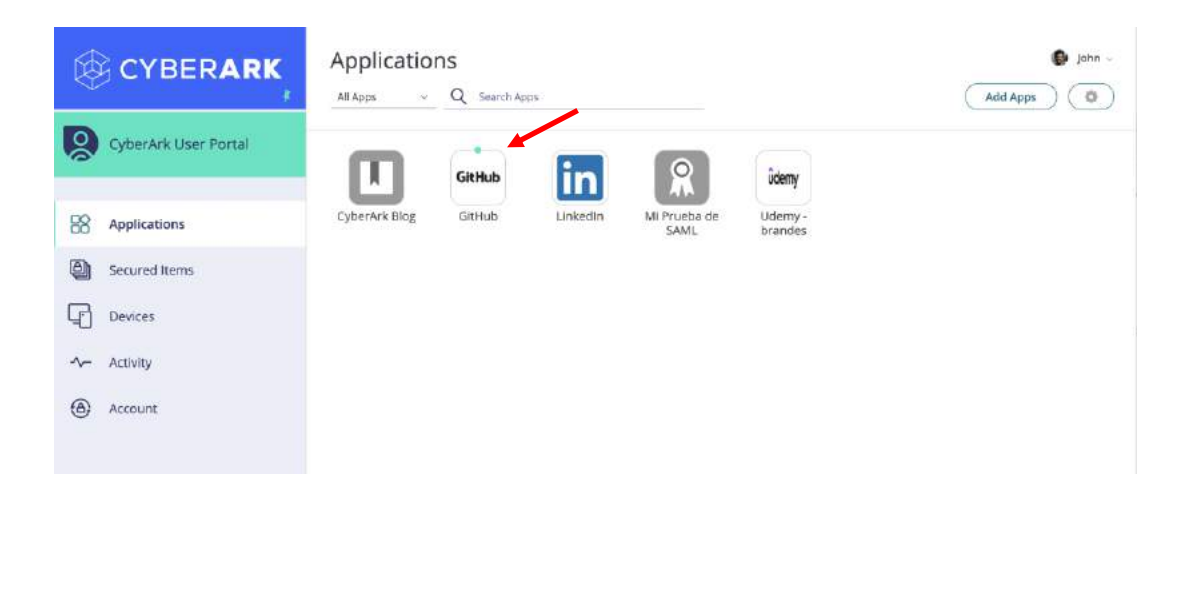

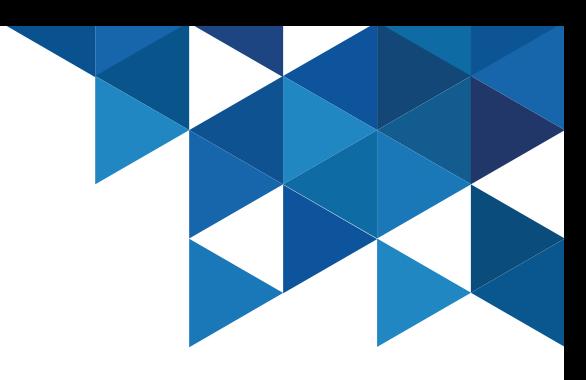

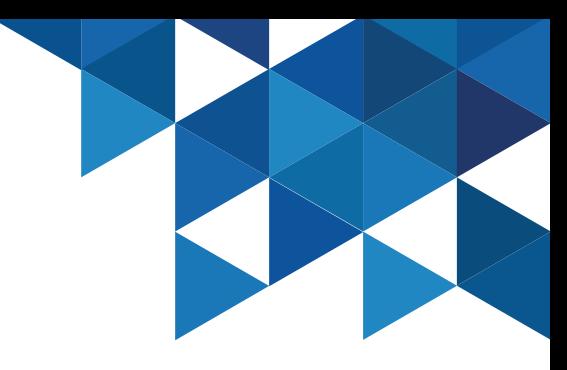

#### Application Management – Infinite Apps

14. Note that when you have configured MFA, an additional authentication method is requested, select **OATH OTP Client** and then specify the verification code obtained from your OATH client app. If the code is correct, the portal will open and the browser extension will inject the credentials into the GitHub portal:

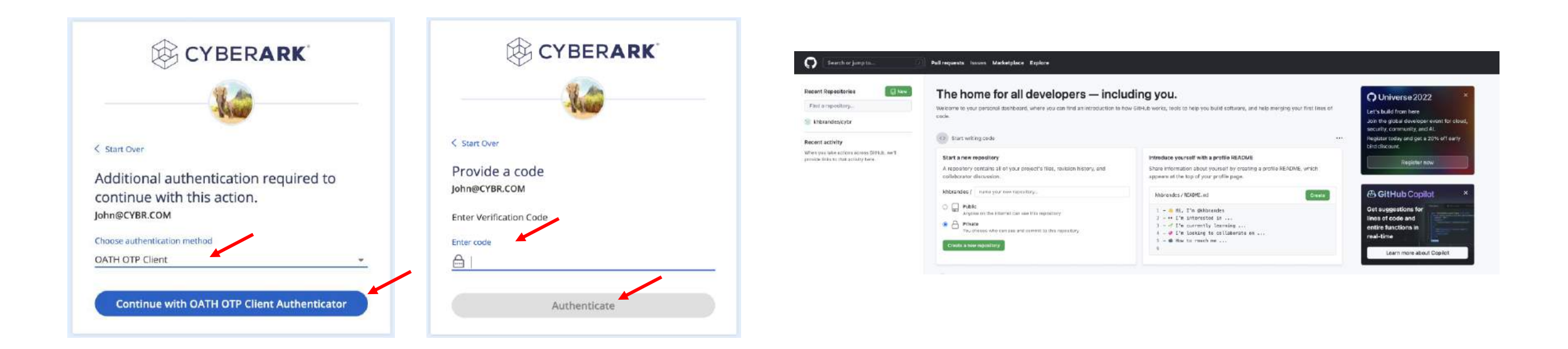

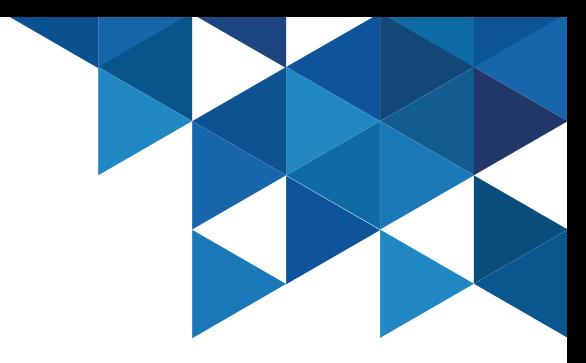

### Application Management – Application Gateway

1. The Identity connector provides an **Application Gateway** functionality that allows end users to remotely access VPN-free web applications that are available on the organization's internal network. In this example, we'll add the IIS Web portal (https://comp01.cybr.com).

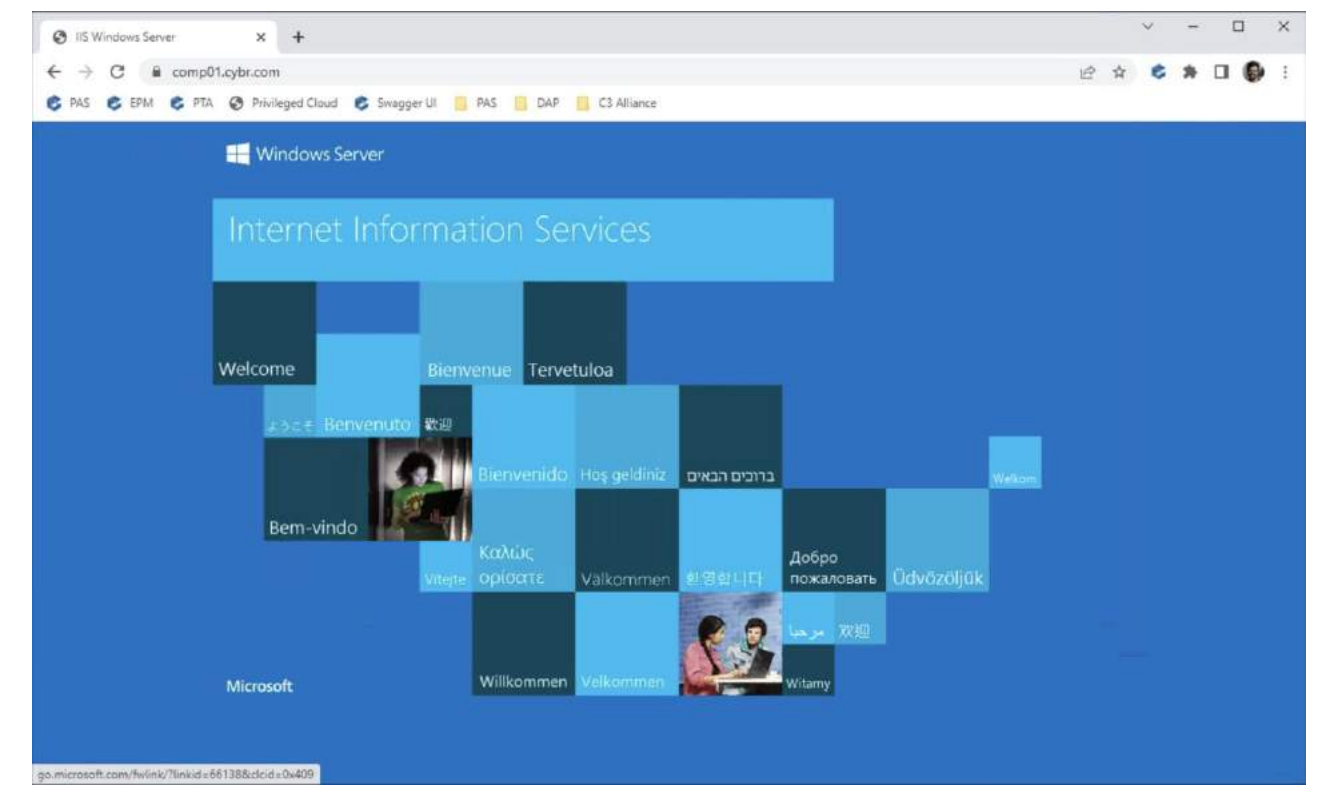

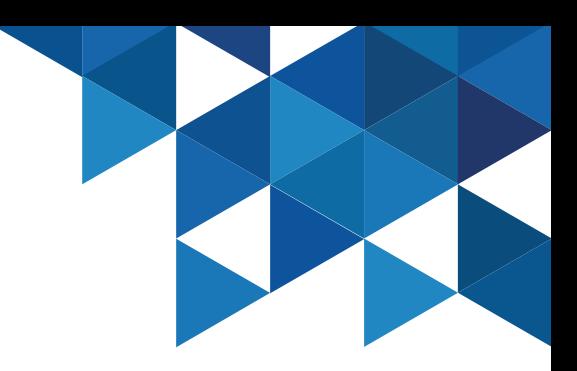

#### Application Management – Application Gateway

2. In the **Admin Portal**, add a new Web App from the **Apps & Widgets** menu | **Web Apps**:

3. In the **Add Web Apps** window, on the **Custom** tab, add an app of type **Bookmark**:

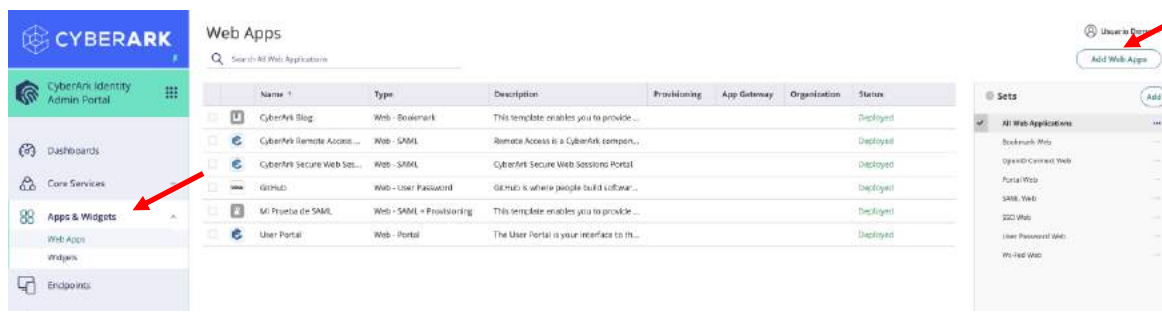

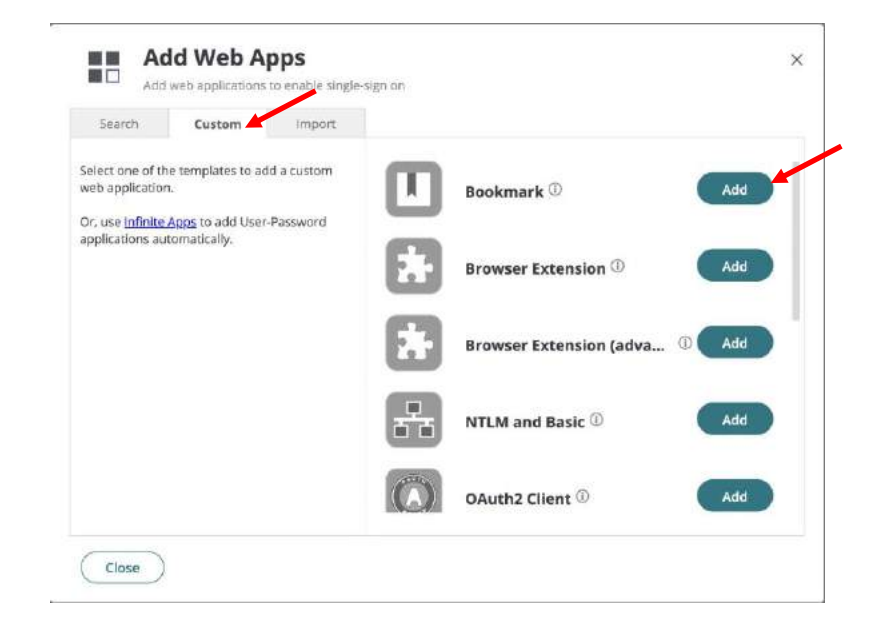

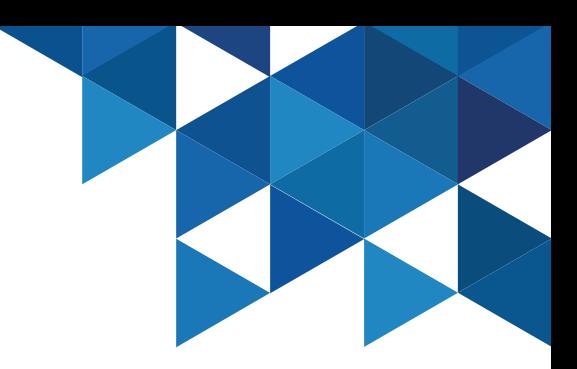

#### Application Management – Application Gateway

4. In the **Application Settings** menu, add the URL **https://comp01.cybr.com**:

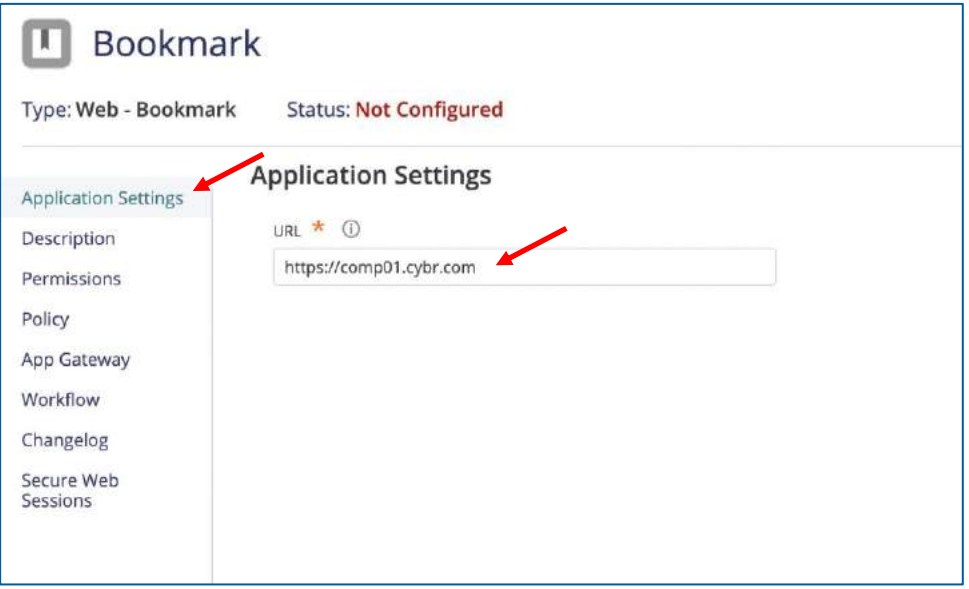

5. On the **Description** menu, specify a new name for the app:

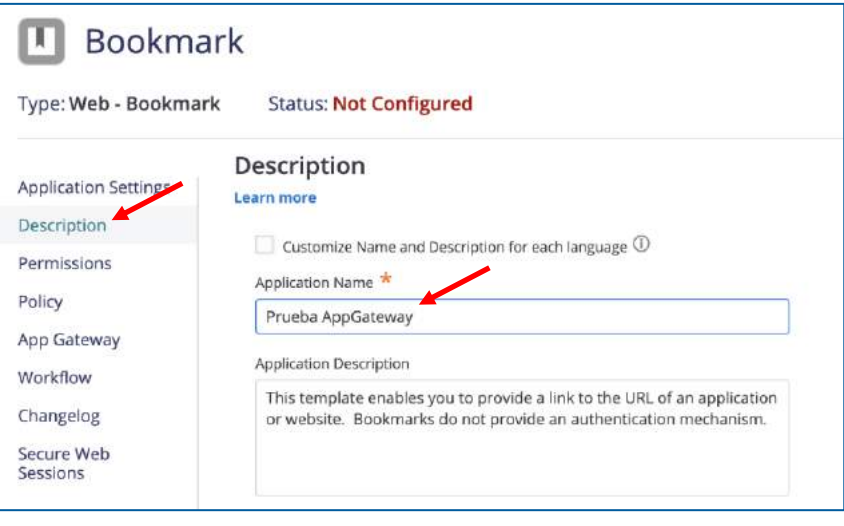

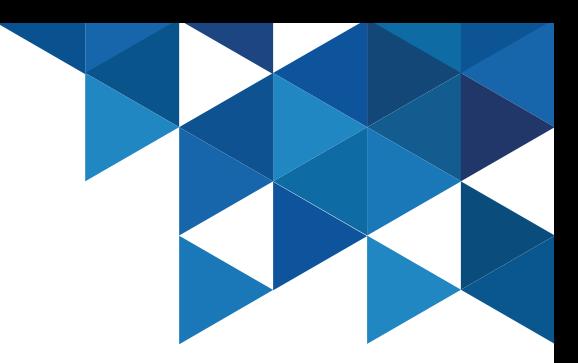

#### Application Management – Application Gateway

#### 6. On the **Permissions** menu, add **John's** account:

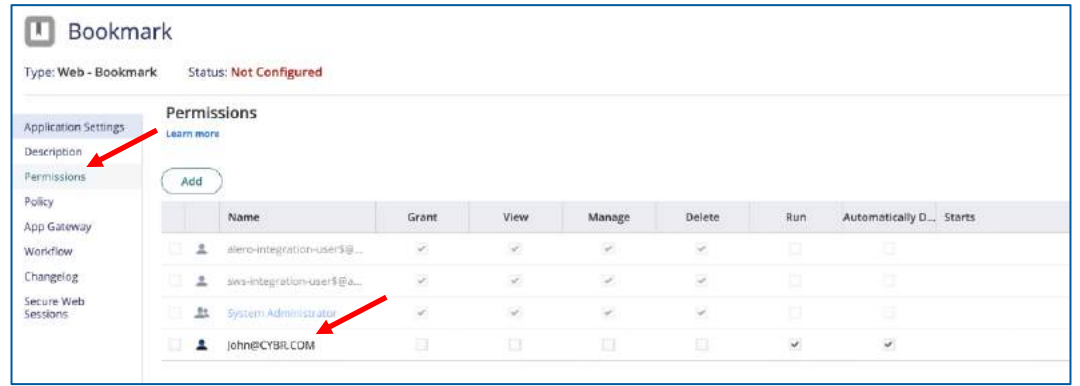

7. From the **App Gateway** menu, enable the **Make this app available via the internet** option, and select the **Use this Idaptive generated external URL....** option. Then click on **Test Connection**:

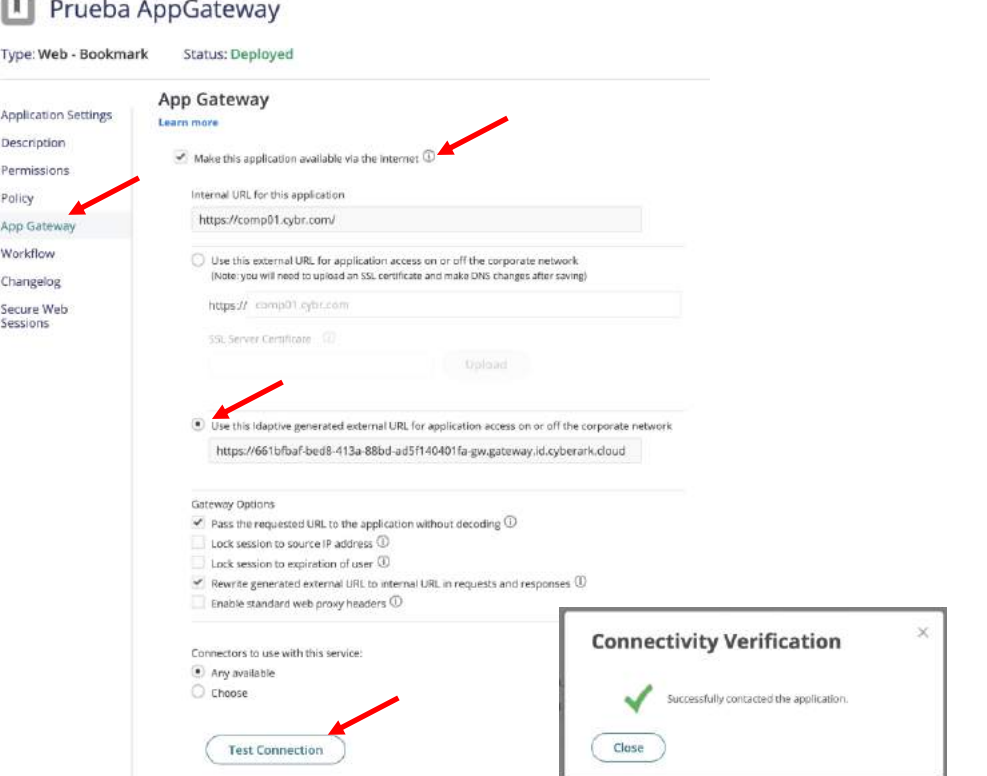

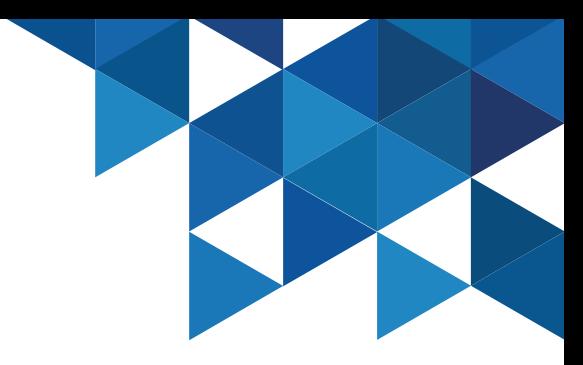

### Application Management – Application Gateway

8. Authenticate to the **User Portal** as **John** and run the newly added application. If you get the error "**This site cant be reached**" wait a few minutes and try again. Note the URL generated by Identity.

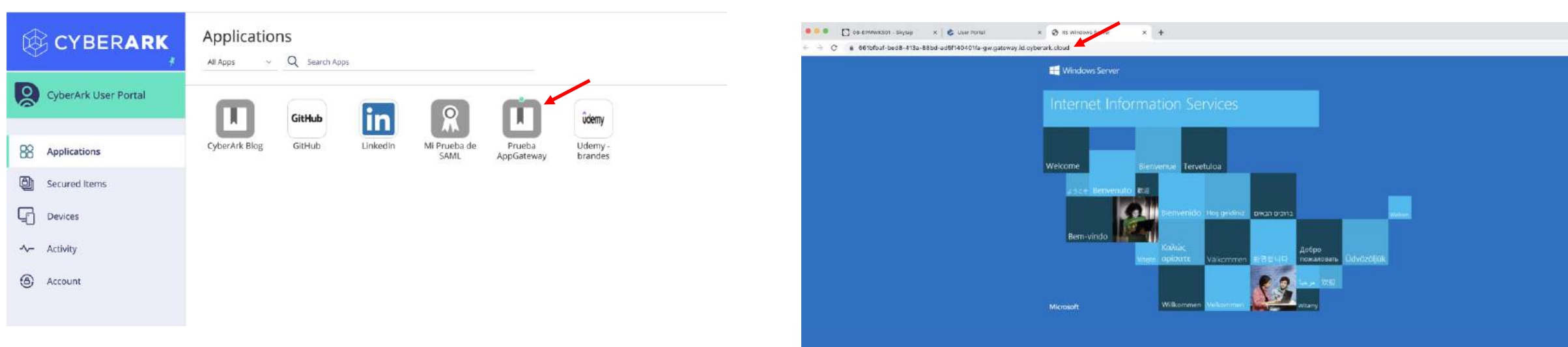

### Endpoint Authentication

In this use case, we will install the **CyberArk Identity Agent** on the **CLIENT01** workstation to demonstrate MFA authentication to the OS. We will test John's passwordless authentication with Mobile Authentication.

1. In the **Admin Portal**, in the **Core Services** menu | **Policies**, add a new policy for our Endpoints:

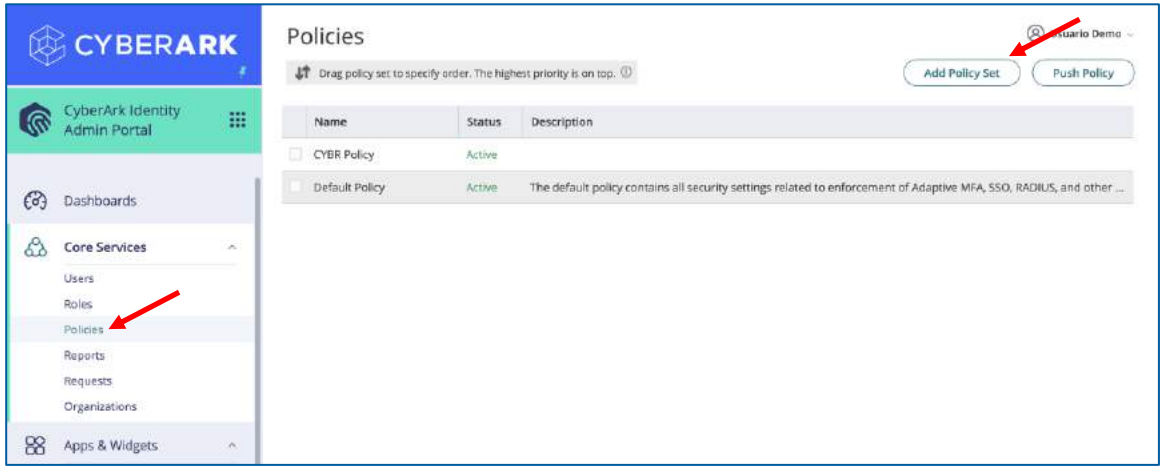

2. In the **Policy Settings** menu, name the policy (CYBR Endpoints):

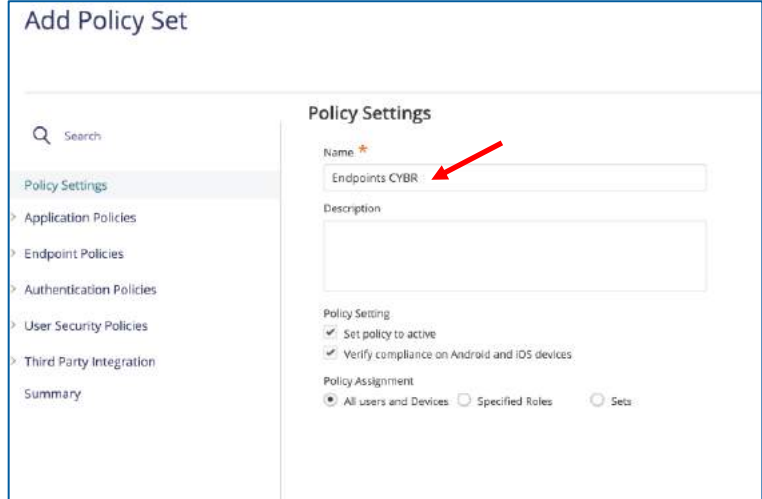

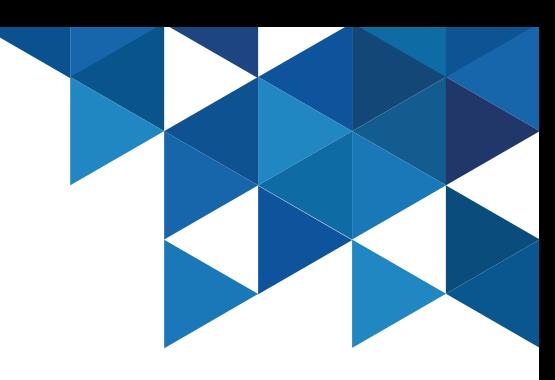

#### Endpoint Authentication

3. On the **Authentication Policies** menu | **Endpoint Authentication,** enable the **Enable authentication policy controls** option, and in the **Default Profile** section add a new profile:

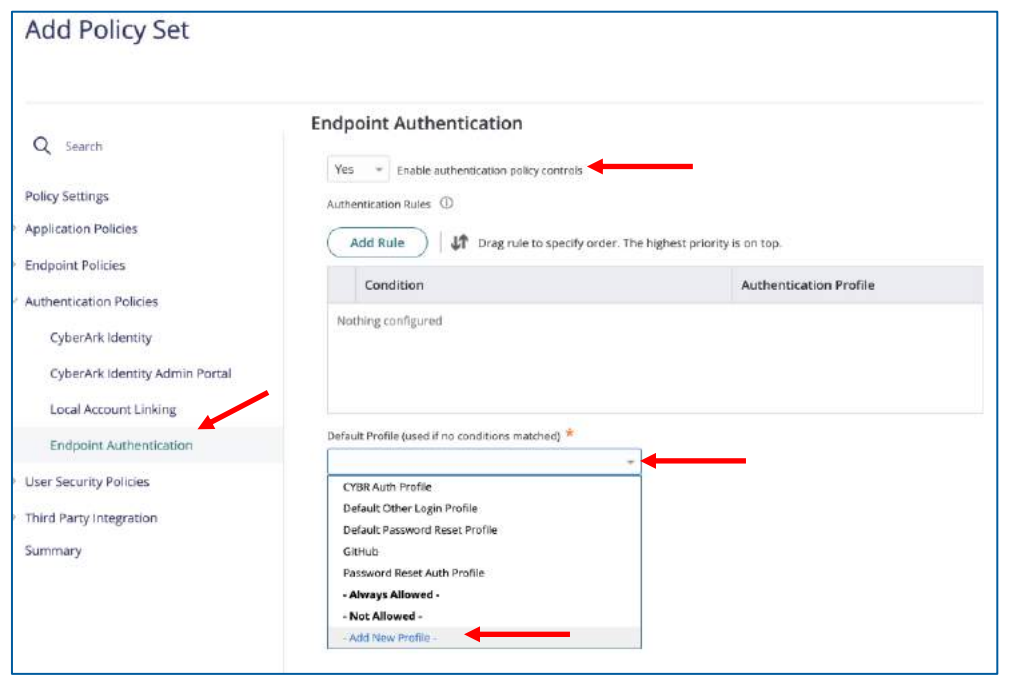

4. Specify a name for the new profile (Endpoints Profile) and define the following authentication mechanisms. Finally **save** the new policy.

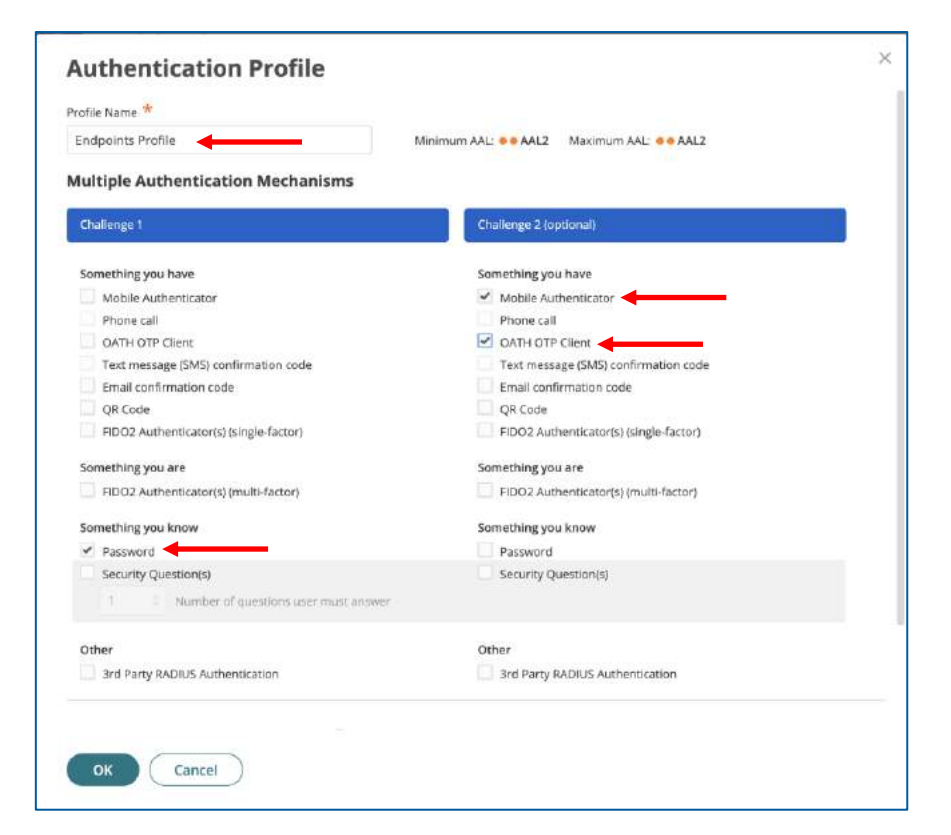

#### Endpoint Authentication

5. Now we will generate a security code to enroll agents in our environment. Go to the **Settings** menu | **Endpoints** | **Enrollment Codes** and select the **Add** button:

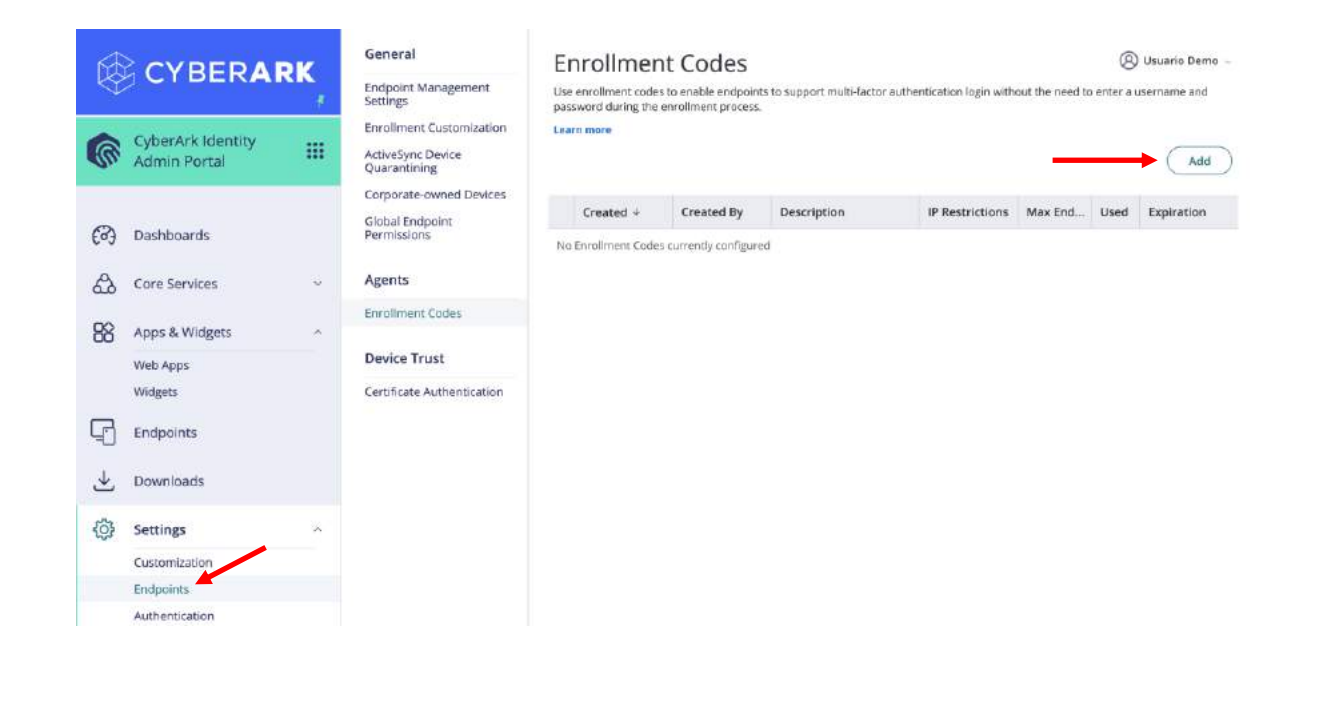

6. In the **Generate Bulk Enrollment Codes** window, specify an expiration date and the maximum number of endpoints that can be enrolled with the code. Best security practices do NOT recommend to configure the code without an expiration date. **COPY** the code to a Notepad, you will not have access to the code later.

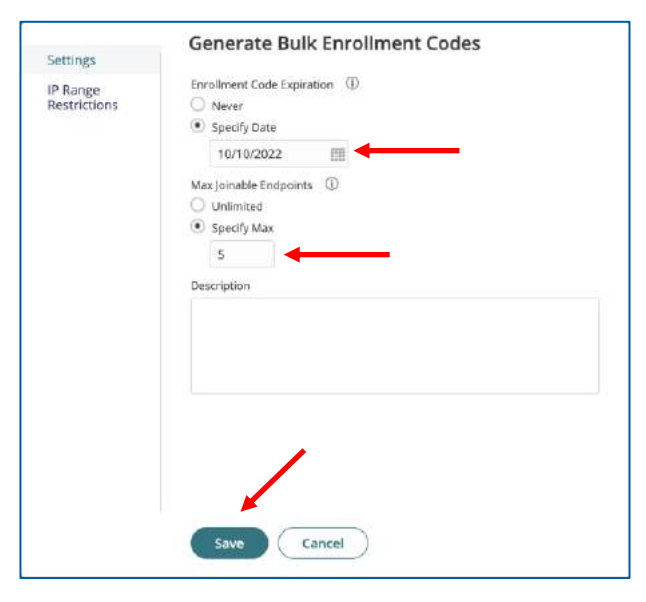

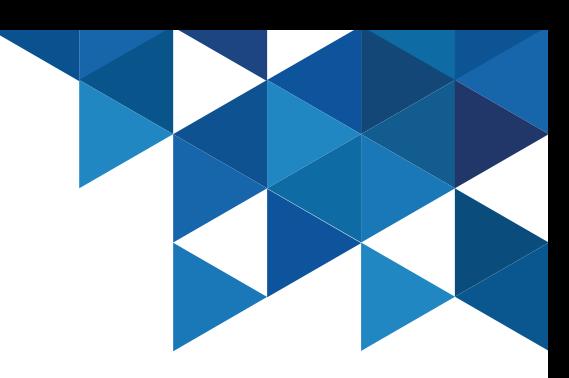

#### Endpoint Authentication

7. Go to the **Admin Portal** from the **CLIENT01** workstation and in the **Downloads** menu, download the **Windows Cloud Agent**:

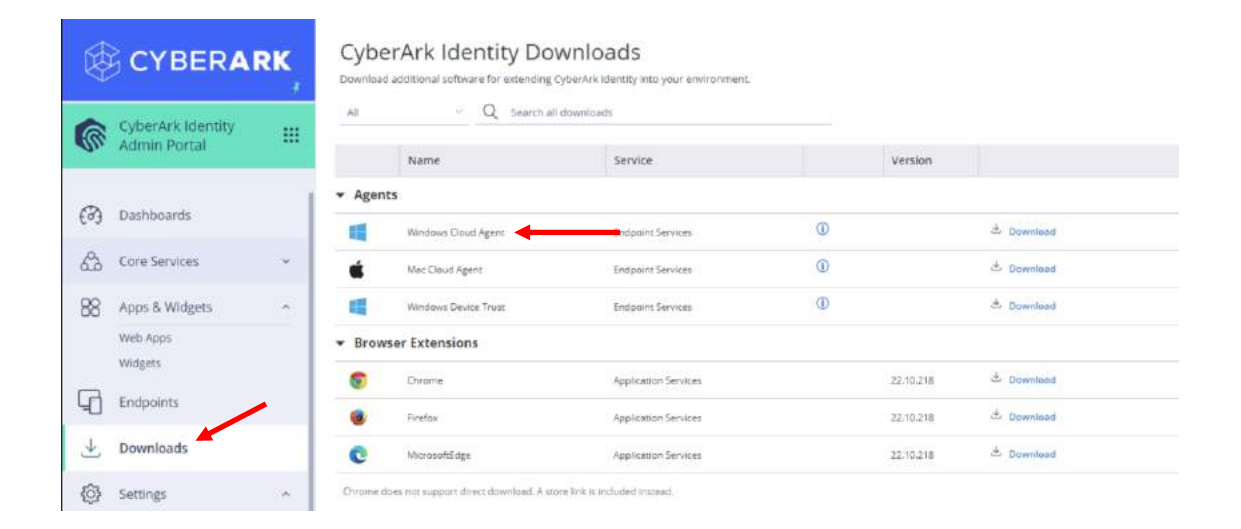

#### 8. Run the installer. On the **Enter Enrollment parameters** screen, specify the following options:

- **Tenant URL:** url of your Identity Tenant
- **Enrollment Code**: The enrollment code copied in previous steps.
- **Optional Parameters**:
	- **-l "Usuarios CYBR"** : The role that contains the users allowed to authenticate to the machine.

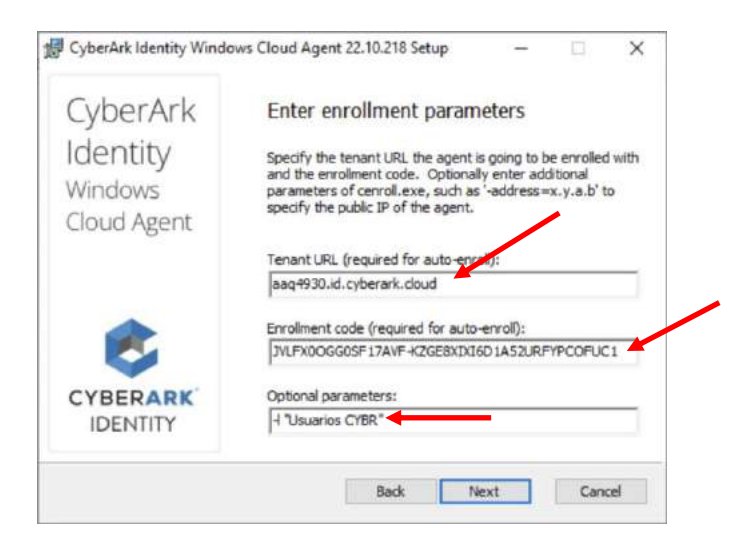

### Endpoint Authentication

9. Restart the **CLIENT01** machine and attempt to authenticate with the user **CYBR\John**, following the authentication flow and selecting the **Mobile Authenticator** option as a second challenge.

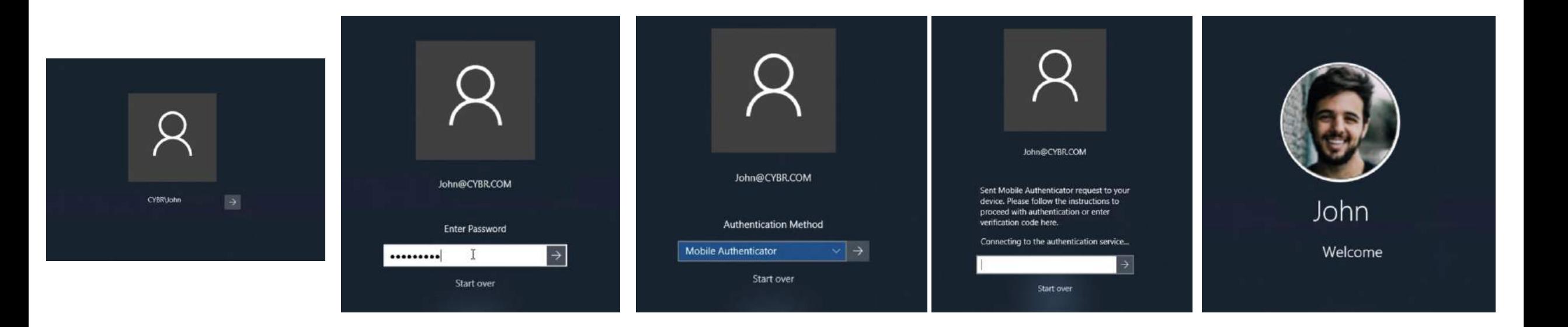

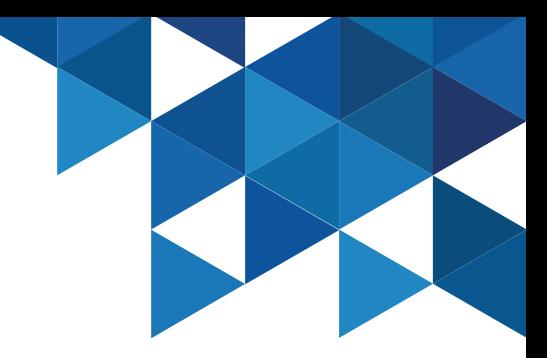

#### Endpoint Authentication

10. Now modify the authentication mechanism for the Endpoints and enable **QR Code** as the first and only challenge (Passwordless Authentication). Then restart the machine again and try to authenticate with the user **CYBR\John**.

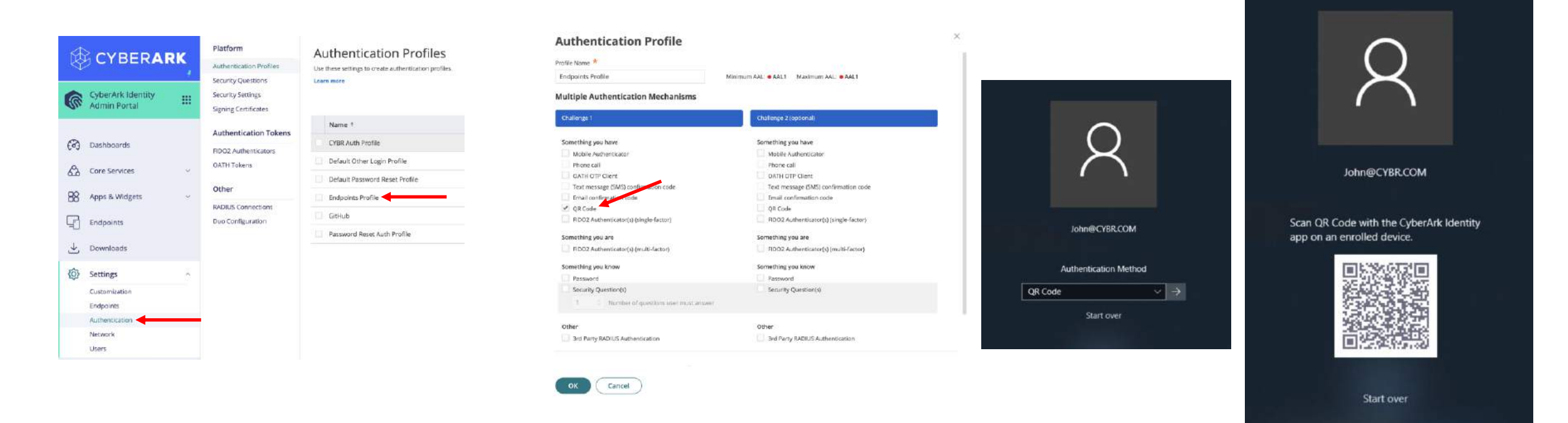

### Secured Items

With CyberArk Workforce Password Management, we can allow our users to store personal confidential information on their **User Portal**, and also allow them to share those secure items with other users. CyberArk Identity stores:

- **Passwords**: Non-web application/service credentials

**- Secured Notes**: Credentials or secrets for use cases other than application access. For example: licenses, Access tokens, encryption keys, security questions, among others.

1. We will first hand over the right to share secure items to our users in the CYBR domain. For this, in the **Admin Portal,** go to the **Core Services** menu **| Roles** and edit the **CYBR Users** role:

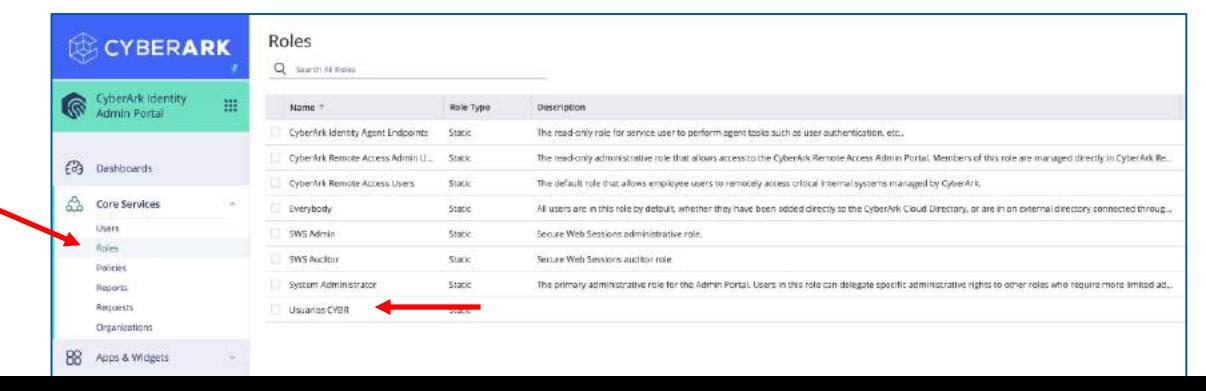

2. Go to the **Administrative Rights** menu and add the **shared credentials**right, finally **save** your changes:

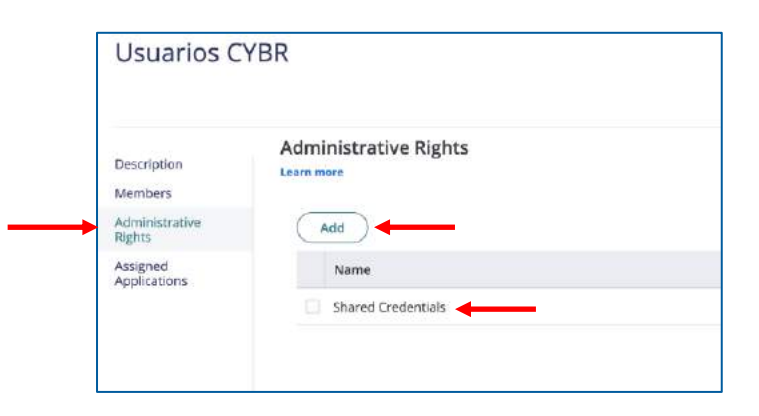

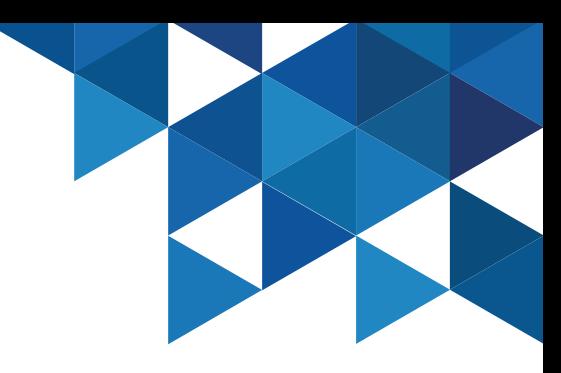

#### Secured Items

1. Authenticate with User **John** in the **User Portal** and select the **Secured Items** menu. Then click **Add Secured Notes**

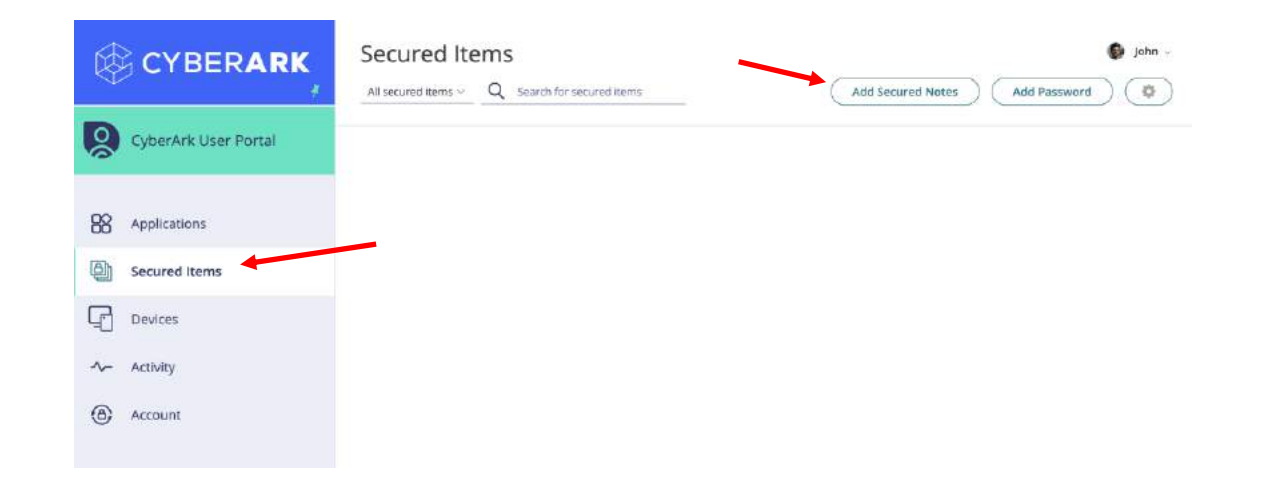

2. In the **Secure Notes** window, specify the requested values (Name, tag (for quick search), Notes, custom fields):

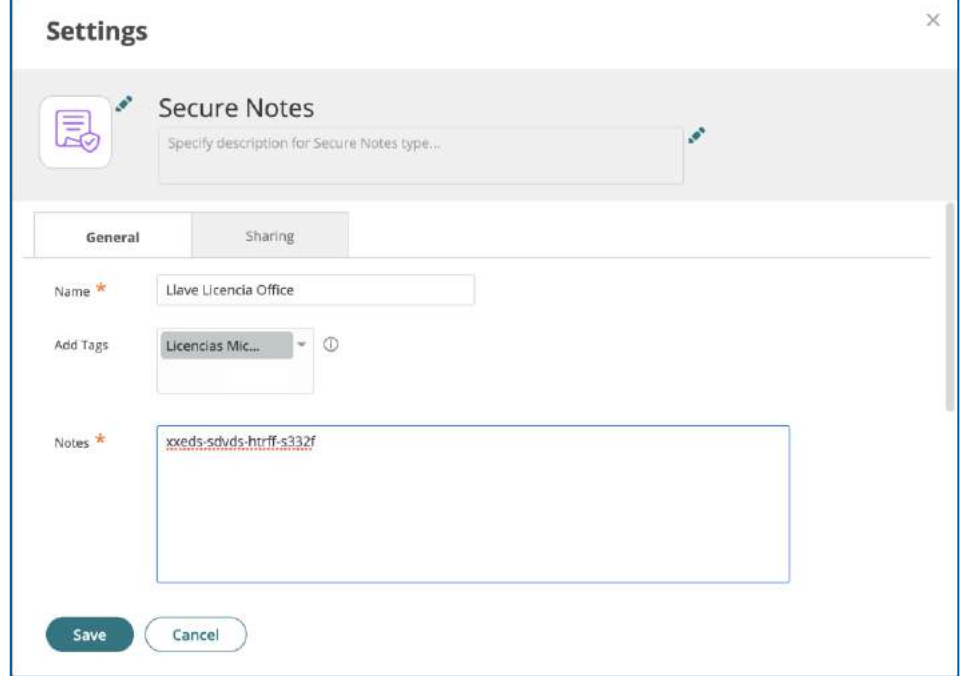

#### Secured Items

3. On the **Sharing** tab, click **Add** and add the Identity admin user. We are going to share the note with him. Save your changes.

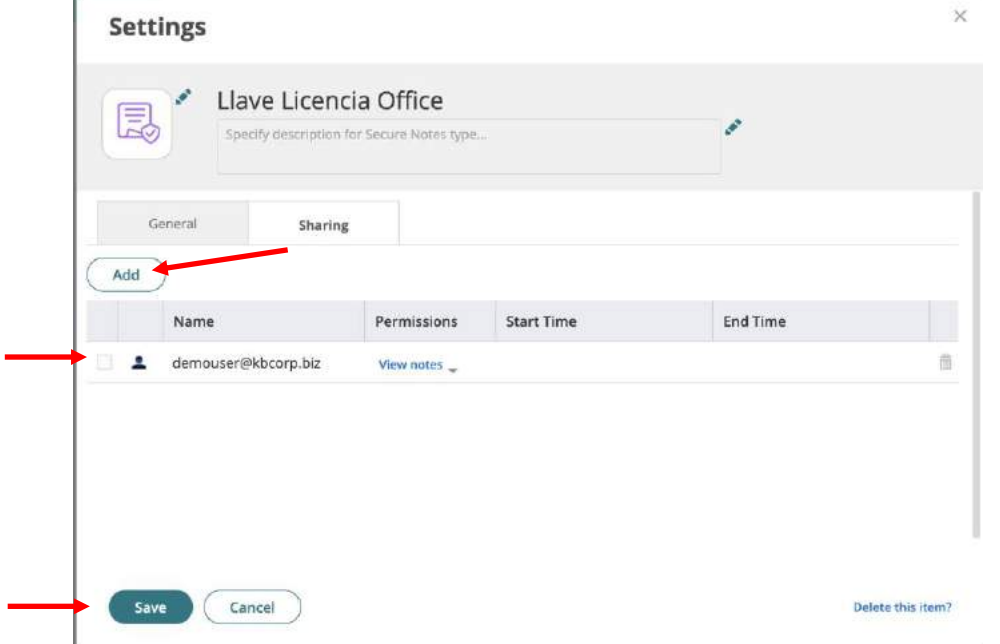

4. Now add a password with the **Add Password** button and fill in the corresponding options:

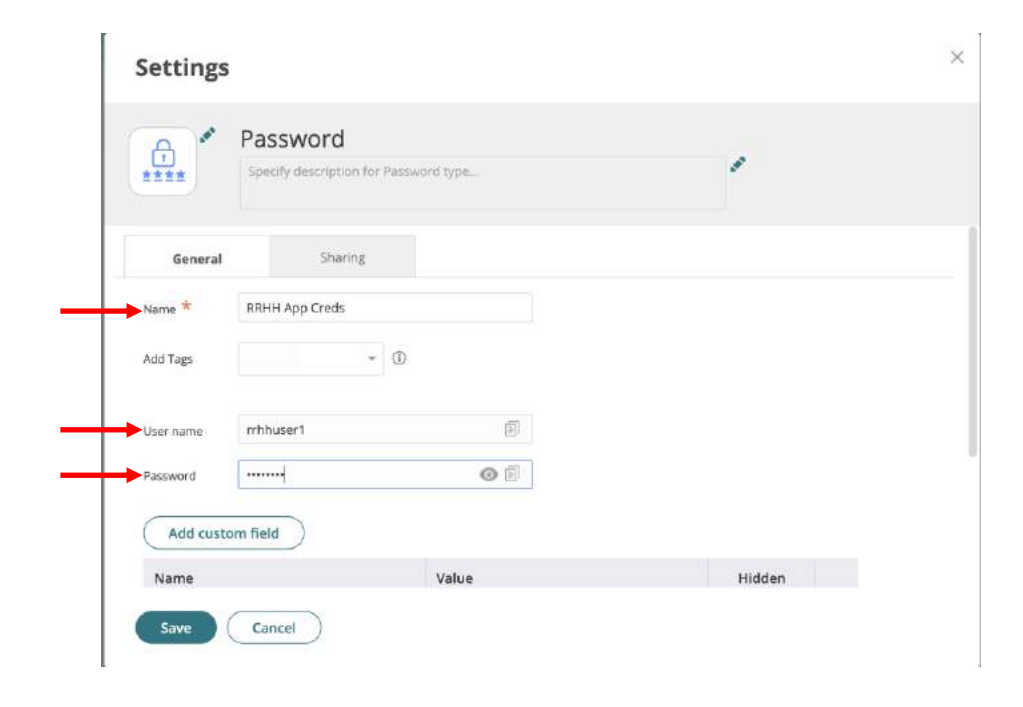

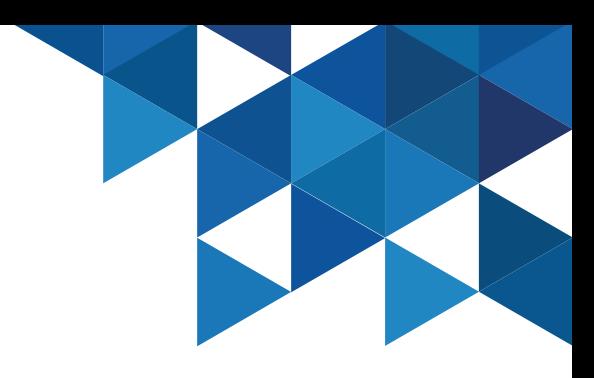

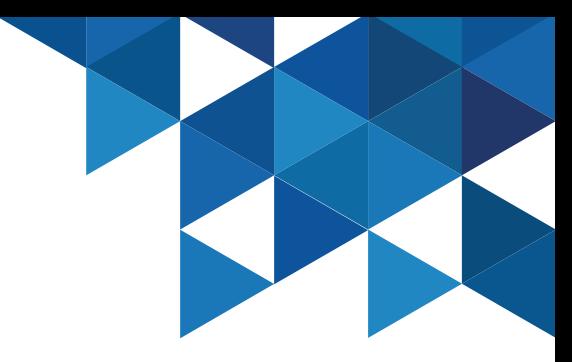

#### Secured Items

5. On the **Sharing** tab, click **Add** and add the Identity admin user. We are going to share our password for the HR app with him. We will only allow you to view the password (not edit it) and only for a specified period of time:

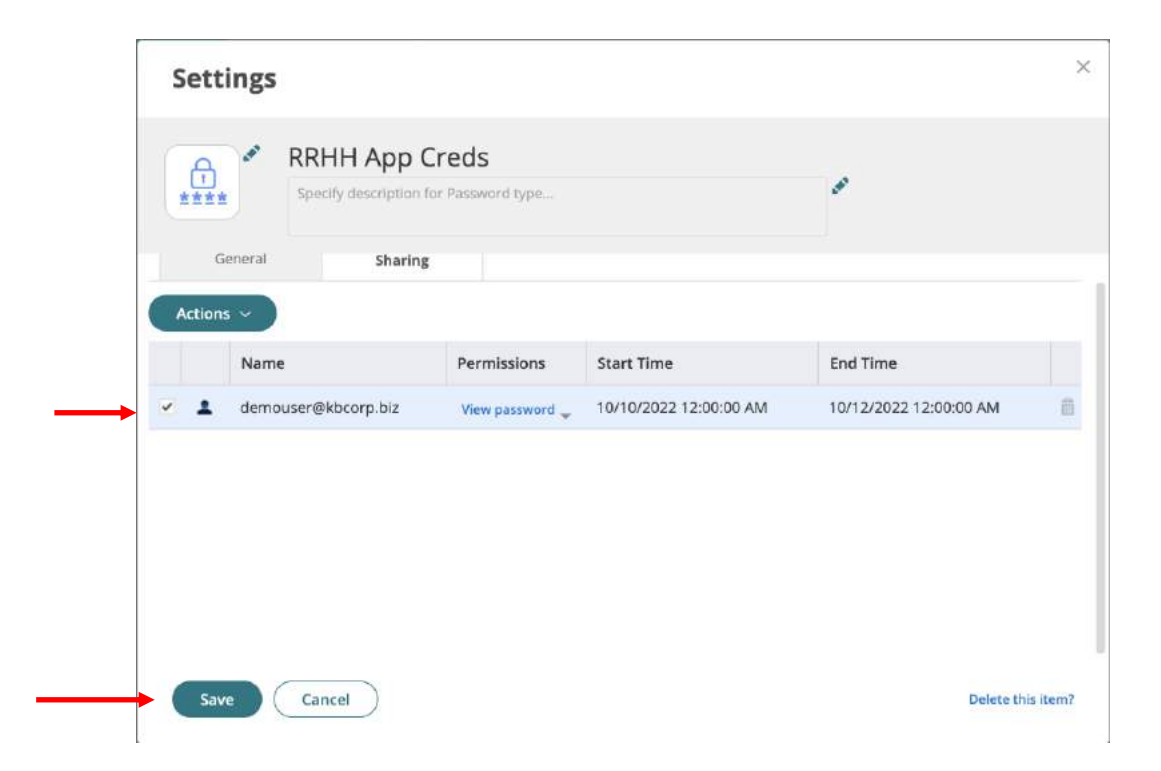

#### Secured Items

88

 $\oplus$ 

 $\mathbb{F}$ 

 $\sim$ 

 $\circledB$ 

6. Do you remember that we added our personal Linkedin account as an SSO portal app? We need to give HR staff access to our account, so we will share access to the user. In the **User Portal**, in the **Applications** menu, edit the properties of the LinkedIn app and in the **Sharing** tab add the administrative user, without being able to see the password, and specify an access period of time:

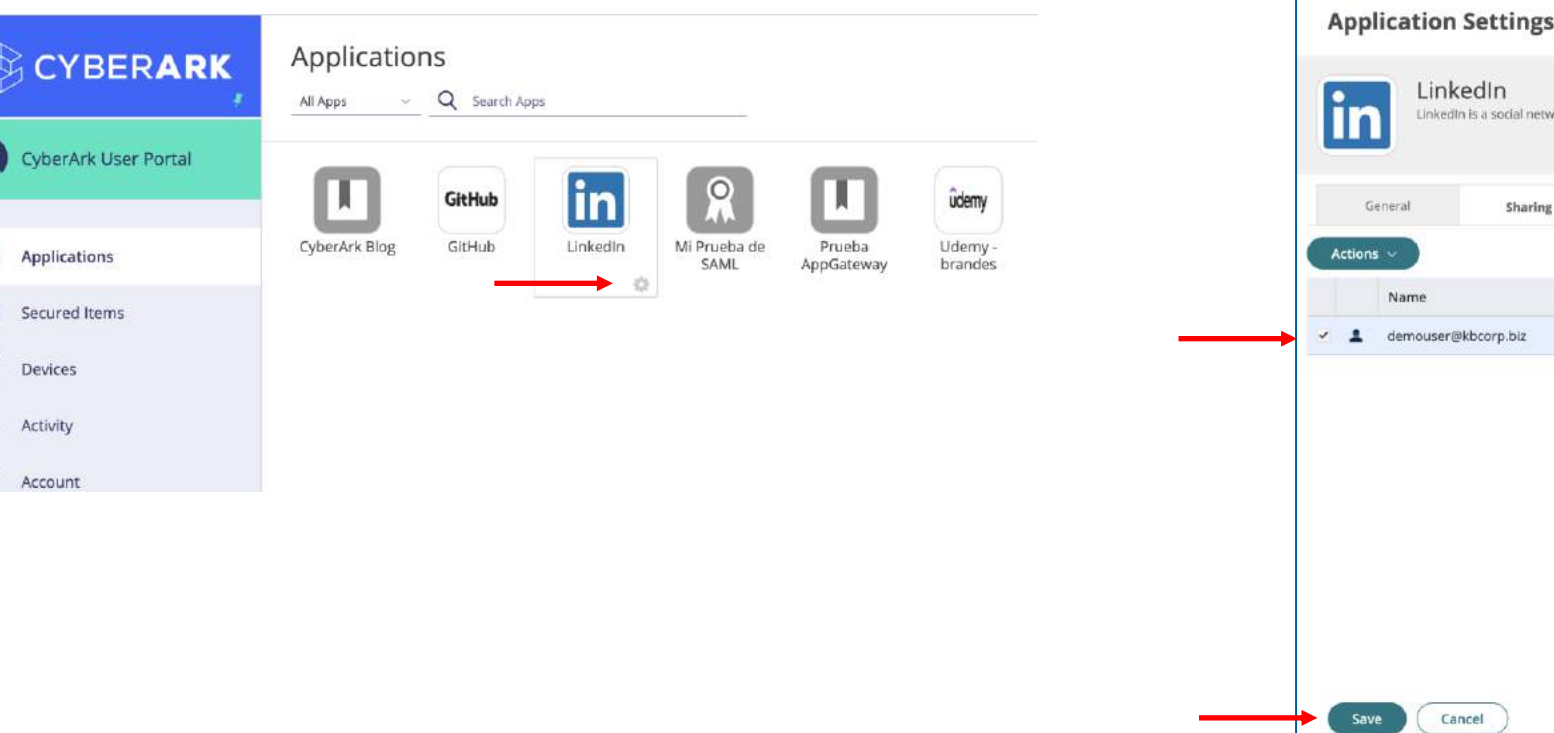

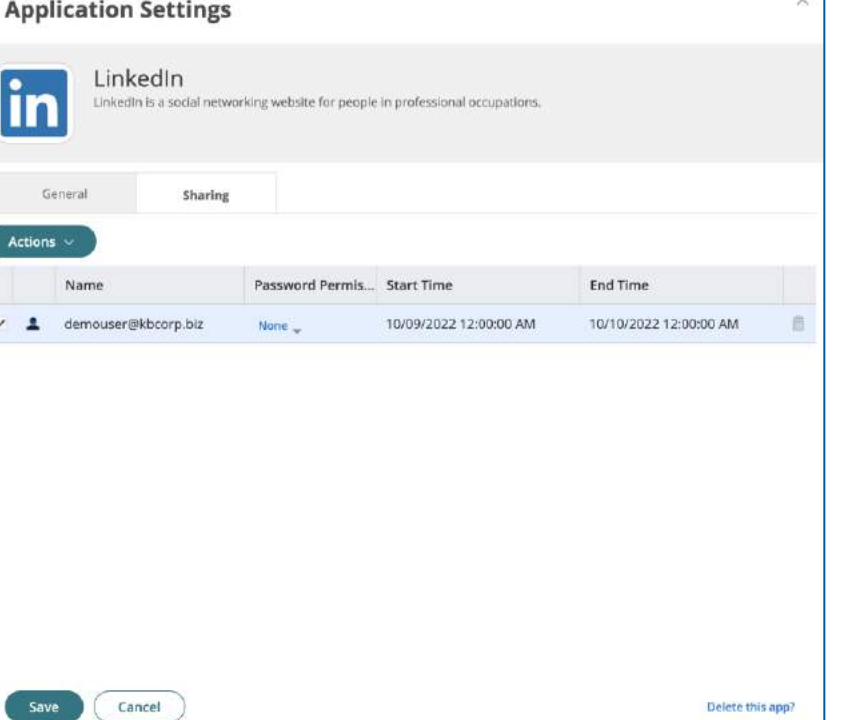

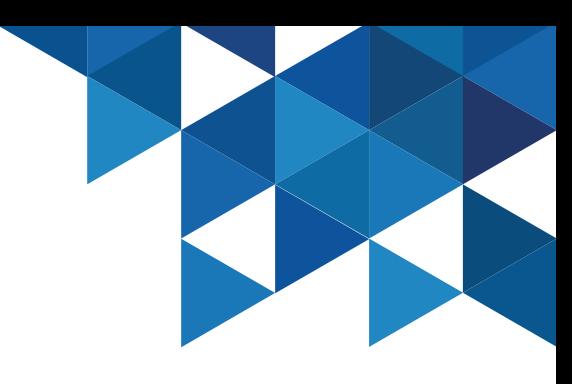

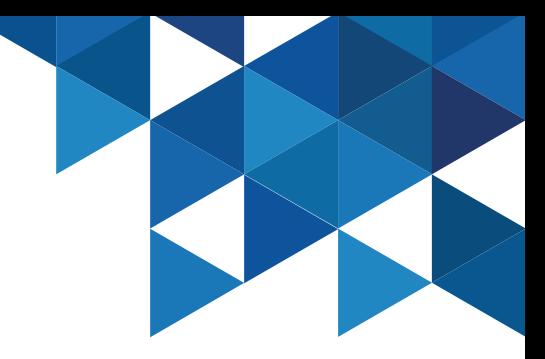

#### Secured Items

7. Now authenticate to the **User Portal** with the administrative user. Note that we have the LinkedIn application published in our profile. Review the properties of the application and then execute it. Finally enter the **Secured Items** menu and check if the shared items are listed.

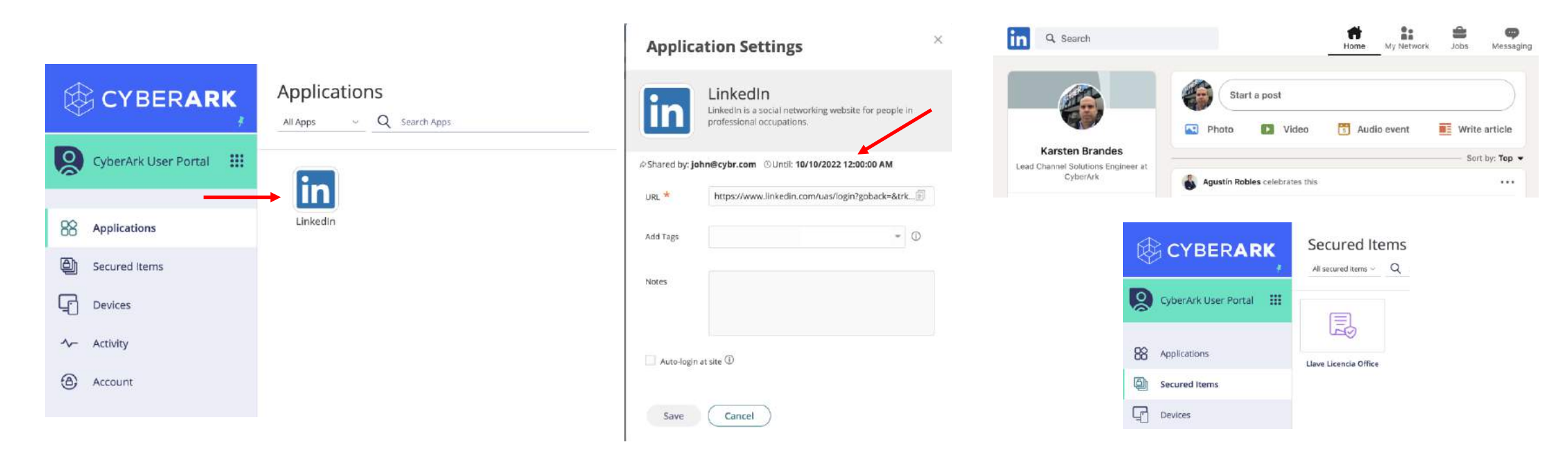